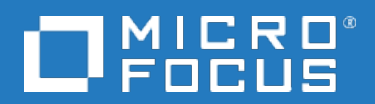

# **Data Protector**

ソフトウェアバージョン: 10.00

# トラブルシューティングガイド

ドキュメントリリース日: 2017年6月 ソフトウェアリリース日: 2017年6月

ご注意

### 保証

Micro Focus or one of its affiliates製品に関する保証は、製品およびサービスに付属する保証規定に明示されてい る内容に限定されます。 本書のいかなる記述も、追加の保証を構成するものではありません。 Micro Focusは、本 書の技術的内容や編集に関する誤りや欠落に関して責任を負いません。

ここに記載する情報は、予告なしに変更されることがあります。

#### 権利の制限

機密コンピューターソフトウェア。 保持、使用、またはコピーには、Micro Focusからの有効なライセンスが必要です。 FAR 12.211および12.212に従って、商用コンピューターソフトウェア、コンピューターソフトウェアドキュメント、および商 用品目の技術データは、米国政府に対して、ベンダーの標準商用ライセンスに基づいてライセンスされます。

### 著作権について

© Copyright 2017 Micro Focus or one of its affiliates

### 商標について

Adobe™はAdobe Systems Incorporatedの商標です。

Microsoft®およびWindows®は、米国におけるMicrosoft Corporationの登録商標です。

UNIX®は、The Open Groupの登録商標です。

この製品には、'zlib' 汎用圧縮ライブラリのインタフェースが含まれています。Copyright © 1995-2002 Jean-loup Gailly and Mark Adler.

### ドキュメントの更新情報

このマニュアルの表紙には、以下の識別情報が記載されています。

- ソフトウェアバージョンの番号は、ソフトウェアのバージョンを示します。
- <sup>l</sup> ドキュメントリリース日は、ドキュメントが更新されるたびに変更されます。
- <sup>l</sup> ソフトウェアリリース日は、このバージョンのソフトウェアのリリース期日を表します。

最新のソフトウェア更新をチェックするには、次のサイトを参照してください。 <https://softwaresupport.softwaregrp.com/group/softwaresupport/search-result?doctype=patches?keyword=>

更新状況、およびご使用のドキュメントが最新版かどうかは、次のサイトで確認できます。 <https://softwaresupport.softwaregrp.com/group/softwaresupport/search-result?doctype=manuals?keyword=>

このサイトを利用するには、Passportへの登録とサインインが必要です。Passport IDの登録は、次のWebサイトから 行なうことができます。[https://cf.passport.softwaregrp.com/hppcf/login.do.](https://cf.passport.softwaregrp.com/hppcf/login.do)

適切な製品サポートサービスをお申し込みいただいたお客様は、更新版または最新版をご入手いただけます。 詳細 は、の営業担当にお問い合わせください。

### サポート

ソフトウェアサポートオンラインWebサイトを参照してください。<https://softwaresupport.softwaregrp.com/>

このサイトでは、お客様窓口のほか、ソフトウェアが提供する製品、サービス、およびサポートに関する詳細情報をご 覧いただけます。

ソフトウェアオンラインではセルフソルブ機能を提供しています。 お客様のビジネスを管理するのに必要な対話型の技 術サポートツールに、素早く効率的にアクセスできます。 HPソフトウェアサポートのWebサイトでは、次のようなことがで きます。

- 関心のあるナレッジドキュメントの検索
- <sup>l</sup> サポートケースの登録とエンハンスメント要求のトラッキング
- <sup>l</sup> ソフトウェアパッチのダウンロード
- 製品ドキュメントへのアクセス
- <sup>l</sup> サポート契約の管理
- カスタマーサポート窓口の検索
- <sup>l</sup> 利用可能なサービスに関する情報の閲覧
- 他のソフトウェアカスタマーとの意見交換
- ソフトウェアトレーニングの検索と登録

一部のサポートを除き、サポートのご利用には、Passportユーザーとしてご登録の上、サインインしていただく必要があ ります。また、多くのサポートのご利用には、サポート契約が必要です。

Passport IDを登録するには、次のWebサイトにアクセスしてください。 <https://cf.passport.softwaregrp.com/hppcf/login.do>

アクセスレベルの詳細については、次のWebサイトをご覧ください。<https://softwaresupport.softwaregrp.com/>

# 目次

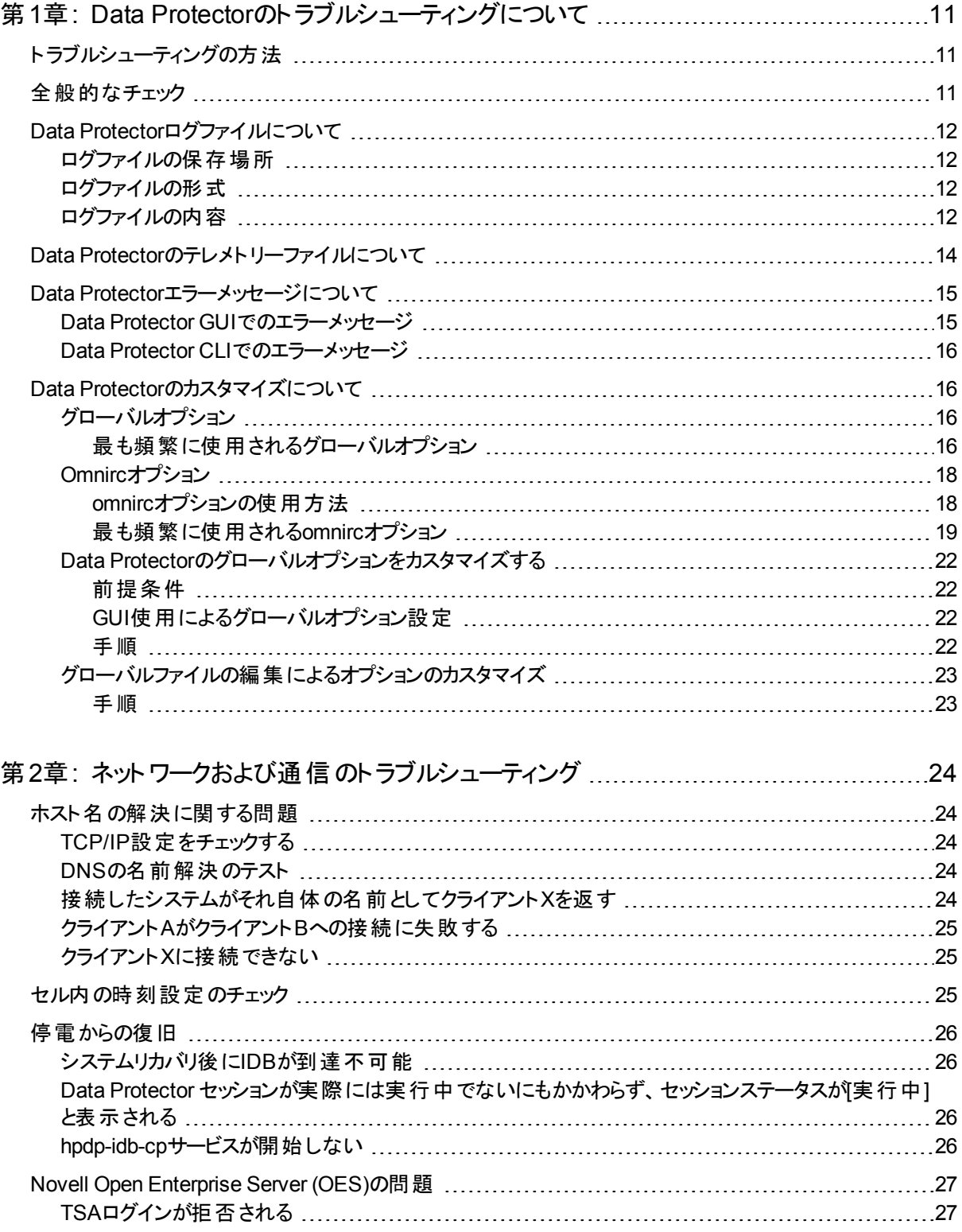

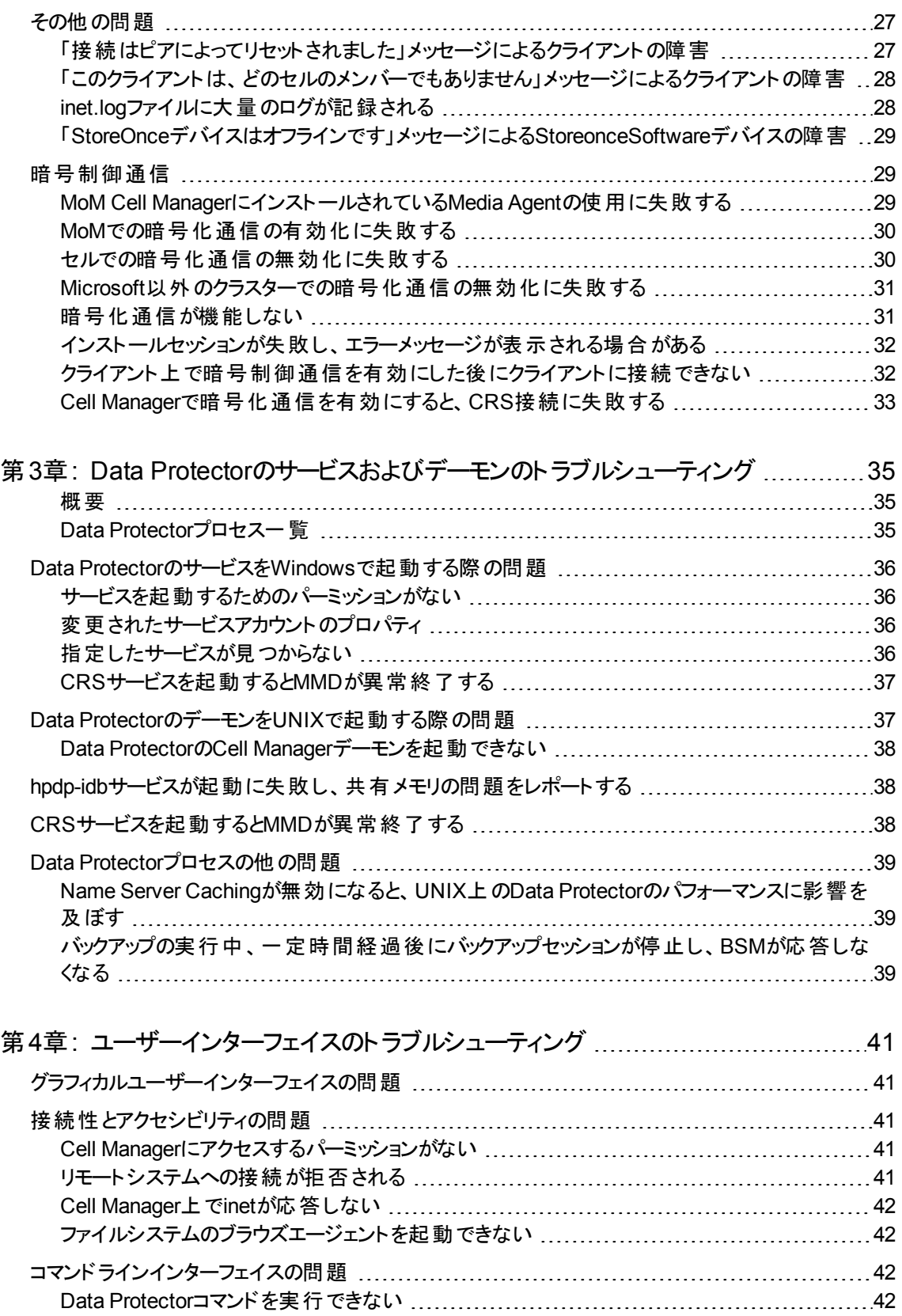

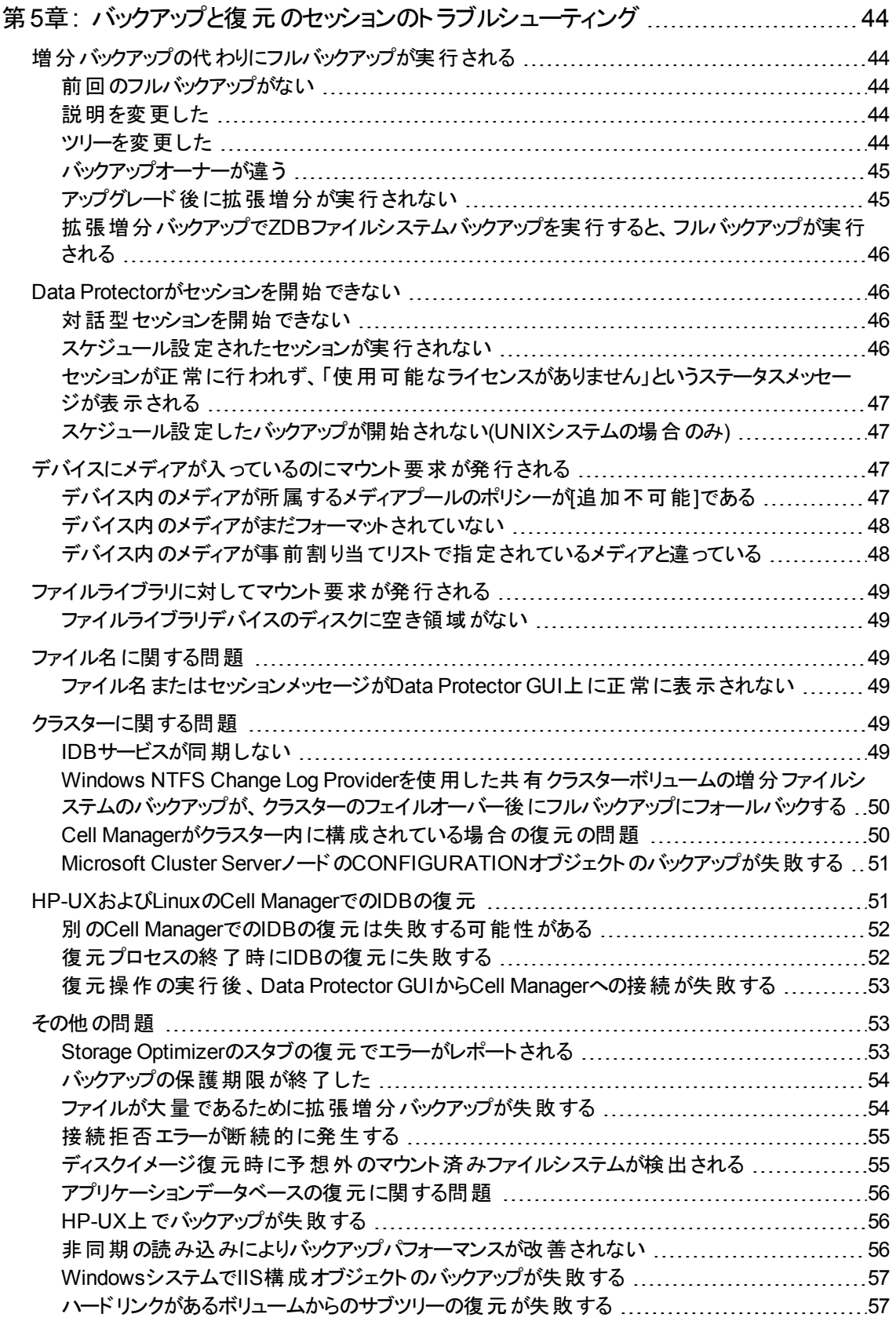

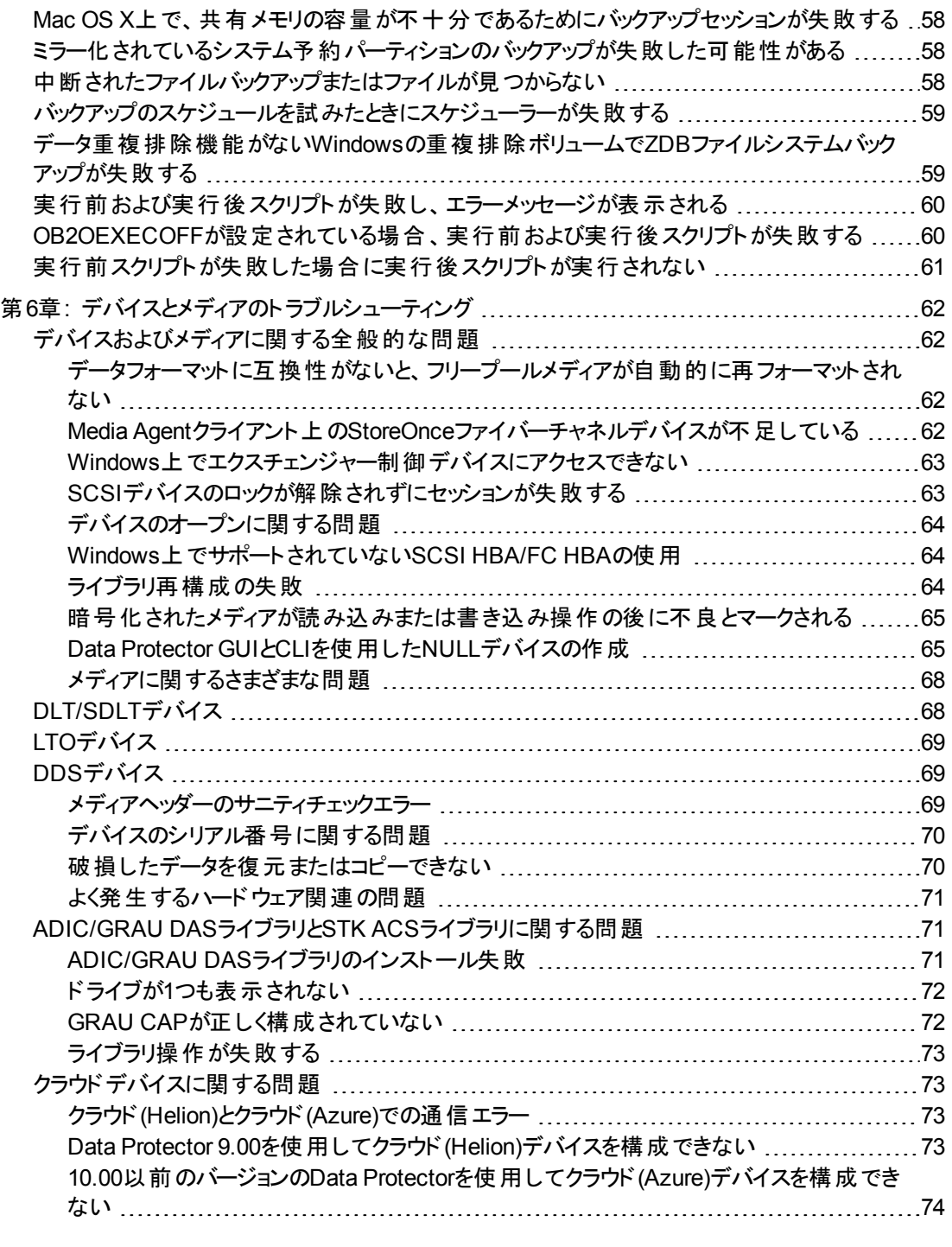

### 第7章: [オブジェクト操作セッションのトラブルシューティング](#page-74-0) [75](#page-74-0)

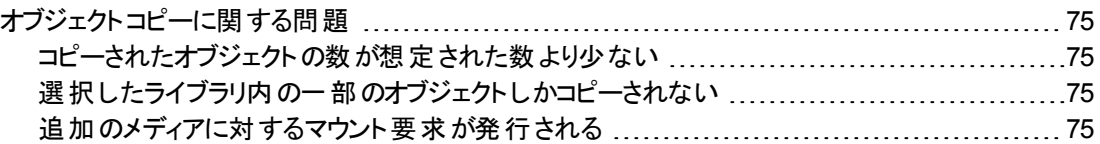

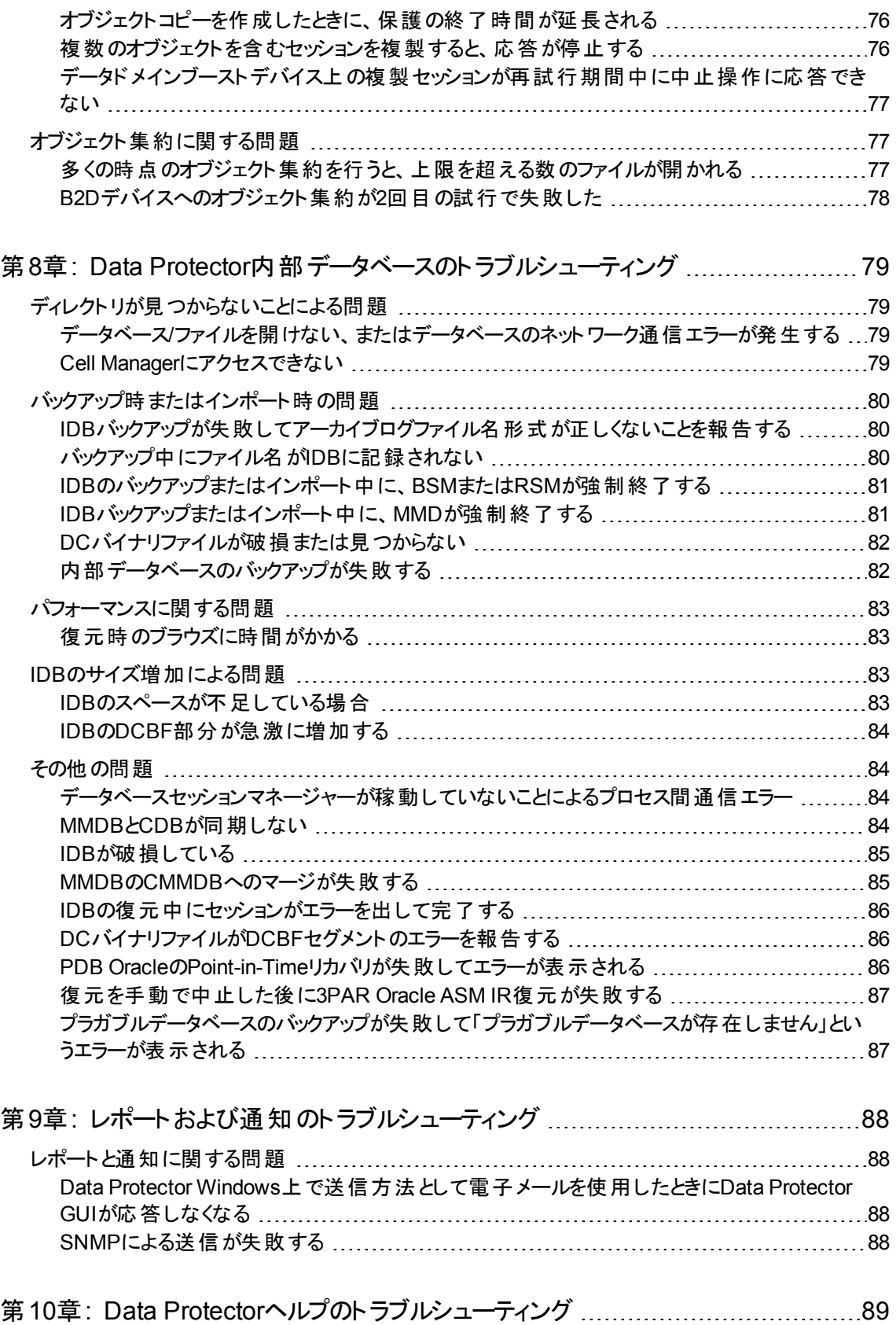

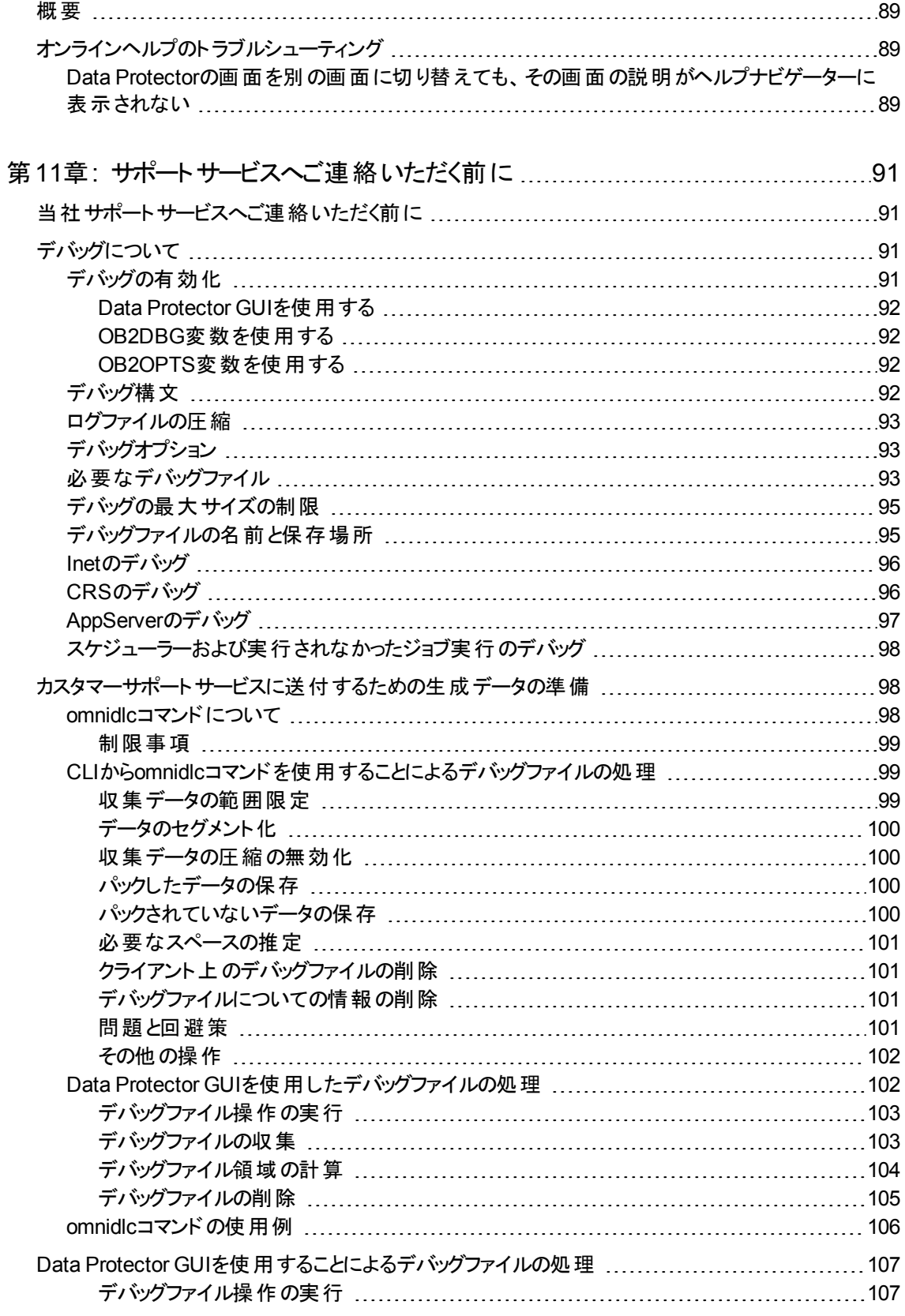

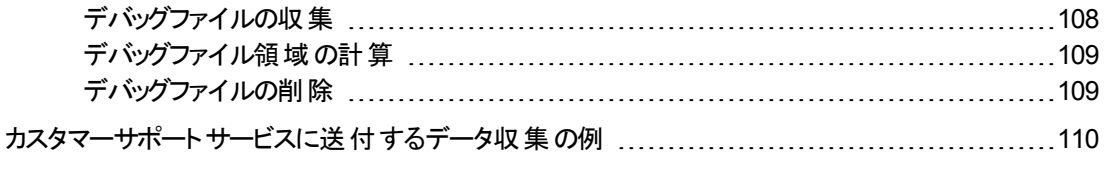

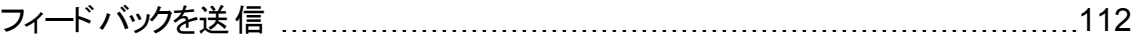

# <span id="page-10-0"></span>第**1**章**: Data Protector**のトラブルシューティン グについて

Data Protectorの使用に際して問題が発生した場合でも、多くの場合はユーザー自身が問題を解決すること ができます。そのような場合には、このガイドを手引きとしてお役立てください。

## <span id="page-10-1"></span>トラブルシューティングの方法

問題を短時間で効率的に解決するために、以下の事項に留意してください。

- 1. 全般的なトラブルシューティング情報を把握します。
- 2. 問題がData Protectorヘルプファイルに記載されているか、該当するガイドのトラブルシューティングのセク ションに記載されているかを確認します。
	- <sup>l</sup> インストールとアップグレードのトラブルシューティングについては、『*Data Protector*インストールガイド』を参 照してください。
	- <sup>l</sup> アプリケーション統合セッションのトラブルシューティングについては、『*Data Protector*インテグレーションガイ ド』を参照してください。
	- <sup>l</sup> ゼロダウンタイムバックアップおよびインスタントリカバリのトラブルシューティングについては、『*Data Protector* ゼロダウンタイムバックアップ管理者ガイド』と『*Data Protector*ゼロダウンタイムバックアップインテグレーション ガイド』を参照してください。
	- <sup>l</sup> ディザスタリカバリのトラブルシューティングについては、『*Data Protector*ディザスタリカバリガイド』を参照し てください。
- 3. 問題の解決方法が見つからない場合は、その問題をカスタマーサポートサービスにご連絡ください。

Data Protectorのパフォーマンスに関する概要やヒントについては、『*Data Protector*ヘルプ』のキーワード 「パフォーマンス」で表示される内容を参照してください。

## <span id="page-10-2"></span>全般的なチェック

最初に、以下の事項を確認してください。

- <sup>l</sup> 現段階では克服できない既知の制限事項に触れていないかどうか。Data Protectorの制限事項と推奨事 項、Data ProtectorおよびData Protector以外における既知の問題点の詳細については、『*Data Protector* 製品案内、ソフトウェアノート、およびリファレンス』を参照してください。
- サードパーティ製のハードウェアやソフトウェアに関連した問題ではないこと。その場合には、各ベンダーにサ ポートの問い合わせを行ってください。
- <sup>l</sup> 最新のData Protectorパッチがインストールされていること。パッチは、以下のサイトから入手可能です。 <https://softwaresupport.softwaregrp.com/>

ヒント**:**

どのData Protectorパッチがシステムにインストールされているかをチェックする方法については、Data Protectorヘルプのキーワード「パッチ」で表示される内容を参照してください。

- <sup>l</sup> 適切なオペレーティングシステムパッチがインストールされていること。 必要なオペレーティングシステムパッチのリストについては、『Data Protector製品案内、ソフトウェアノー ト、およびリファレンス』を参照してください。
- <sup>l</sup> アプリケーションバックアップの場合、バックアップ失敗の原因がアプリケーションのダウンではないこと。
- <sup>l</sup> デバッグログまたはREDOログを格納しているファイルシステムが満杯になっていないこと。
- <sup>l</sup> アプリケーションデータを格納しているファイルシステムが満杯になっていないこと。
- <span id="page-11-0"></span><sup>l</sup> システムのメモリが不足していないこと。

## **Data Protector**ログファイルについて

Data Protectorの使用に際して問題が発生した場合は、ログファイル内の情報を問題の特定に役立て ることができます。

## <span id="page-11-1"></span>ログファイルの保存場所

ほとんどのData Protectorログファイルは、以下の場所にあります。

**Windows Vista**、**Windows 7**、**Windows 8**、**Windows Server 2008**、**Windows Server 2012**の場 合**:***Data\_Protector\_program\_data*\log

その他の**Windows**システムの場合**:***Data\_Protector\_home*\log

**HP-UX**システム、**Solaris**システム、**Linux**システムの場合**:**/var/opt/omni/logおよび /var/opt/omni/server/log(後者はHP-UXおよびLinuxシステムのみ)

<span id="page-11-2"></span>その他の**UNIX**システムおよび**Mac OS X**システムの場合**:**/usr/omni/log

### ログファイルの形式

ほとんどのData Protectorログファイルのエントリは以下の形式になっています。

*time\_stamp process.PID.Thread\_ID source\_file\_info Data Protector\_version log\_entry\_ message*

例

03/16/2013 8:47:00 AM INET.3048.3036 ["inetnt/allow\_deny.c /main/dp61/6":467] 10.00 b330 A request 0 (BDF) came from host computer.company.com (10.17.xx.xxx) which is not in AllowList: not proceeding with this request!

## <span id="page-11-3"></span>ログファイルの内容

Data Protectorログファイルに記録される情報は、下の表に示すとおりです。

Data Protectorログファイル

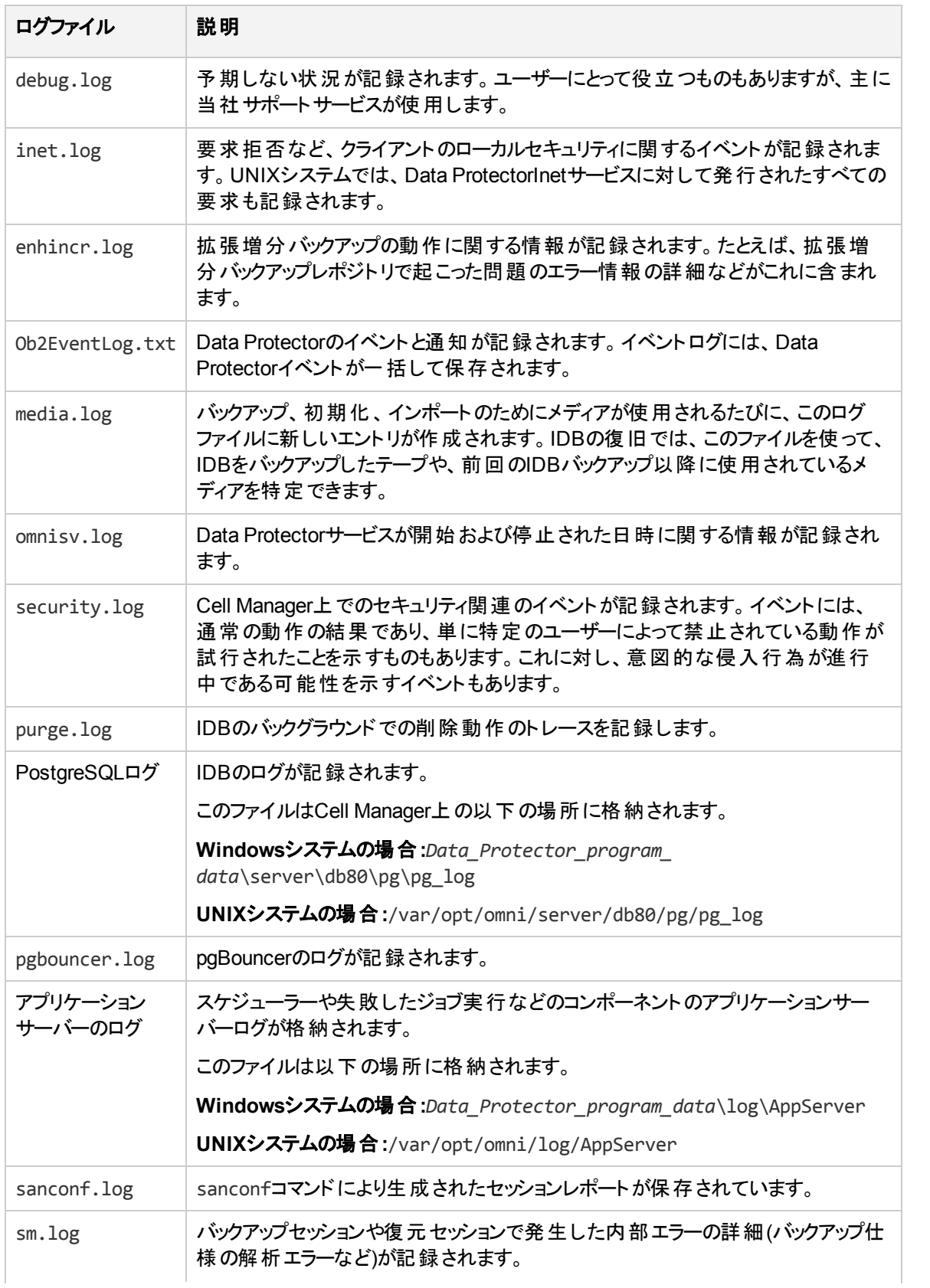

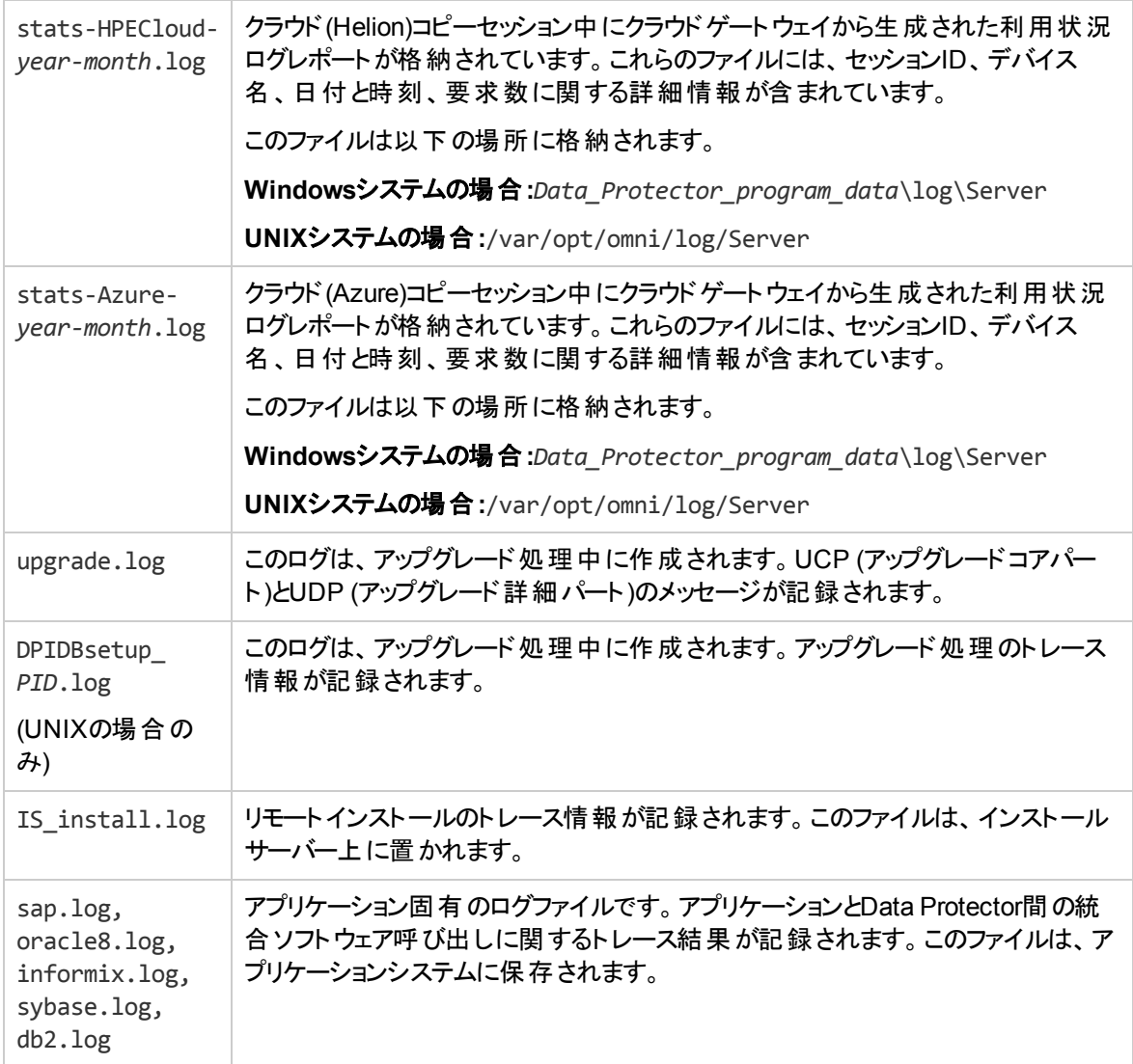

## <span id="page-13-0"></span>**Data Protector**のテレメトリーファイルについて

Data Protectorは以下のテレメトリクスの上位レベルの情報を収集します。

- <sup>l</sup> ホストのOSバージョン
- <sup>l</sup> Data Protectorのコンポーネントとそのバージョン
- <sup>l</sup> デバイスまたはメディアサーバー Cell Manager内のクライアントに関連付けられています。デバイスが接 続されているホスト名の詳細、デバイス名、ライブラリ名、メディアが配置されているプール名、およびデ バイスの種類が含まれます。
- デバイス使用状況 デバイスの使用状況。
- スケジュール スケジュールテレメトリーは、バックアップとセッションのタイプ別にグループ化された情報を 公開します。バックアップとセッションのタイプ別に毎年スケジュールされるフルバックアッププロセスの数と 増分バックアッププロセスの数を示します。
- <sup>l</sup> 容量ベースのライセンス(CBL) CBLは容量に関する情報の収集に活用されます。詳細は、『*Data Protector*インストールガイド』を参照してください。
- <sup>l</sup> ライセンスのカテゴリ Data Protectorで使用可能なライセンス数を一覧します。
- クライアント使用状況 情報が、クライアントごとに収集されます。ホスト名、アプリケーション名、バック アップ済みデータの合計サイズなどの情報があります。
- <sup>l</sup> ストレージ使用状況 デバイスにバックアップされているデータの合計です。

#### 注**:**

お客様関連の内部情報は収集されますが、ホスト情報はマスクされるか、文字数値フォーマット に置換されます。

注**:** テレメトリーデータの収集中に、Cell Managerのパフォーマンスに大きな影響を及ぼすことはありま せん。

## <span id="page-14-0"></span>**Data Protector**エラーメッセージについて

Data Protectorの多くのエラーメッセージにはトラブルシューティング情報が関連付けられており、ここからは エラーの詳細情報や問題解決に対する示唆を得ることができます。 このようなメッセージには、情報にア クセスするためのエラー番号が含まれています。

### <span id="page-14-1"></span>**Data Protector GUI**でのエラーメッセージ

セッション出力内の一部のエラーメッセージには、クリッカブルリンクでエラー番号が示されています。 このリ ンクをクリックすると、エラーメッセージダイアログにエラーに関する詳細情報が表示されます。 エラーの詳細 な説明と解決のヒントを表示するには、**[**詳細**]**をクリックします。

### エラーメッセージダイアログのサンプル

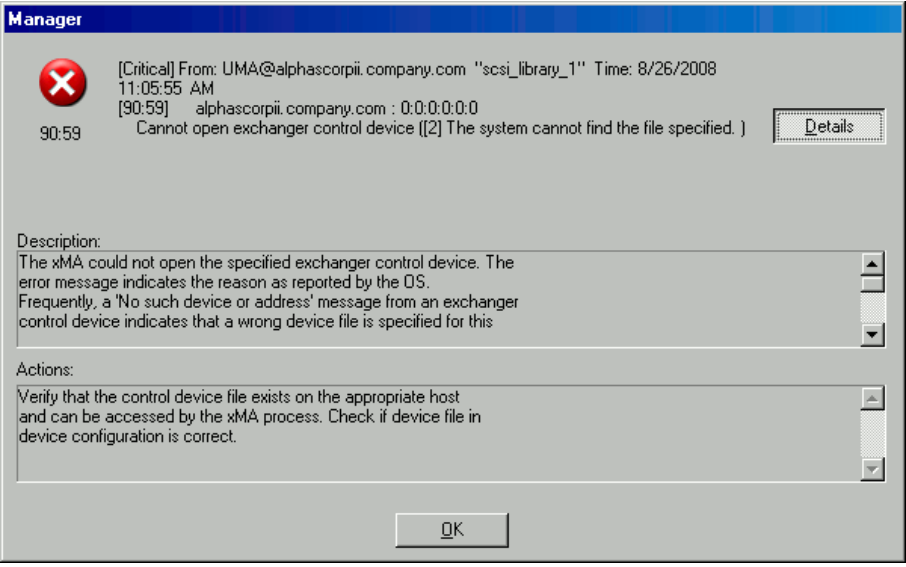

### <span id="page-15-0"></span>**Data Protector CLI**でのエラーメッセージ

Data Protector CLI内でエラー番号を含むエラーが返された場合は、トラブルシューティングファイルでエ ラーの詳細を探すことができます。 このテキストファイルには、すべてのData Protectorエラーメッセージが記 録され、メッセージごとに説明と対処方法が示されます。

トラブルシューティングファイルは、Cell Manager上の以下の場所にあります。

**Windows**システムの場合**:***Data\_Protector\_home*\help\enu\Trouble.txt

**UNIX**システムの場合**:**/opt/omni/gui/help/C/Trouble.txt

例

メッセージ:

[12:1051]クライアントのセキュリティ侵害。 アクセスが拒否されました。

説明:

ターゲットホストはセキュリティ保護されており、Cell権限のリストに存在しないホストによってアクセスされまし た。

対処方法:

\* クライアントのCell権限のリストを確認して更新してください。

<span id="page-15-1"></span>\* クライアントがロックアウトされている場合は、allow\_hostsファイルを手動で編集します。

## **Data Protector**のカスタマイズについて

グローバルまたはomnircオプションをカスタマイズすることで、Data Protectorの問題を解決できる場合があ ります。

## <span id="page-15-2"></span>グローバルオプション

グローバルオプションは、タイムアウトや制限値などの、Data Protectorセル全体の挙動を定義するパラ メーターのセットです。Cell Managerで設定できます。

注**:** ほとんどの場合は、グローバルオプションを変更しなくても、Data Protectorを操作できます。

グローバルオプションは、次の2つの方法で設定できます。

● Data Protector[のグローバルオプションをカスタマイズする、ページ](#page-21-0) 22

<span id="page-15-3"></span>● [グローバルファイルの編集によるオプションのカスタマイズ、ページ](#page-22-0) 23

### 最も頻繁に使用されるグローバルオプション

最も頻繁に使用されるグローバルオプションを以下に示します。詳細な説明については、グローバルオプ ションファイルを参照してください。

グローバルオプション アンチャン アンチャン かいしゃ 説明

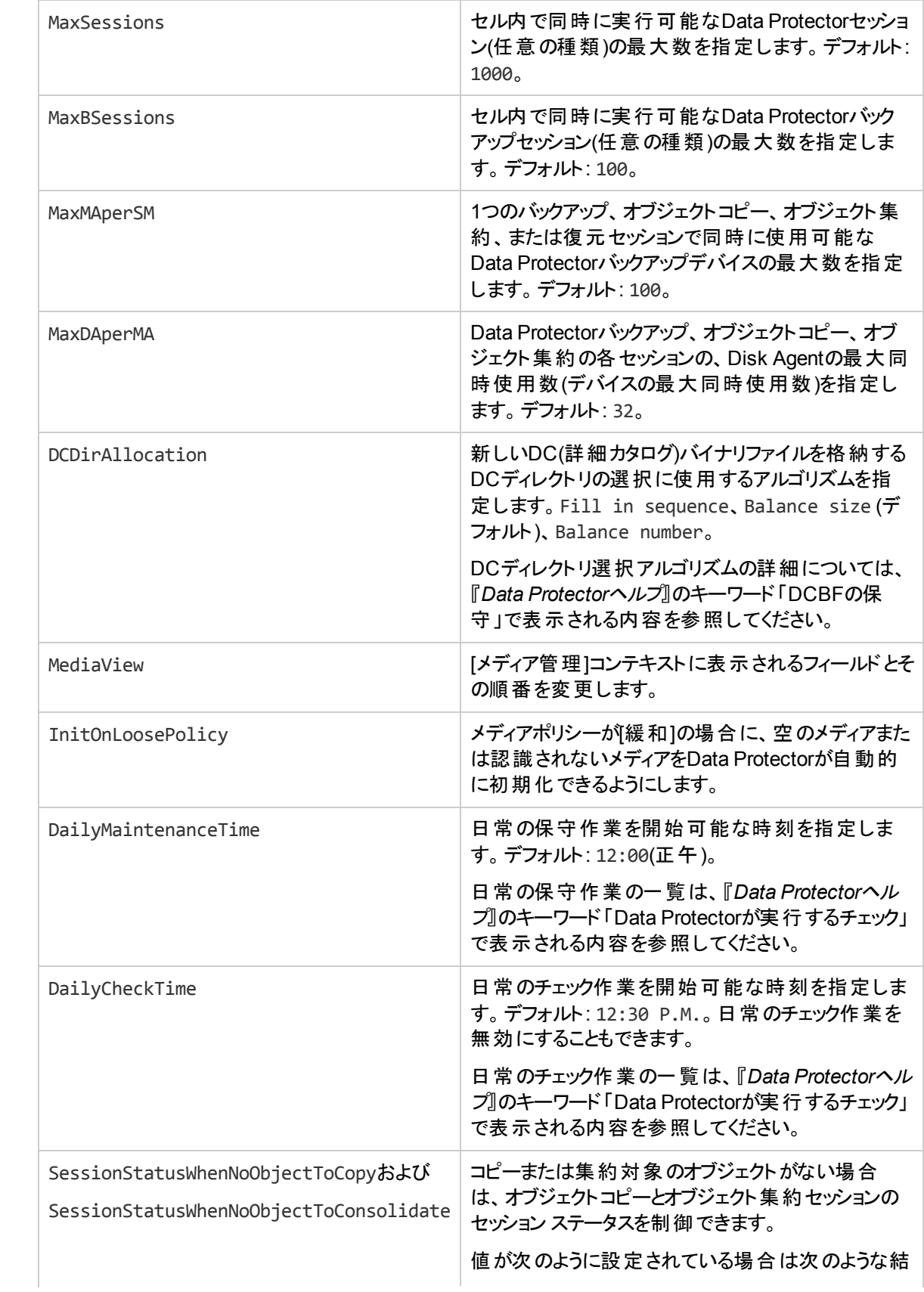

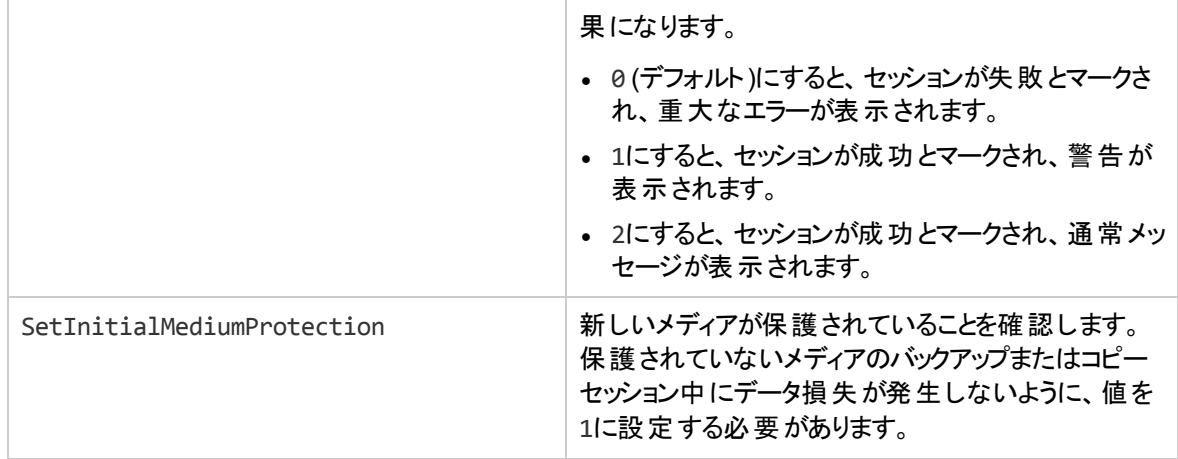

## <span id="page-17-0"></span>**Omnirc**オプション

omnircオプションは、トラブルシューティングを行う場合や、他の設定値を無効にしたい場合に非常に便 利で、Data Protectorクライアントの動作にのみ影響します。ただし、動作環境で本当に必要になった 場合にのみ使用してください。これらのオプションの値は、Disk AgentやMedia Agentによって使用されま す。

omnircオプションは、各クライアント上の以下のファイル内に設定できます。

**Windows Vista**、**Windows 7**、**Windows 8**、**Windows Server 2008**、**Windows Server 2012**の場合**:** *Data\_Protector\_program\_data*\omnirc

その他の**Windows**システムの場合**:** *Data\_Protector\_home*\omnirc

**HP-UX**システム、**Solaris**システム、**Linux**システムの場合**:** /opt/omni/.omnirc

<span id="page-17-1"></span>その他の**UNIX**システムおよび**Mac OS X**システムの場合**:** /usr/omni/.omnirc

### **omnirc**オプションの使用方法

omnircオプションを設定するには、以下の手順を実行してください。

- 1. プラットフォームに応じて、テンプレートomnirc.tmplまたは.omnirc.TMPLを、それぞれomnircまた は.omnircにコピーします。
- 2. ファイルomnircまたは.omnircを編集します。目的のオプションから#記号を削除してコメント行の指 定を解除し、適切な値を設定します。
- 3. オプションの設定が終了したら、以下の操作を行います。
	- <sup>l</sup> ファイルをコピーするかまたはエディターを使用してomnircファイルを作成するときは、ファイルの パーミッションを確認してください。UNIXシステムの場合、ファイルのパーミッションはユーザーの umask設定値に応じて設定されるため、一部のプロセスでファイルを読み取れない設定になる ことがあります。

ファイルのパーミッションを手動で644に設定してください。

<sup>l</sup> omnircファイルを変更したときは、omnircファイルを変更したData Protectorクライアント上で、 Data Protectorのサービス/デーモンを再起動してください。 UNIXシステム上のcrsデーモンについて はこの操作が必須です。必ず再起動してください。また、Windowsシステム上のData Protector

CRSサービスとInetサービスも再起動することをお勧めします。Windowsの場合に限り、エントリを 追加または変更した場合や、エントリを削除(またはファイル名を変更)しただけの場合は、再起 動は必要ありません。

#### 注**:**

omnircファイル内のオプション名に特殊な文字を使用する場合は、環境変数の設定に使用でき る文字に関するオペレーティングシステム固有の制限事項にも注意が必要です。たとえばUNIX システムの場合であれば、変数内にSpace Tab / : \* " < > |。

ディザスタリカバリ中 にomnircオプションを設定する方法については、『Data Protectorディザスタリカバリガイ ド』を参照してください。

### <span id="page-18-0"></span>最も頻繁に使用される**omnirc**オプション

最も頻繁に使用されるomnircオプションを以下に示します。詳細な説明については、omnircファイルを参 照してください。

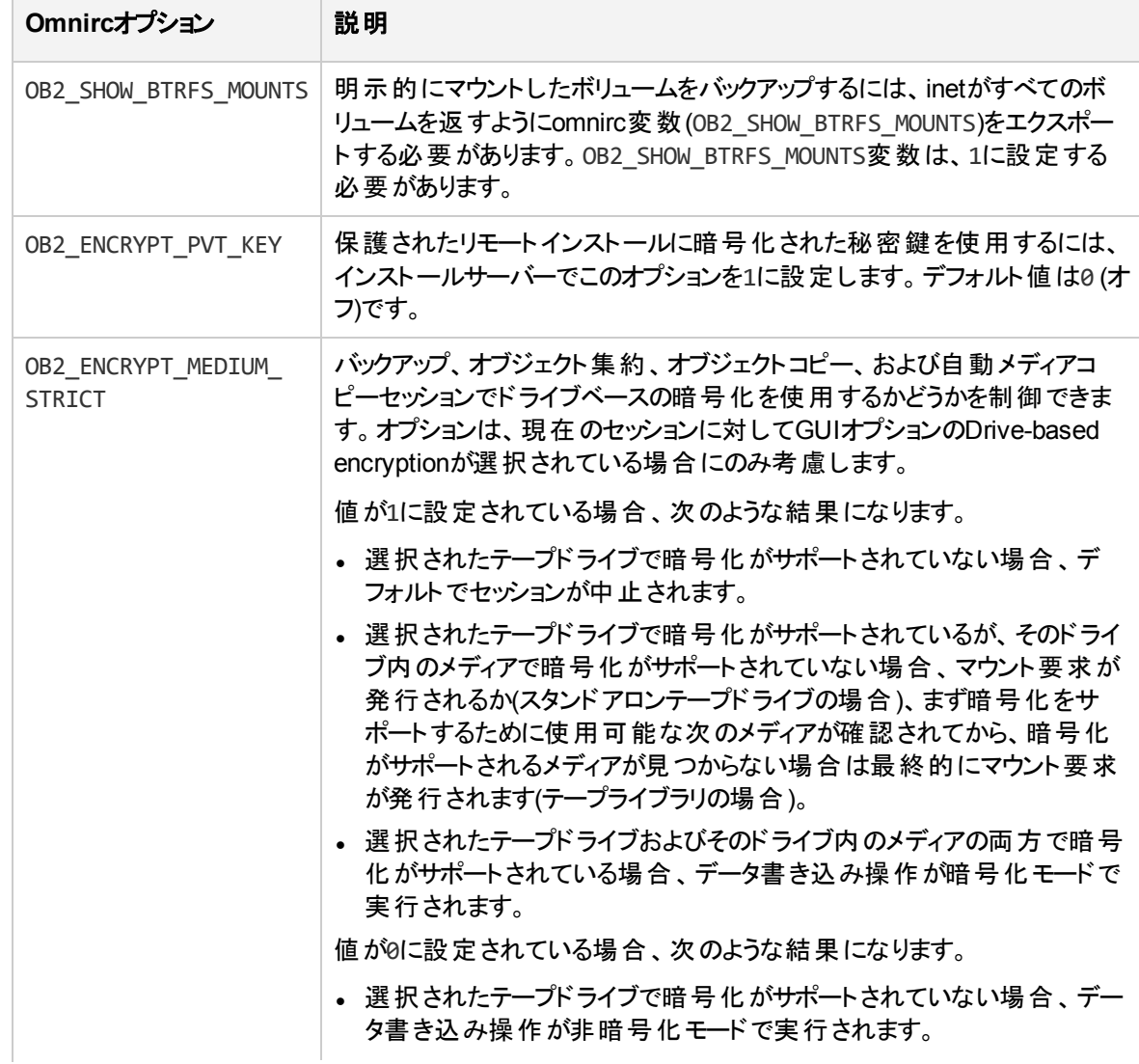

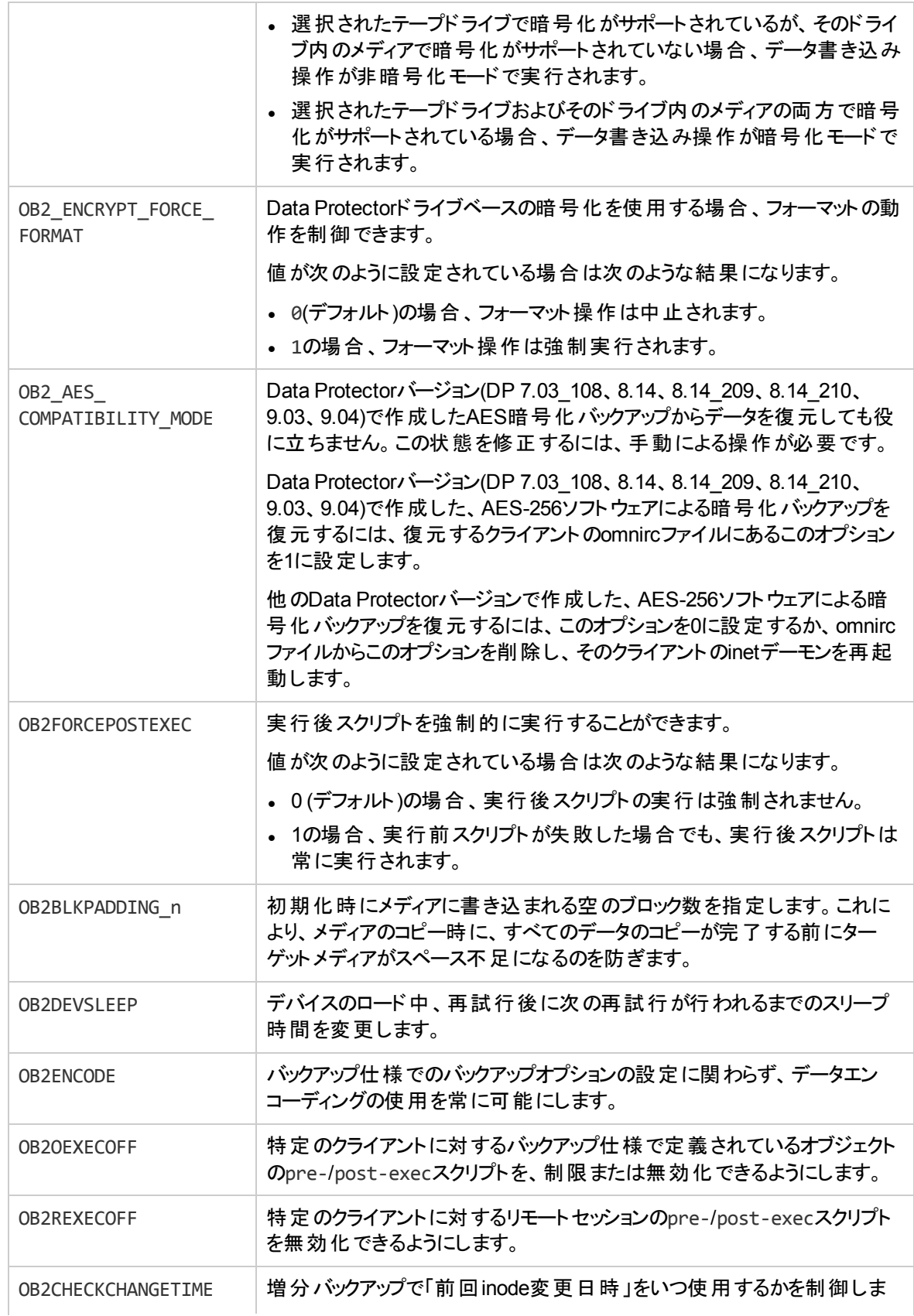

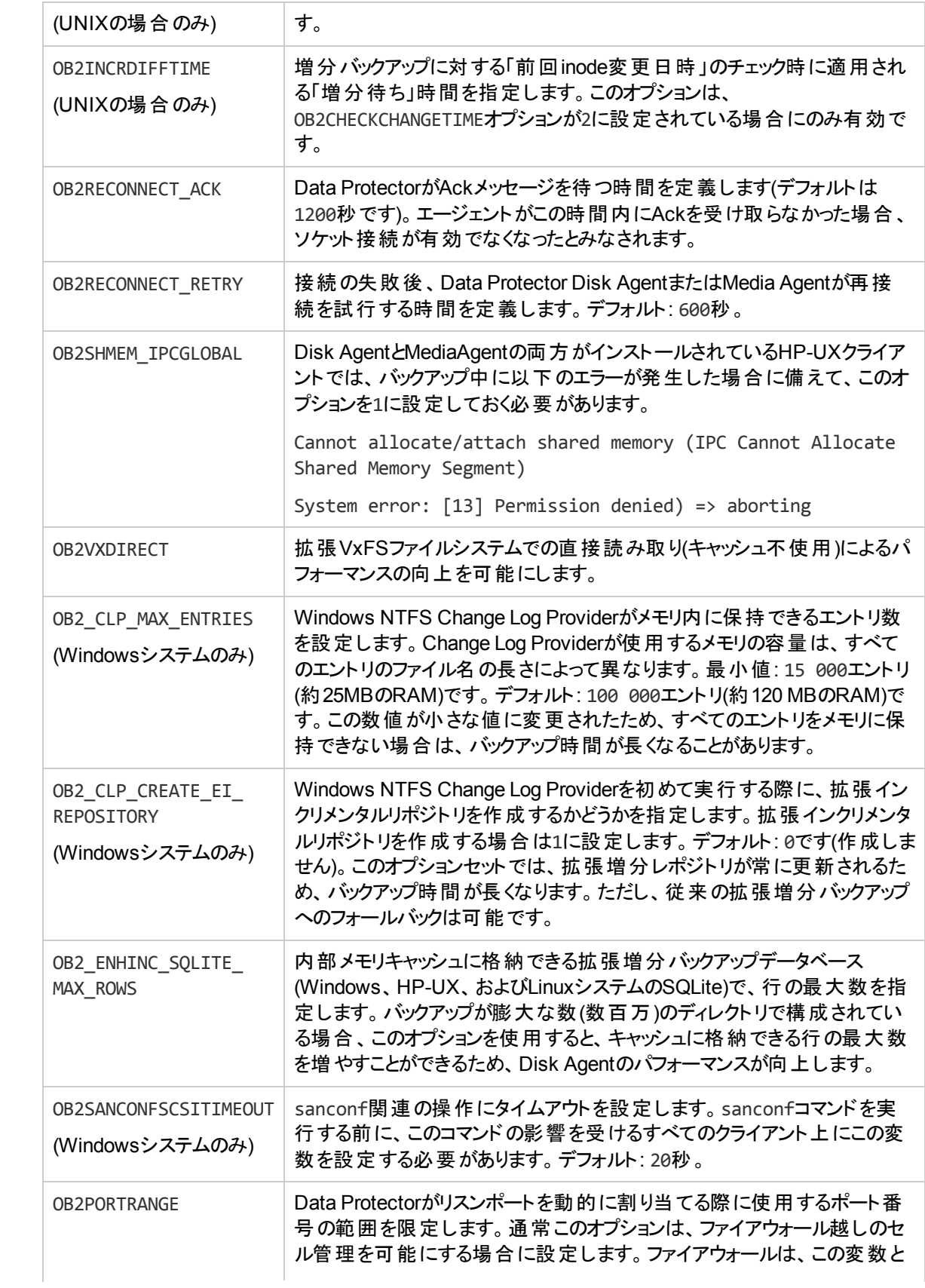

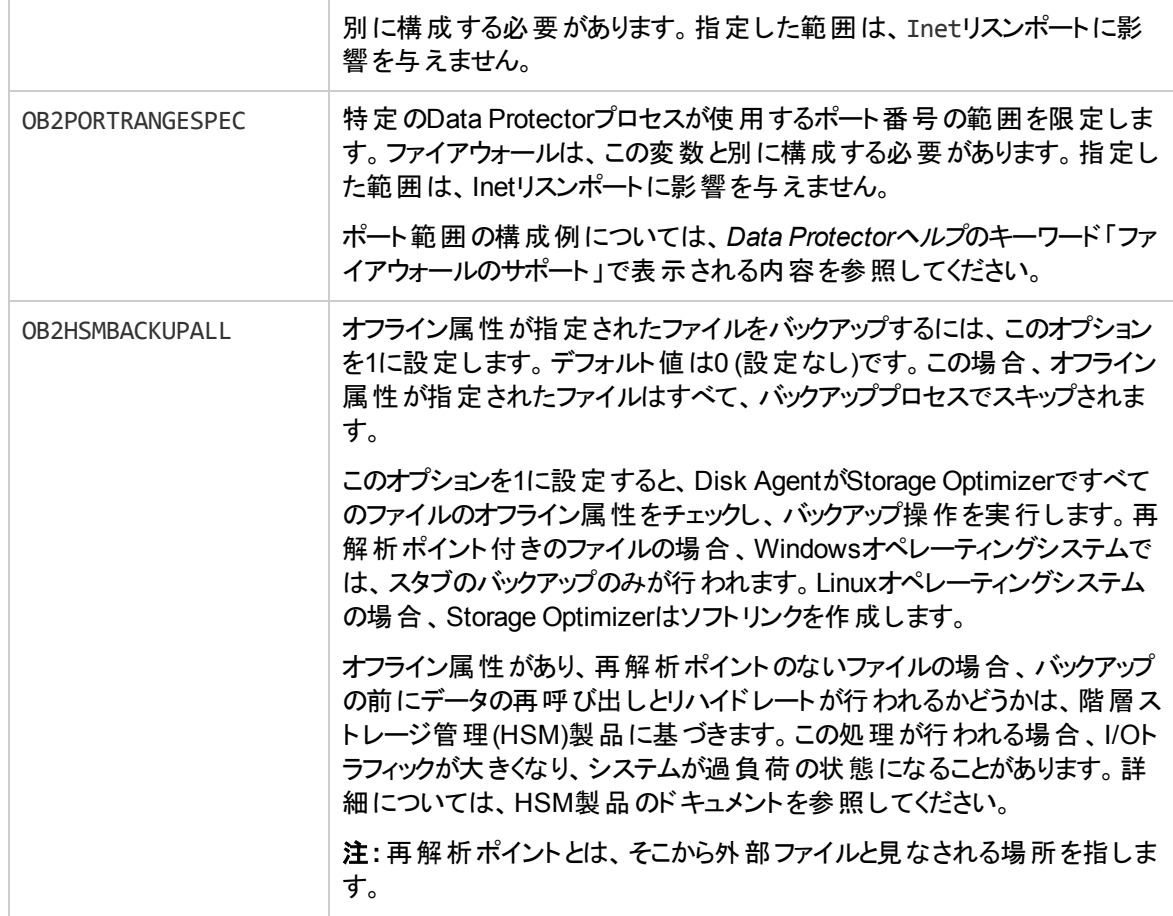

## <span id="page-21-0"></span>**Data Protector**のグローバルオプションをカスタマイズする

Data Protectorグローバルオプションファイルでは、グローバルオプションの値を変更したり、新しいオプション を追加できます。

### <span id="page-21-1"></span>前提条件

<span id="page-21-2"></span><sup>l</sup> ユーザーアカウントはData Protector Adminユーザーグループに所属する必要があります。

### **GUI**使用によるグローバルオプション設定

### <span id="page-21-3"></span>手順

GUIを使用してグローバルオプションを設定するには、以下の手順を実行してください。

- 1. コンテキストリストで**[**内部データベース**]**をクリックします。
- 2. Scopingペインで**[**内部データベース**]**の**[**グローバルオプション**]**をクリックします。 [結果エリア]に**Data Protector**グローバルオプションテーブルが表示されます。このテーブルには、次の 6つの列があります。
- <sup>l</sup> [グループ] オプションが属するコンテキストセクションを表します。
- [使用中] オプションのステータスを示します。 オンになっているオプションはアクティブです。 チェック ボックスが空白の場合は、グローバルオプションファイルでコメントアウトされている非アクティブなオ プションです。
- <sup>l</sup> 名前
- <sup>l</sup> [元] オプションのロード元のファイルを示します。
- [値] オプションに現在設定されている値を示します。
- [説明] オプションの使用方法が示されます。
- 3. オプションを変更するには、[結果エリア]の[値]列で、変更する値をクリックし、[編集]アイコン ◇ をク リックして新しい値を入力します。 **[**保存**]**をクリックして変更内容を適用します。

オプションを追加するには、[追加]アイコン **トネ**クリックし、ダイアログボックスにオプションパラメーター を入力して**[**追加**]**をクリックします。

4. [結果エリア]の一番上にある[保存]アイコン<mark>ト]</mark>をクリックします。

保存する前に複数の行を変更することもできます。

テーブルの表示を変更するには、テーブル見出しのフィルターを使用します。

保存プロセスでエラーが発生した場合は、元のグローバルオプションファイルのコピーがglobal.oldという 名前で、グローバルオプションフォルダーに作成されます。

## <span id="page-22-0"></span>グローバルファイルの編集によるオプションのカスタマイズ

GUIの使用以外にも、テキストエディターでglobalファイルを編集して、Data Protectorグローバルオプショ ンを設定することができます。

#### 注意**:**

Micro Focusでは、GUIを使用してグローバルオプションを設定することを推奨します。保存時に変 更内容が検証されるため、範囲外または無効な設定、誤った削除、タイポまたはスペルミスが 原因の問題が発生する可能性を減らせるためです。

### <span id="page-22-1"></span>手順

- 1. テキストエディターを開きます
- 2. テキストエディターで、デフォルトのData Protectorサーバー構成ディレクトリのoptionsサブディレクトリ にあるglobalファイルを開きます。
- 3. オプションをアクティブにするには、名前の前の#記号を削除して、目的の値に設定します。
- 4. ファイルをUnicode形式で保存します。

# <span id="page-23-0"></span>第**2**章**:** ネットワークおよび通信のトラブル シューティング

## <span id="page-23-1"></span>ホスト名の解決に関する問題

TCP/IPプロトコルは、ホスト名を正しく解決できるようにセットアップする必要があります。

通信を成功させるには、ホストAが、ホストBの完全修復ドメイン名(FQDN)を解決できなくてはなりません。 ホ スト名の解決とは、ホストAがホストBのFQDNを解釈してIPアドレスを判別することです。

ホスト名の解決では、少なくとも以下の要件を満たす必要があります。

- <sup>l</sup> 各クライアントで、Cell ManagerのアドレスおよびMedia Agentがインストールされているクライアントのアドレスを 解決できること。
- <sup>l</sup> Cell Managerがセル内のすべてのクライアントの名前を解決できること。
- <span id="page-23-2"></span><sup>l</sup> MoM Server (使用されている場合)がMoM環境内のすべてのCell Managerの名前を解決できること。

## **TCP/IP**設定をチェックする

TCP/IPプロトコルのインストール後、pingおよびipconfig (Windowsシステム)またはifconfig (UNIXシステム) ユーティリティを使ってTCP/IP構成を検証できます。

一部のシステムでは、pingコマンドをIPv6のアドレスに対して使用することができないので、代わりにping6コマン ドを使用してください。

### <span id="page-23-3"></span>**DNS**の名前解決のテスト

次のコマンドを実行して、ホスト間のDNSの名前解決をテストします。

omnicheck -dns

このコマンドは、通常のData Protector操作に必要なすべてのDNS接続を確認します。

このコマンドの詳細については、omnicheck manページまたは『*Data Protector Command Line Interface Reference*』を参照してください。

## <span id="page-23-4"></span>接続したシステムがそれ自体の名前としてクライアント**X**を返す

### 問題

omnicheckコマンドを実行すると、以下のような応答が返されることがあります。

*client\_1* connects to *client\_2*, but connected system presents itself as *client\_3*

client\_1のhostsファイルが正しく構成されていないか、client\_2のホスト名がDNS名と一致していません。

### 対処方法

ネットワーク管理者に問い合わせてください。 この問題は、ユーザーの環境が名前解決の実行に対してどの ように構成されているかに応じて、お使いのDNS構成を変更するか、または影響を受けるクライアント上の以 下のディレクトリにあるhostsを変更するか、どちらかの方法で解決する必要があります。

**Windows**システムの場合**:***%SystemRoot%*\system32\drivers\etc

**UNIX**システムの場合**:**/etc

## <span id="page-24-0"></span>クライアント**A**がクライアント**B**への接続に失敗する

### 問題

omnicheckコマンドを実行すると、以下のような応答が返されることがあります。

*client\_1* failed to connect to *client\_2*

client\_1のhostsファイルが正しく構成されていないか、client\_2にアクセスできません(接続されてい ないなど)。

### 対処方法

hostsファイルを正しく構成するか、または切断されたシステムを接続します。

## <span id="page-24-1"></span>クライアント**X**に接続できない

### 問題

omnicheckコマンドを実行すると、以下のような応答が返されることがあります。

*client\_1* cannot connect to *client\_2*

このメッセージは、送信されたパケットがタイムアウトのため受信されなかったことを意味します。

### 対処方法

リモートホスト上でネットワークの問題が発生していないかをチェックして解決します。

## <span id="page-24-2"></span>セル内の時刻設定のチェック

### 問題

Data Protectorでは、さまざまなセルコンポーネント(Cell Manager、クライアント)間の通信に、タイムスタ ンプが広範に使用されます。 Cell Managerとクライアント上のシステムクロックが数週間や数ヶ月単位 で大幅に異なる場合(テスト用に設定を変更した場合や、仮想マシンの復元後にシステムクロックを 更新しなかった場合など)、通信エラー、バックアップの検索や復元の失敗などの予期しない結果が 発生する場合があります。

#### 対処方法

システム時刻設定をチェックして、システムクロックが大幅に異ならないようにしてください。

クライアント上のクロックがCell Manager上のクロックと同期されていないと、証明書が無効となり、認証 が失敗する可能性があります。 たとえば、Cell Manager上のクロックがクライアント上のクロックより進ん でいる場合、インストール時に作成された証明書は、クライアントが証明書への接続を試みた時点で 有効になっていません。

## <span id="page-25-0"></span>停電からの復旧

### <span id="page-25-1"></span>システムリカバリ後に**IDB**が到達不可能

### 問題

データベースは、停電、深刻なオペレーティングシステムまたはハードウェアの障害などの予期しないイ ベントの後に、整合した状態に復旧することができます。 ただし、データベースへの(システムリカバリ後 の)最初のアクセスが、内部エラーにより失敗する場合があります。 これは一時的な問題であり、一度 のみ発生します。

### 対処方法

データベースに再度 アクセスします。

## <span id="page-25-2"></span>**Data Protector** セッションが実際には実行中でないにもか かわらず、セッションステータスが「実行中1と表示される

### 問題

Data Protector GUIの[内部データベース]コンテキストで、実際には実行中ではない1つまたは複数の Data ProtectorセッションのセッションステータスがIn Progress1と表示されます。

### 対処方法

- 1. Data Protector GUIを閉じます。
- 2. omnidbutil -clearコマンドを実行し、実際には実行中でないが[In Progress]と表示されてい るすべてのセッションのステータスを、[Failed]に設定します。
- 3. Data Protector GUIを再起動します。

## <span id="page-25-3"></span>**hpdp-idb-cp**サービスが開始しない

### 問題

hpdp-idb-cpサービスが開始しません。

### 対処方法

- 1. Data Protectorサービスを停止します。
- 2. 以下のファイルを削除します。 **Windows**システムの場合: *Data\_Protector\_program\_data*\log\hpdp-idb-cp.pid **UNIX**システムの場合: /var/opt/omni/log/pgbouncer.pid
- 3. Data Protectorサービスを再起動します。

### <span id="page-26-0"></span>**Novell Open Enterprise Server (OES)**の問題

## <span id="page-26-1"></span>**TSA**ログインが拒否される

### 問題

以下のメッセージが表示されます。

From: VRDA@computer.company.com

"/media/nss/NSS\_VOLUME\_5"

TSA: Cannot connect to Target Service (login denied).

### 対処方法

正しいユーザーの証明書でHPLOGINユーティリティ/usr/omni/bin/hploginを実行します。

## <span id="page-26-2"></span>その他の問題

### <span id="page-26-3"></span>「接続はピアによってリセットされました」メッセージによるク ライアントの障害

### 問題

Windowsシステムでは、TCP/IPプロトコルのデフォルトの構成パラメーターにより接続の問題が発生す る場合があります。 このような状態の原因としては、ネットワークまたはコンピューターの負荷が高いこ と、ネットワークの信頼性が低いことが考えられ、特に異なるオペレーティングシステムに接続する場合 に発生しがちです。 以下のエラーが報告されます。

[10054] Connection reset by peer.

### 対処方法

TCP/IPプロトコルの構成で、デフォルトは5である再送信回数を8に設定できます 1増加するごとにタイ ムアウトが2倍になるため、これ以上高い値を使用することはお勧めできません。 ここでの設定は、 Data Protectorによって使用される接続だけでなく、すべてのネットワーク接続に適用されます。

Cell ManagerがWindowsシステムで動作している場合、Cell Managerシステムでまず変更を適用しま

す。 それでも問題が解決しない場合、またはCell ManagerがUNIXシステムで動作している場合は、 問題のあるWindowsクライアントに変更を適用します。

1. 以下のレジストリキーの下に、DWORDパラメーターTcpMaxDataRetransmissionsを追加して、値を 0x00000008(8)に設定します。

HKEY\_LOCAL\_MACHINE\SYSTEM\CurrentControlSet \Services\Tcpip\Parameters

2. システムを再起動します。

#### 注意**:**

レジストリを誤って編集すると、システムが不安定になったり、使用できなくなったりする場合があ ります。

### <span id="page-27-0"></span>「このクライアントは、どのセルのメンバーでもありません」 メッセージによるクライアントの障害

#### 問題

クライアント上でData Protector操作を実行したときに、Cell Manager情報がクライアント上に見つかり ません。次のエラーが表示され、操作が失敗します。

The Client is not a member of any cell.

#### 対処方法

- <sup>l</sup> 問題のクライアントがData Protector GUIの[クライアント]コンテキストに一覧表示されている場合 は、以下の操作を行います。
- 1. [クライアント]コンテキスト内で**[**クライアント**]**を展開して問題のクライアントを右クリックし、**[**削除**]**を 選択します。
- 2. クライアント からData Protectorもアンインストールするかどうかを確認するダイアログが表示されま す。 **[**いいえ**]**をクリックします。
- 3. **[**クライアント**]**を右クリックし、**[**クライアントのインポート**]**を選択します。
- 4. クライアントを指定して**[**完了**]**をクリックします。
- <sup>l</sup> 問題のクライアントが[クライアント]コンテキストに一覧表示されていない場合は、以下の操作を実 行します。
- 1. [クライアント]コンテキスト内で**[**クライアント**]**を右クリックし、**[**クライアントのインポート**]**を選択します。
- 2. クライアントを指定して**[**完了**]**をクリックします。

## <span id="page-27-1"></span>**inet.log**ファイルに大量のログが記録される

### 問題

クライアントが保護されておらず、Cell ManagerがServiceguard環境に構成されているか、複数の名前 またはIPアドレスを持っている場合、inet.logファイルに以下のようなエントリが大量に記録される可 能性があります。

A request 3 (vbda.exe) came from host computer.company.com which is not a cell

manager of this client.

これは、保護されていないクライアントがCell Managerのプライマリホスト名しか認識しないために発生 します。 その他のクライアントからの要求もすべて許可されますが、要求はinet.logファイルに記録さ れます。

### 対処方法

クライアントを保護します。 allow\_hostsファイルにリストされているクライアントからの要求は、 inet.logには記録されなくなります。 他のクライアントからの要求は拒否されます。

何らかの理由でユーザー環境でこの対処方法を使用できない場合は、クライアントを保護し、アクセ スを許可するシステムのIPアドレスの範囲として\*を指定します。 これは、クライアントがすべてのシステム (任意のIPアドレス)からの要求を受け付け、クライアントが事実上保護されないことを意味しますが、 大量のログが記録される問題は解決します。

### 重要**:**

Cell Managerノード用に使用可能なすべてのホスト名を、保護する各クライアントのallow\_ hostsファイルに記述する必要があります。 これによってフェイルオーバー時もクライアントへのアク セスが可能になります。 誤って、アクセスできないクライアントが生じた場合は、そのクライアントに 関するallow\_hostsファイルを手作業で編集できます。

### <span id="page-28-0"></span>「**StoreOnce**デバイスはオフラインです」メッセージによる **StoreonceSoftware**デバイスの障害

### 問題

StoreOnceSoftware (SOS)サービスで暗号制御通信を有効にしていて、デフォルトのhpdpcert.pemを 使用する場合に、Data Protector 9.05以降のバージョンにアップグレードすると、SOSが以降の接続を 承認しなくなります。

### 対処方法

Data Protector 9.05以降にアップグレードした後にSOSが接続を必ず承認するようにするには、『9.08 *Data Protector* インストールガイド』(第*6*章*:* インストールの保守 > セキュリティの留意事項 > 暗号制 御通信の管理)を参照してください。

## <span id="page-28-1"></span>暗号制御通信

### <span id="page-28-2"></span>**MoM Cell Manager**にインストールされている**Media Agent** の使用に失敗する

#### 問題

CMMDBを構成し暗号制御通信を有効にしているMoM環境で、異なるセルからクライアントをバック アップするためにいずれか1つのCell Manager上にインストールしたMedia Agentを使用すると、処理が

#### 失敗して次のエラーメッセージが表示されます。

[Major] From: BSM@cmcomputer.company.com "BackupSpec" Time: 14.04.2015 08:39:36 [61:4006] Could not connect to inet in order to start BMA@macomputer.company.com "Device".[Critical] From: BSM@cmcomputer.company.com "BackupSpec" Time: 14.04.2015 08:39:36 None of the Disk Agents completed successfully. Session has failed.

### 対処方法

Cell Managerホスト上にインストールしていないMedia Agentを使用します。

または

Media Agentホストを使用しているCell Managerについて、問題が発生しているCell Managerまたは Media Agentホスト上の暗号制御通信例外を削除します。

## <span id="page-29-0"></span>**MoM**での暗号化通信の有効化に失敗する

#### 問題

MOM環境全体の暗号制御通信を有効にすると、一部のセルで暗号制御通信がCell Manager上で のみ有効になり、対応するクライアント上では有効になりません。

この問題は、問題のCell Manager上の協定標準時(UST)がMoMサーバー上のUSTと同一でない場 合に発生します。 これにより、新しく生成した証明書は有効にならず、残りのクライアントに対して証 明書を生成することができなくなります。

### 対処方法

- 1. USTはMoM環境内のすべてのCell Managerとクライアント上で必ず同一にします。
- 2. 問題のCell Manager上の暗号制御通信を削除します。 『*Data Protector*インストールガイド』の 「暗号制御通信を手動で無効にする方法」を参照してください。
- 3. MOM環境内で暗号化通信をもう一度有効にします。

### <span id="page-29-1"></span>セルでの暗号化通信の無効化に失敗する

### 問題

セル全体で暗号化通信を無効にしたにもかかわらず、一部のクライアントおよびCell Managerで暗号 制御通信が有効であり続けます。

暗号化通信がまだ使用可能になっているセル内にクライアントが存在する場合、Cell Managerで暗 号制御通信を無効にすることはできません。 暗号化通信 がクライアント上で無効にならないのは、以 下の原因が考えられます。

- <sup>l</sup> クライアントがオフラインになっている。
- <sup>l</sup> クライアントがData Protector 9.03以降のバージョンにアップグレードされていない。
- Cell Managerとクライアント間の暗号制御通信が切断されている(クライアント上の証明書の期限

が切れているなど)。

#### 対処方法

次の2つの解決策があります。

- 1. 標準機能を使用して、問題のクライアントをセルから削除し、Cell Manager上の暗号化通信を 無効にします。
- 2. 『*Data Protector* インストールガイド』の「暗号制御通信を手動で無効にする方法 」に記載されて いる説明に従って、問題のクライアントとCell Manager上の暗号化通信を無効にします。

### <span id="page-30-0"></span>**Microsoft**以外のクラスターでの暗号化通信の無効化に失 敗する

#### 問題

Microsoft以外のクラスター(Cell ManagerをServiceguardクラスターで構成しているなど)で構成された セルで暗号制御通信を無効にすると、一部のノードでは暗号化通信が有効なままになり、一部の ノードでは無効になります。

暗号化通信がまだ使用可能になっているセル内にクライアントが存在する場合、Cell Managerで暗 号制御通信を無効にすることはできません。 Cell Managerがクラスター内に構成されている場合に発 生する問題です。 Data ProtectorはMicrosoft以外のクラスターに含まれるシステムを正確に検出でき ないため、暗号化通信はパッシブノード上では無効になりますが、アクティブノード(現在のCell Manager)上では有効なままになります。

クラスターノードの1つが停止した場合も同じ問題が発生することがあります。

### 対処方法

- 1. クラスター仮想サーバーを含む、クラスターに含まれるすべてのノード上で暗号化通信を有効にし て、整合性のある状態にします。
- 2. 『*Data Protector* インストールガイド』の「Cell Managerがクラスター対応の場合に暗号化通信を無 効にする方法 」の項に記載される手順を実行します。
- 3. または『*Data Protector*インストールガイド』の「暗号制御通信を手動で無効にする方法 」の項を 参照してください。

### <span id="page-30-1"></span>暗号化通信が機能しない

### 問題

セル内で暗号制御通信を有効にした後にCell Managerとクライアント間の通信が正しく機能しなくな ります。 この問題はさまざまな形で現れます。 たとえば、バックアップ仕様を作成するときにクライアント 上でファイルをブラウズできない場合があります。

原因として考えられるのは、Cell Manager上の協定標準時(UST)とクライアント上のUSTとの不一致 です。 2分の誤差でも問題が生じます。 このため、新しく生成された証明書が有効になっていない可 能性があります。

### 対処方法

- 1. Cell ManagerとクライアントのUSTを同一にします。
- 2. 数分間待ちます。 何分間待つかは、時間のずれによって異なります。
- 3. 問題が解決されない場合は、『*Data Protector* インストールガイド』の「暗号制御通信を手動で 無効にする方法 」に記載される説明に従って暗号化通信を無効にします。
- 4. もう一度暗号化通信を有効にします。

### <span id="page-31-0"></span>インストールセッションが失敗し、エラーメッセージが表示さ れる場合がある

### 問題

暗号制御通信を有効にして、インストールサーバーを2つのセルで共有するとインストールセッションが 失敗します。 以下のエラーメッセージが表示されます。

Cannot start session

ErrorNo <3069>

Error Text <[12:3069] Certificate verification has failed. The certificate is signed by an untrusted certificate authority (CA).>

### 対処方法

インストールセッションを正常に完了させるには、次のいずれかを実行する必要があります。

- <sup>l</sup> インストールで使用するインストールサーバーが現在のセルに属するようにします。
- セル内 のクライアントとインストールサーバー間の信頼を確立するように暗号制御通信を構成しま す。

### <span id="page-31-1"></span>クライアント上で暗号制御通信を有効にした後にクライア ントに接続できない

#### 問題

クライアント上で暗号制御通信を有効にした後に、クライアントに接続できなくなり、-omnirsh client.company.com INFOを実行すると次のエラーメッセージが表示されます。

[Critical] From: OMNIRSH@cellserver.company.com "cli" Time: 4/9/2015 4:18:25 PM Cannot connect to host: Secure communication protocol negotiation error when trying to establish a connection. Check the validity of certificates and their configuration.

### 対処方法

アプリケーションシステム上でクライアントシステムの整合性をチェックします。 証明書を生成した直後で も、クライアント上の時間が正しく設定されていないと、証明書が有効にならない可能性があります。

### 重要**:**

証明書の有効性と有効期限を管理する必要があります。 有効でなくなった(またはまだ有効に なっていない)証明書は機能しません。

opensslを使用すると、証明書の使用期限をチェックできます。 例:

ProgramData\OmniBack\Config\Server\certificates> openssl x509 -in <hostname> cert.pem -subject -dates -noout

subject= /C=US/ST=CA/O=HEWLETT-PACKARD/CN=<hostname> notBefore=Apr 8 10:55:13 2015 GMT notAfter=Apr 5 10:55:13 2025 GMT

opensslを使用して、証明書の期限が近いかどうかをチェックすることもできます。 たとえば、 opensslでは、証明書が後1日で期限切れとなるかどうかを示すことができます。

ProgramData\OmniBack\Config\Server\certificates> openssl x509 -in <hostname> cert.pem -checkend 86400

The certificate will not expire.

### <span id="page-32-0"></span>**Cell Manager**で暗号化通信を有効にすると、**CRS**接続に失 敗する

### 問題

Cell Manager上で暗号制御通信を有効にした後にCRS接続が失敗します。 Cell Managerサービス は実行されていますがCRS接続が失敗します。

### 対処方法

OpenSSLを使用して証明書の信頼が有効であるかどうかをチェックします。

#### **Cell Manager**ホスト上の証明書が正しいことを確認する

1. Cell Managerホスト上の暗号化を有効にした後にホストからの接続が機能しない場合、Cell Managerホスト上の証明書が正しいことを確認します。 以下の順に選択します。

- Windowsの場合: <Data Protector program data>\Config\client\certificates
- <sup>l</sup> **UNIX**: /etc/opt/omni/client/certificates

2. openssl verify -verbose -CAfile CM1 cacert.pem <host Cell Manager> cert.pemを実 行します。

3. 証明書に問題がある場合は、ProgramData\OmniBack\Config\client\configファイルを削除し て暗号化を無効にし、証明書を再生成して、もう一度暗号化を有効にします。 この処理を行うに は、omnicc -encryption -enable <host Cell Manager> -recreate certを実行します。

### 同じ**Cell Manager**に属する**2**つのホスト間の適切な接続について証明書の信頼が確立していること を確認する

同じCell Managerに属していない2つのホストが適切に接続するように、証明書の信頼を正しく設定 する必要があります。 この処理を行うには、openssl verify -verbose -CAfile trusted\_

cert.pem host\_cert.pemを実行します。 適切な信頼が有効であることを確認するには、両方のホ ストの証明書を相互に検証する必要があります。

### 異なる**Cell Manager**に属する**2**つのホスト間の適切な接続について証明書の信頼が確立しているこ とを確認する

適切な信頼が有効であることを確認するには、次のコマンドを実行します。

- openssl verify -verbose -CAfile <Cell Manager 1>\_cacert.pem host1\_cert.pem
- openssl verify -verbose -CAfile <Cell Manager 2> cacert.pem host1 cert.pem
- <sup>l</sup> openssl verify -verbose -CAfile <Cell Manager 2>\_cacert.pem host2\_cert.pem
- openssl verify -verbose -CAfile <Cell Manager 1>\_cacert.pem host2\_cert.pem

# <span id="page-34-0"></span>第**3**章**: Data Protector**のサービスおよびデー モンのトラブルシューティング

### <span id="page-34-1"></span>概要

Data Protectorのサービス(Windowsシステム)およびデーモン(UNIXシステム)はCell Manager上で動作します。 サービス/デーモンが実行されているかどうかを確認するには、omnisv -statusコマンドを実行します。

Data Protectorサービス/デーモンが停止しているか、Data Protectorターゲットクライアント上にインストールされて いないと思われる場合は、名前解決に関する問題が発生していないかを確認します。

## <span id="page-34-2"></span>**Data Protector**プロセス一覧

以下の表は、Data Protectorの待機中や、バックアップ、復元、メディア管理セッションなどの基本処理が行われ るときに、どのプロセスが実行されるかを示しています。

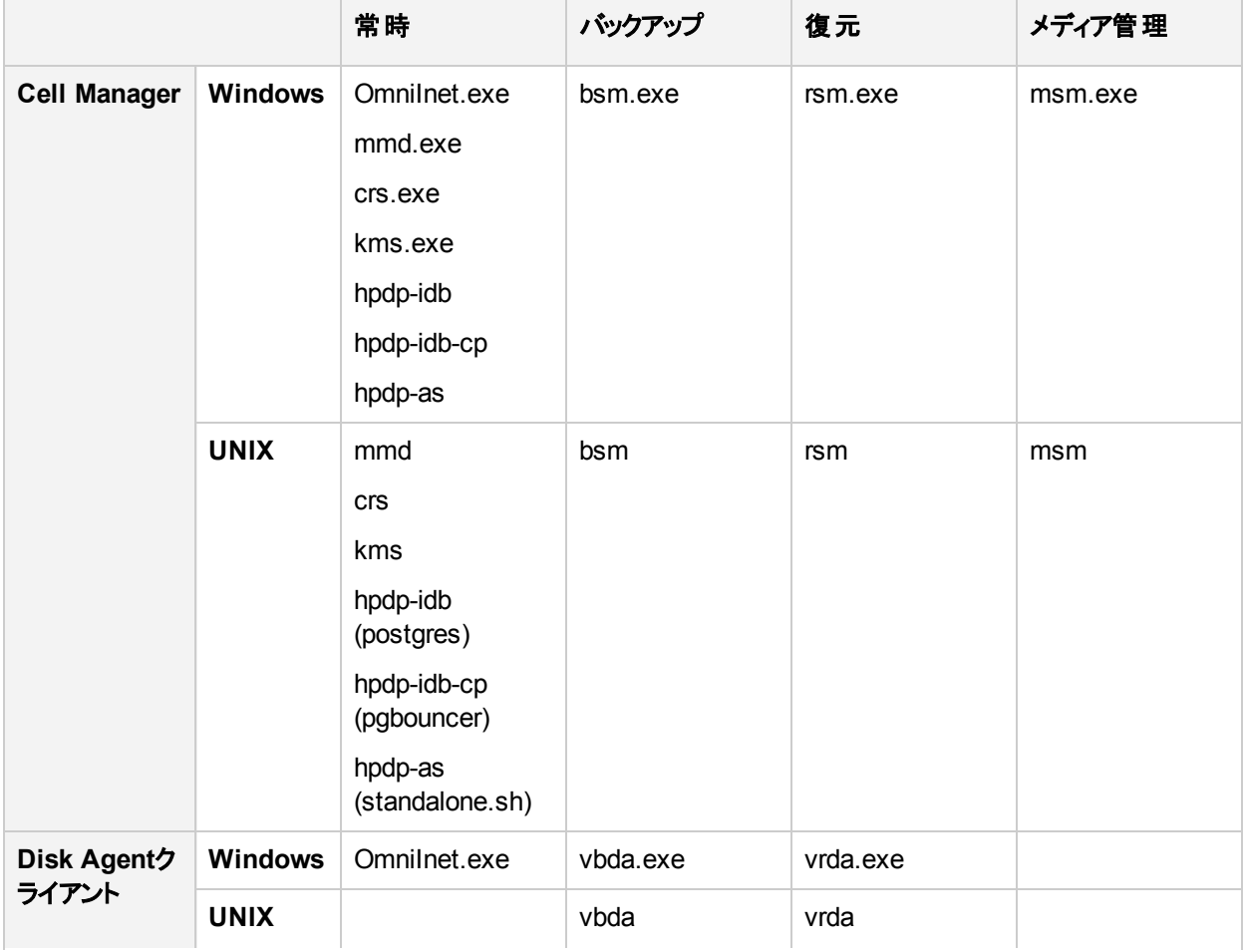

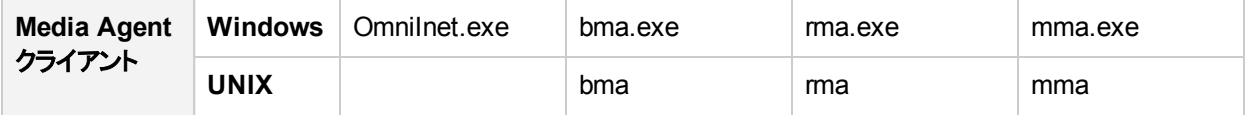

## <span id="page-35-0"></span>**Data Protector**のサービスを**Windows**で起動する際 の問題

## <span id="page-35-1"></span>サービスを起動するためのパーミッションがない

### 問題

以下のエラーが表示されます。

Could not start the *ServiceName* on *SystemName*.

Access is denied.

### 対処方法

システム管理者が、管理対象のシステム上で、このユーザーに対してサービスを起動、終了、変更す るパーミッションを設定する必要があります。

## <span id="page-35-2"></span>変更されたサービスアカウントのプロパティ

#### 問題

サービスアカウントにサービスを起動するためのパーミッションがない場合、またはサービスアカウントのプロ パティ(パスワードなど)が変更されている場合、以下のエラーが表示されます。

The Data Protector Inet service failed to start due to the following error:

The service did not start due to a logon failure.

### 対処方法

**[**コントロールパネル**]**で**[**管理ツール**]**をクリックし、**[**サービス**]**をダブルクリックして、サービスのパラメーターを 変更します。

上記を行っても問題が解決しない場合は、システム管理者に連絡して、適切なパーミッションを持つ アカウントを設定するよう依頼してください。Adminグループのメンバーで、[Log on as a service]という ユーザー権限を持つアカウントを作成する必要があります。

## <span id="page-35-3"></span>指定したサービスが見つからない

### 問題

サービスの場所は、ImagePathレジストリキーに登録されています。このキーで指定された場所に実行
可能ファイルが存在しない場合は、次のエラーが表示されます。

Could not start the *ServiceName* on *SystemName*. The system can not find the file specified!

### 対処方法

IDBを保持したまま、Cell ManagerにData Protectorを再インストールします。

# **CRS**サービスを起動すると**MMD**が異常終了する

### 問題

Data Protector CRSサービスが起動に失敗し、mmd.exeにより診断ツール[Dr.Watson]が起動された 場合は、データベースログファイルが破損していることが考えられます。

### 対処方法

- 1. デフォルトのData Protector内部データベースディレクトリからmmd.ctxファイルを削除します。
- 2. omnisv -stopコマンドとomnisv -startコマンドを使用してサービスを再起動します。

# **Data Protector**のデーモンを**UNIX**で起動する際の問 題

UNIX Cell Managerでは以下のデーモンが実行されます。

- /opt/omni/lbinディレクトリ内:
	- Data ProtectorCRSデーモン:crs
	- <sup>o</sup> Data Protector IDBデーモン:hpdp-idb (postgres)、hpdp-idb-cp (pgbouncer)、hpdp-as (standalone.sh)
	- Data Protectorメディア管理デーモン:mmd

通常、これらのデーモンはシステムの起動時に自動的に起動します。

Data Protector Inetプロセス(/opt/omni/lbin/inet)は、アプリケーションがData Protectorポート(デフォル トのポートは5565)へ接続しようとした場合にシステムのinetデーモンによって起動されます。

Data Protectorの各デーモンに対して、手動による開始と停止およびステータスのチェックを行うには、 rootとしてCell Managerにログインし、/opt/omni/sbinディレクトリから次のコマンドを実行します。

- omnisv -stop
- omnisv -start
- omnisv -status

# **Data Protector**の**Cell Manager**デーモンを起動できない

#### 問題

omnisv -startコマンドの出力は次のようになります。

Could not start the Cell Manager daemon.

### 対処方法

詳細についてはomni\_start.logファイルを参照してください。このファイルはデフォルトのData Protector一時ファイルディレクトリに置かれています。

以下の構成ファイルが存在することを確認します。

- /etc/opt/omni/server/options/global
- /etc/opt/omni/server/options/users/UserList
- /etc/opt/omni/server/options/ClassSpec

# **hpdp-idb**サービスが起動に失敗し、共有メモリの問 題をレポートする

#### 問題

HP-UXシステムでは、hpdp-idbサービスが起動に失敗し、以下のエラーがPostgreSQLログファイル (/var/opt/omni/server/db80/pg/pg\_log)に記録されます。

FATAL: could not create shared memory segment: Not enough space

DETAIL: Failed system call was shmget(key=7112001, size=2473459712, 03600)

この問題は、hpdp-idbサービスが、システムのメモリが断片化されているため要求された量の共有メモリ を取得できないときに発生します。

#### 対処方法

システムを再起動してメモリをデフラグします。

# **CRS**サービスを起動すると**MMD**が異常終了する

#### 問題

Data Protector CRSサービスが起動に失敗し、以下のエラーが表示されます。

[Critical] From: CRS@computer.company.com "" Time: 03/04/13 11:47:24 Unable to start MMD: Unknown internal error..

データベースログファイルが破損していることが考えられます。

### 対処方法

- 1. デフォルトのData Protector内部データベースディレクトリからmmd.ctxファイルを削除します。
- 2. omnisv -stopコマンドとomnisv -startコマンドを使用してサービスを再起動します。

# **Data Protector**プロセスの他の問題

# **Name Server Caching**が無効になると、**UNIX**上の**Data Protector**のパフォーマンスに影響を及ぼす

### 問題

Name Server Caching(nscd)デーモンが無効になると、UNIX上のData Protectorのパフォーマンスに悪 影響を及ぼすことがあります。

UNIXおよびWindowsシステムにはデフォルトの名前サーバーキャッシュがありません。Name Server Caching(nscd)デーモンが無効になると、Data Protector操作によって大量のDNS要求が作成され、 パフォーマンスが低下することがあります。

## 対処方法

- 1. Name Server Caching(nscd)デーモンが有効になっており、構成されていることを確認します。 nscdの構成はプラットフォームごとに異なります。詳細は、お使いのプラットフォームのマニュアルを参 照してください。
- 2. DNS設定をチェックして、etc/resolv.confファイル内の最初のローカルドメインでDNS検索順序 が正しく構成されていることを確認します。

3. omnisv -stopコマンドとomnisv -startコマンドを使用してサービスを再起動します。

# バックアップの実行中、一定時間経過後にバックアップ セッションが停止し、**BSM**が応答しなくなる

#### 問題

この問題は、ファイアウォールがアクティブではない接続を閉じたことにより発生する場合があります。

### 対処方法

接続をアクティブに保ち、ファイアウォールがその接続を閉じないようにします。 以下 のomnircオプション を設定します。

OB2IPCKEEPALIVE=1 OB2IPCKEEPALIVETIME=number\_of\_seconds OB2IPCKEEPALIVEINTERVAL=number\_of\_seconds

OB2IPCKEEPALIVETIMEには、非アクティブな接続の猶予時間を指定します。この時間を超過すると、

最初のkeep-aliveパケットが送信されます。OB2IPCKEEPALIVEINTERVALには、ACKを受信しない場合 に次のkeep-aliveパケットを送信するまでの間隔を指定します。このオプションはCell Managerシステム で設定する必要があります。

第**4**章**:** ユーザーインターフェイスのトラブル シューティング

# グラフィカルユーザーインターフェイスの問題

Data Protectorグラフィカルユーザーインターフェイスの問題が発生する原因は、通常、サービスが実行されてい ない、サービスがインストールされていない、または、ネットワーク通信の問題が発生しているの、いずれかです。

# 接続性とアクセシビリティの問題

# **Cell Manager**にアクセスするパーミッションがない

### 問題

以下のメッセージが表示されます。

Your Data Protector administrator set your user rights so that you do not have access to any Data Protector functionality.

Contact your Data Protector administrator for details.

### 対処方法

Data Protector管理者に、ユーザーとして追加することと、セル内での適切なユーザー権限の付与を要請し ます。

ユーザーグループの設定方法については、『*Data Protector*ヘルプ』のキーワード「ユーザーグループ」で表示さ れる内容を参照してください。

# リモートシステムへの接続が拒否される

### 問題

Windows上で、telnet *hostname* 5565コマンドを実行すると、Connection refusedが返されます。

### 対処方法

- <sup>l</sup> Data Protector Inetサービスがリモートシステム上で実行されていない場合は、omnisv -startコマン ドを実行して、サービスを起動します。
- <sup>l</sup> Data Protectorがリモートシステム上にインストールされていない場合は、インストールします。

# **Cell Manager**上で**inet**が応答しない

### 問題

#### 以下のメッセージが表示されます。

Cannot access the system (inet is not responding). The Cell Manager host is not reachable, is not up and running, or has no Data Protector software installed and configured on it.

## 対処方法

システム間の通信に問題がない場合は、telnetを使ってソフトウェアがインストールされているかチェッ クしてください。

一部のコンポーネントが正しくインストールされていないことが考えられます。 『*Data Protector*インストー ルガイド』を参照し、インストール手順を確認してください。

インストールに問題がない場合は、omnisv -statusコマンドを実行して、Cell Manager上でサービス が正常に実行されているかチェックしてください。

# ファイルシステムのブラウズエージェントを起動できない

### 問題

十分な権限を持つData Protectorユーザーがバックアップ仕様を保存してバックアップを開始しようとし たときに、次のエラーが発生します。

Unable to start filesystem browse agent

### 対処方法

Data Protectorユーザーは、Inet内に適切に構成された偽装の詳細情報が必要です。

# コマンドラインインターフェイスの問題

# **Data Protector**コマンドを実行できない

### 問題

Data Protectorコマンドをコマンドプロンプトまたはターミナルウィンドウで実行しようとした後、コマンドライ ンインタープリターで、コマンドが見つからないことがレポートされます。

### 対処方法

オペレーティングシステム設定のPATH環境変数の値を、コマンドの場所までのパスを使用して拡張しま す。 この対処方法により、どのディレクトリからでもData Protectorコマンドを実行できます。 この値を拡

張しない場合、コマンドは、『*Data Protector Command Line Interface Reference*』のomniintroリファ レンスページまたはomniintroのmanページに記載されている場所からのみ実行できます。

第**5**章**:** バックアップと復元のセッションのトラ ブルシューティング

Storage Optimizer[のスタブの復元でエラーがレポートされる](#page-52-0)

# 増分バックアップの代わりにフルバックアップが実行され る

増分バックアップを指定したにもかかわらず、フルバックアップが実行されます。 これには、以下の理由が考えられ ます。

# 前回のフルバックアップがない

#### 問題

オブジェクトの増分バックアップを実行する前に、フルバックアップを実行することが必要です。Data Protector は、どのファイルが変更され、増分バックアップに含める必要があるかを比較するベースとしてフルバックアップを 使用します。 保護されたフルバックアップがない場合は、フルバックアップが実行されます。

### 対処方法

そのオブジェクトのフルバックアップが存在し、保護設定されているかどうかを確認します。

# 説明を変更した

#### 問題

バックアップオブジェクトは、クライアント、マウントポイント、および説明によって定義されます。 これらの3つの値 のいずれかが変更された場合、Data Protectorはそのオブジェクトを新しいバックアップオブジェクトとみなし、増 分バックアップの代わりにフルバックアップを実行します。

#### 対処方法

フルバックアップと増分バックアップの両方に同じ説明を使用します。

# ツリーを変更した

### 問題

保護されたフルバックアップがすでに存在しますが、増分バックアップとは異なるツリーが含まれています。 以下 の2つの理由が考えられます。

<sup>l</sup> 保護設定されたフルバックアップに関するバックアップ仕様のツリーを変更した。

• 同じバックアップオブジェクトを含んでいるが、バックアップオブジェクトに異なるツリーが指定されている複数の バックアップ仕様を作成した。

#### 対処方法

同じバックアップオブジェクトを含んだ複数のバックアップ仕様がある場合は、(自動的に生成される)バックアップ オブジェクトのユニバーサルな説明を変更します。 Data Protectorでは、それらは新しいオブジェクトとみなさ れ、フルバックアップが実行されます。 フルバックアップの実行後は、増分バックアップが可能になります。

# バックアップオーナーが違う

#### 問題

バックアップをプライベートとして実行するように設定した場合は、バックアップを開始したユーザーがその データのオーナーになります。 たとえば、ユーザーAがフルバックアップを実行し、ユーザーBが増分バック アップを開始しようとすると、増分バックアップはフルバックアップとして実行されます。 これは、ユーザーA のデータがプライベートであり、ユーザーBの増分バックアップのベースとしては使用できないためです。

#### 対処方法

[バックアップ仕様オプション]の[拡張]でバックアップセッションの[所有権]を指定します。 バックアップオー ナーはAdminユーザーグループに所属している必要があります。 このユーザーは、バックアップセッションを 実際に開始したユーザーに関係なく、このバックアップ仕様に基づいてすべてのバックアップのオーナーと なります。

手順については、『*Data Protector*ヘルプ』のキーワード「バックアップオプションの設定 」で表示される内 容を参照してください。

# アップグレード後に拡張増分が実行されない

### 問題

この問題は、Windows、HP-UX、およびLinuxシステムで発生する場合があります。 A.06.11のバージョ ンからData Protectorにアップグレードした場合、古い拡張増分バックアップのレポジトリを新バージョンの 製品で使用できなくなります。 そのため、フルバックアップを実行します。 フルバックアップ中、拡張増分 バックアップのレポジトリが以下の場所に新規作成されます。

**Windows**システムの場合**:***Data\_Protector\_home*\enhincrdb

**UNIX**システムの場合**:**/var/opt/omni/enhincrdb

#### 対処方法

フルバックアップを実行します。 拡張増分バックアップのレポジトリが新規作成され、拡張増分バックアッ プを実行できます。

# 拡張増分バックアップで**ZDB**ファイルシステムバックアップを 実行すると、フルバックアップが実行される

### 問題

マウントパスにセッション**ID**ディレクトリを追加するようにZDBを構成している場合、**[**拡張増分バックアッ プ**]**オプションを有効にしてZDBファイルシステムバックアップを実行すると、フルバックアップが実行されま す。

### 対処方法

**[**バックアップシステム**]**オプションセクションの下のマウントパスに追加されるディレクトリに**[**ホスト名**]**オプショ ンを使用します。 **[**ファイルシステムを目的のマウントポイントで自動的にアンマウントする**]**オプションを使 用して次のセッションの前にマウントパスがフリーになるようにするか、または**[**バックアップシステムを使用 可能にしておく**]**が選択されていないことを確認します。

# **Data Protector**がセッションを開始できない

# 対話型セッションを開始できない

#### 問題

バックアップが開始されるたびに、バックアップセッションを開始するためのパーミッションが必要となり、 Data Protectorを現在実行しているユーザーについてパーミッションの有無がチェックされます。 ユーザー がこのパーミッションを持っていない場合は、セッションを開始できません。

## 対処方法

ユーザーが適切な権限のあるユーザーグループに所属していることを確認してください。

ユーザーグループの設定方法については、『*Data Protector*ヘルプ』のキーワード「ユーザーグループ」で 表示される内容を参照してください。

# スケジュール設定されたセッションが実行されない

## 問題

スケジュール設定されていたセッションを開始するData ProtectorシステムアカウントがCell Managerの Adminユーザーグループに含まれていないため、スケジュール設定されていたセッションは実行されませ ん。

このアカウントは、インストール時にCell ManagerでData ProtectorのAdminグループに追加されます。 こ のアカウントを変更してそのパーミッションが削除された場合、またはサービスアカウントが変更された場 合は、スケジュール設定されていたセッションは実行されません。

## 対処方法

Data ProtectorアカウントをCell ManagerのAdminユーザーグループに追加します。

# セッションが正常に行われず、「使用可能なライセンスがあ りません」というステータスメッセージが表示される

### 問題

バックアップセッションを開始するには、使用可能なライセンスがData Protectorですでにチェックされてい る必要があります。 ライセンスが使用可能でない場合は、バックアップセッションは正常に行われず、 Data Protectorからセッションステータスを示すメッセージ「No licenses available」が表示されます。

### 対処方法

使用可能なライセンスの情報を取得するには、次のコマンドを実行します。

omnicc -check\_licenses -detail

新しいライセンスを請求し、これを適用します。 ライセンスの詳細については、『*Data Protector*インス トールガイド』を参照してください。

# スケジュール設定したバックアップが開始されない**(UNIX**シ ステムの場合のみ**)**

### 問題

UNIXシステムで、スケジュール設定したバックアップが開始されない。

## 対処方法

omnisv -stopおよびomnisv -startを実行して、Data Protectorデーモンを停止または起動します。

# デバイスにメディアが入っているのにマウント要求が 発行される

バックアップセッション中に、バックアップデバイス内に使用可能なメディアがあるにもかかわらず、Data Protectorからマウントが要求される場合があります。 これには、以下の理由が考えられます。

# デバイス内のメディアが所属するメディアプールのポリシー が**[**追加不可能**]**である

### 問題

メディアに使用可能なスペースが残っていても、メディアプールのポリシーが[Non Appendable]に設定さ れていると、そのメディアは使用されません。

### 対処方法

メディアプールのポリシーを[Appendable]に変更して、メディアがいっぱいになるまでバックアップを追加で きるようにしてください。

# デバイス内のメディアがまだフォーマットされていない

#### 問題

デフォルトでは、メディアは自動的にはフォーマットされません。 使用可能なフォーマット済みメディアが ない場合は、マウント要求が発行されます。

#### 対処方法

メディアをフォーマットします。

手順については、『*Data Protector*ヘルプ』のキーワード「メディアのフォーマット 」で表示される内容を参 照してください。

# デバイス内のメディアが事前割り当てリストで指定されて いるメディアと違っている

#### 問題

デバイス内のメディアはフォーマットされていますが、バックアップ仕様の事前割り当てリストで指定されて いるメディアと違っています。また、指定されているメディアプールのポリシーが「Strict]になっています。

メディアの事前割り当てリストと[Strict]ポリシーを併用している場合は、事前割り当てリストで指定さ れているメディアがバックアップの開始時にデバイス内で使用可能になっている必要があります。

### 対処方法

- 事前割り当てリストを併用しながら、デバイス内にある使用可能なメディアを使用するには、メディ アプールポリシーを[Loose]に変更します。
- デバイス内にある使用可能なメディアのいずれかを使用するには、バックアップ仕様から事前割り当 てリストを削除します。 削除するには、バックアップ仕様でバックアップデバイスのオプションを変更しま す。

# ファイルライブラリに対してマウント要求が発行される

# ファイルライブラリデバイスのディスクに空き領域がない

### 問題

ファイルライブラリデバイスの使用中に、以下のメッセージとともにマウント要求が発行されることがありま す。

There is no disk space available for file library File Library Device. Add some new disk space to this library.

### 対処方法

ファイルライブラリが置かれているディスクの空き領域を増やす。

- ファイルのバックアップ先となるディスク上の空き領域を増やす。
- ファイルライブラリデバイスが存在するシステムにディスクを追加する。

# ファイル名に関する問題

# ファイル名またはセッションメッセージが**Data Protector GUI** 上に正常に表示されない

### 問題

非ASCII文字を含むファイル名やセッションメッセージは正しく表示されないことがあります。 これは、 Data Protector GUIでファイル名やセッションメッセージを表示するのに、不正な文字エンコードが使用 されているためです。

### 対処方法

適切なエンコードを指定します。 [表示]メニューから**[**エンコード**]**を選択し、適切な文字コードセットを 選択します。

# クラスターに関する問題

# **IDB**サービスが同期しない

### 問題

UNIXシステムでは、Serviceguard環境内の別の場所にIDBを復元する場合で、1つまたは複数のクラ

スターノードがオフラインの時に、IDBサービスがセッション完了後に全ノードで同期されません。

## 対処方法

クラスター環境で全ノードのIDBデータファイルの場所を同期するには、アクティブなクラスターノードで omnidbutil -sync\_srvコマンドを実行します。

# **Windows NTFS Change Log Provider**を使用した共有クラ スターボリュームの増分ファイルシステムのバックアップが、 クラスターのフェイルオーバー後にフルバックアップにフォー ルバックする

## 問題

バックアップ仕様で**[**可能な場合は、標準で用意されているファイルシステムの**Change Log Provider** を使用**]**オプションを使用してクラスター共有ボリュームの増分ファイルシステムバックアップを実行すると、 代わりにフルバックアップが実行され、以下のエラーメッセージが表示されます。

[Major] From: VBDA@Host Name "F:" Time: Date Time

The Change Log Provider could not use the Directory Database. This session will use the normal file system traversal.

### 対処方法

増分バックアップが正しく実行されたことを確認するため、Change Log Providerデータベースから個々の クラスター共有ボリュームへのシンボリックリンクを以下のように作成します。

- 1. 共有ボリュームのChange Log Providerデータベースにダイレクト可能な共有ディスクを選択します。 Data Protectorクラスター対応のCell Managerの場合、Data Protector共有ディスクを選択できま す。
- 2. 以下の例のように共有ディスクにディレクトリを作成します: E:\Omniback\clp
- 3. ディレクトリData Protector home\clpに移動し、作成したディレクトリへのシンボリックリンクを作 成します。

たとえば、共有ディスクJをバックアップするには、

mklink /D J E:\Omniback\clp\J

ここで、E:\Omniback\clp\Jは共有ディスクJについて作成されたシンボリックリンクでEはその他のク ラスターノードからアクセス可能なクラスター共有ボリュームです。

クラスターのフェイルオーバー後に増分バックアップが行われたすべてのクラスターノード上の共有ボリュー ムに対するChange Log Providerデータベースリンクを作成します。

# **Cell Manager**がクラスター内に構成されている場合の復元 の問題

問題

[Restart backup of all objects]バックアップオプションを有効にして、クラスター対応Data Protector Cell Managerを使用したバックアップが実行されました。 バックアップ中にフェイルオーバーが発 生し、他のクラスターノードでバックアップセッションが再開され、正常に終了しました。 最後のバックアッ プから復元を行うと、セッションは正常に終了しますが、次のエラーが報告されます。

You have selected a version that was not successfully completed. If you restore from such a backup, some or all the files may not be restored correctly.

Cell Managerクラスターノード上のシステム時刻が同期化されていない場合、失敗したバックアップに、 再開されたバックアップよりも新しいタイムスタンプが付くことがあります。 復元用のデータを選択したとき に、最後のバックアップバージョンがデフォルトで選択され、失敗したバックアップからの復元が行われま す。

### 対処方法

最後の正常なバックアップから復元を行うには、正しいバックアップバージョンを復元対象として選択し ます。

このようなエラーを防止するには、ネットワーク上にタイムサーバーを構成することをお勧めします。 これ により、Cell Managerクラスターノード上でシステム時刻が自動的に同期化されます。

# **Microsoft Cluster Server**ノードの**CONFIGURATION**オブ ジェクトのバックアップが失敗する

#### 問題

Windows Server 2008またはWindows Server 2012システムでは、クラスターノード上の CONFIGURATIONオブジェクトのバックアップが次のエラーで失敗します。

[Minor] From: VBDA@computer.company.com "CONFIGURATION:" Time: *Date Time*

[81:141] \Registry\0.Cluster

Cannot export configuration object: (Details unknown.) = backup incomplete

## 対処方法

Cluster Serviceの実行に使用されるユーザー アカウントでData Protector Inetサービスを再開して、バッ クアップを再開始します。

# **HP-UX**および**Linux**の**Cell Manager**での**IDB**の復元

HP-UXおよびLinuxのCell ManagerでIDBの復元に失敗することがあります。 この項では、この復元の失 敗についてのいくつかの考えられる原因について簡単に説明します。

# 別の**Cell Manager**での**IDB**の復元は失敗する可能性があ る

## 問題

別のCell ManagerでのIDBの復元が失敗して次のメッセージが表示される場合があります。

Recovery of the Internal Database failed.

## 対処方法

復元が失敗したCell ManagerのオペレーティングシステムユーザーのユーザーIDとグループIDを変更し て、IDBのバックアップを作成したCell ManagerのオペレーティングシステムユーザーのユーザーIDとグルー プIDに一致させます。

# 復元プロセスの終了時に**IDB**の復元に失敗する

### 問題

復元プロセスの終了時にIDBの復元が失敗して次のメッセージが表示されします。

cannot execute omnidbutil -clear command

## 対処方法

これは、HP-UX Cell Managerでは、別のCell Managerに復元しようとしている場合、あるいは同じCell Manager上であるが、バックアップセッションの復元後または新しいCell Managerをインストールした後に postgresパスワードを変更した場合に発生する可能性があります。

注**:** Linux環境では、復元は正常に完了します。 これは、Linuxは、HP-UXとは対照的に、デー タベース上で主にオペレーティングシステム認証を使用しているためです。HP-UXはパスワード認 証を使用しており、この場合パスワードファイルが正しく復元されません。 ただし、Linux環境で も、正しいパスワードファイルを保持するためにこの対処方法を適用する必要があります。

### 手順

- 1. IDB全体を復元する特定の時点まで、構成ファイルのみを別の場所<restore-conf>に復元しま す。
- 2. DCBFを除くIDB全体を復元するか、またはDCBF全体を元の場所に復元します。
- 3. /etc/otp/omni/server/idb/idb.configのバックアップを次の場所に保存します: idb.config.bkp
- 4. 場所<restore-conf>から元の場所にファイルのコピーを実行します。
	- a. cp <restore-conf>/etc/opt/omni/server/idb/idb.config /etc/opt/omni/server/idb/idb.config
	- b. cp <restore-conf>/etc/opt/omni/server/idb/ulist /etc/opt/omni/server/idb/ulist
	- c. cp <restore-conf>/etc/opt/omni/server/AppServer/standalone.xml

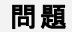

/etc/opt/omni/server/AppServer/standalone.xml

- 5. 正しい場所をポイントするようにidb.config内の以下のフィールドを修正します(正しい場所は idb.config.bkpに保存されます)。
	- a. PGDATA PG='/space/restore1/pg';
	- b. PGDATA\_IDB='/space/restore1/idb';
	- c. PGDATA\_JCE='/space/restore1/jce';
	- d. PGWALPATH='/space/restore1/pg/pg\_xlog\_archive' ;
- 6. Data Protectorサービスを停止してから、開始します。
	- a. omnisv stopを実行します(これには時間がかかる場合があります)。
	- b. run omnisv start
	- c. run omnidbutil -clear

# 復元操作の実行後、**Data Protector GUI**から**Cell Manager** への接続が失敗する

#### 問題

復元操作の完了後、および次の問題に対する対処方法の適用後に

別の*Cell Manager*で*IDB*の復元に失敗する可能性があり、その結果復元プロセスの終了時に*ID*Bの 復元に失敗し、

これによりGUIからCell Managerへの接続が失敗して次のエラーが表示されます。

A server error has occurred. Reported error message: couldn't connect to host .

## 対処方法

- 1. /etc/opt/omni/server/AppServer/standalone.xmlファイルのバックアップを作成する
- 2. /etc/opt/omni/server/AppServer/standalone.xml 内のすべてのキーストアと信頼ストアのパ スワードを次の場所に保存されているパスワードに置き換える: /etc/opt/omni/client/components/webservice.properties

# その他の問題

# <span id="page-52-0"></span>**Storage Optimizer**のスタブの復元でエラーがレポートされ る

問題

ターゲットファイルがシステム上に既に存在している場合でも、Data ProtectorはStorage Optimizerのス タブの復元に失敗し、次のエラーが報告される:

#### 「ファイルを置換できません」

### 対処方法

この問題は、既存のファイルが最近開かれた場合に発生する可能性があります。 以下のいずれかの 対処方法を実行できます。

- a) ファイルを別の場所に復元する
- b) Storage Optimizerがファイルをリリースするまで待機し、再試行する
- c) 既存のファイルの名前を変更する

# バックアップの保護期限が終了した

#### 問題

バックアップのスケジュール設定時にフルバックアップと増分バックアップの両方に対して同じ保護期間を 設定すると、増分バックアップがその基準となるフルバックアップと同じ期間保護されることになります。 つ まり、フルバックアップの期限が切れた時点で、増分バックアップの期限も切れることになります。 期限 切れのフルバックアップをベースにする増分バックアップは、復元できません。

### 対処方法

増分バックアップよりもフルバックアップの方が保護期間が長くなるように構成します。

フルバックアップと増分バックアップの保護期間の差が、フルバックアップから次のフルバックアップ前の最後 の増分バックアップまでの期間になるように設定する必要があります。

たとえば、増分バックアップを月曜日から金曜日まで実行し、フルバックアップを土曜日に実行する場 合は、フルバックアップの保護期間を増分バックアップよりも6日以上長く設定する必要があります。 こ れにより、最後の増分バックアップの期限が切れるまで、フルバックアップが保護されて使用可能になり ます。

# ファイルが大量であるために拡張増分バックアップが失敗 する

### 問題

HP-UXシステムでは、バックアップ対象のファイルが多すぎると、拡張増分バックアップが失敗します。

### 対処方法

拡張増分バックアップでDisk Agentがより多くのメモリにアクセスできるようにするには、調整可能カーネ ルパラメーターmaxdsizを次のように設定します。

## **HP-UX 11.11**システムの場合**:**

kmtune set maxdsiz=2147483648

kmtune set maxdsiz\_64bit=2147483648

#### **HP-UX 11.23/11.31**システムの場合**:**

kctune set maxdsiz=2147483648

kctune set maxdsiz\_64bit=2147483648

# 接続拒否エラーが断続的に発生する

## 問題

次の重大なエラーが表示されて、バックアップセッションが中止されます。

Cannot connect to Media Agent on system computer.company.com, port 40005 (IPC Cannot Connect System error: [10061] Connection refused)

この問題は、Media AgentがServer Edition以外のWindows上で実行されており、Disk Agentの同時 処理数が5より大きな値に設定されている場合に発生します。 Server Edition以外のWindowsオペ レーティングシステム上のTCP/IPの実装により、Server Edition以外のWindowsオペレーティングシステ ムでは同時に5つの着信接続しか受け付けることができません。

## 対処方法

Disk Agentの同時処理数に5以下の値を設定してください。

バックアップ処理(Cell Manager、Media Agentクライアント、Application Agentクライアント、ファイルサー バーなど)に頻繁に使用されるシステムには、サーバー版のWindowsを使用することをお勧めします。

# ディスクイメージ復元時に予想外のマウント済みファイルシ ステムが検出される

## 問題

ディスクイメージの復元時に、復元対象のディスクイメージはマウントされたファイルシステムであるため 復元されないというメッセージが表示されることがあります。

Object is a mounted filesystem = not restored.

これは、ディスクイメージ上のアプリケーションが特定のパターンをディスクイメージに保存しているためで す。 ディスクイメージ上 のファイルシステムがマウント済みかどうかを確認するシステムコールでこのパター ンが誤って解釈され、ディスクイメージ上にマウント済みのファイルシステムがあると表示されます。

## 対処方法

復元を開始する前に、復元対象のディスクイメージがあるData Protectorクライアント上で、以下のコマ ンドを入力してディスクイメージを消去します。

prealloc null\_file 65536

dd if=null\_file of=*device\_file*

ここで、*device\_file*は、復元対象のディスクイメージ用のデバイスファイルです。

# アプリケーションデータベースの復元に関する問題

#### 問題

データベースを復元しようとすると、復元に失敗し、以下のいずれかのメッセージが表示されます。

• Cannot connect to target database

• Cannot create restore set

DNS環境の構成に問題があると、データベースアプリケーションに問題が発生することがあります。 問 題は以下のようなものです。

データベースのバックアップ時には、データベースが置かれているクライアントで起動したエージェントがクラ イアント名を*computer.company.com*としてデータベースに記録します。

復元時には、復元セッションマネージャーが*computer.company.com* への復元を試行しますが、このク ライアントを*computer* としてしか認識していないため復元に失敗します。 これは、DNSが正しく構成さ れていないため、クライアント名をフルネームに展開できないことが原因です。

また、DNSがCell Manager上では構成されているがアプリケーションクライアント上では構成されていな い場合には、ロングネームをシステム名に変換できないという逆の問題が発生することがあります。

## 対処方法

TCP/IPプロトコルを設定し、DNSを正しく構成します。 詳細については、『*Data Protector*インストール ガイド』の付録Bを参照してください。

# **HP-UX**上でバックアップが失敗する

## 問題

バックアップ中に以下のエラーが発生することがあります。

Cannot allocate/attach shared memory (IPC Cannot Allocate Shared Memory Segment)

System error: [13] Permission denied) = aborting

### 対処方法

Disk AgentとMedia Agentの両方がインストールされているか、またはサポートされている統合ソフトウェ アのいずれかとMedia AgentがインストールされているHP-UXクライアント上では、OB2SHMEM\_IPCGLOBAL omnircオプションを1に設定します。

# 非同期の読み込みによりバックアップパフォーマンスが改 善されない

#### 問題

バックアップ仕様で選択された**[**非同期の読み込み**]** (Windows固有)オプションを使用しても、バックアッ

プパフォーマンスが改善されないか、パフォーマンスが低下することさえあります。

## 対処方法

OB2DAASYNCが0に設定されていないか確認します。 オプションを1に設定して非同期読み込みを常に 使用するか、オプションをコメントアウトしてバックアップ仕様で**Asynchronous reading**オプションを使用 します。

2. 非同期の読み込みがバックアップ環境に適しているかどうかを考慮します。 通常、非同期読み込 みは1 MBを超えるファイルに適しています。 さらに、omnircオプションOB2DAASYNC\_SECTORSの微調整を 試みることもできます。 原則として、ファイルのサイズ(バイト数)がオプションの値の2~3倍の大きさでな ければなりません。

# **Windows**システムで**IIS**構成オブジェクトのバックアップが失 敗する

#### 問題

Windows Vista、Windows 7、Windows 8、Windows Server 2008、またはWindows Server 2012シス テムで、IIS構成オブジェクトのバックアップ中に、Data Protectorから次のエラーが出力されます。

[Minor]

From: VBDA@computer.company.com "CONFIGURATION:" Time: Date & Time [81:141]

\IISDatabase Cannot export configuration object: (Details unknown.) = backup incomplete.

### 対処方法

**IIS 6 Management Compatibility**の下にある**IIS 6 Metabase Compatibility**コンポーネントをインス トールしてバックアップを再開します。

# ハードリンクがあるボリュームからのサブツリーの復元が失 敗する

#### 問題

ハードリンクがあるボリュームからのサブツリーの復元が失敗し、次のメッセージが表示されます。

Lost connection to Filesystem restore DA named ""

incomplete.

### 対処方法

ハードリンクがあるツリーを復元する場合は、グローバルオプションの RepositionWithinRestoredObjectを0に設定します。

このオプションを0に設定すると、復元処理が少し遅くなることがありますが、ハードリンクを復元する場 合は必ず必要です。 このオプションは、デフォルトでは1に設定されています。

# **Mac OS X**上で、共有メモリの容量が不十分であるために バックアップセッションが失敗する

### 問題

Mac OS X上 でデバイスブロックサイズを増 やすと、以下 のエラーメッセージが表示されバックアップセッショ ンが失敗する場合があります。

[80:1003] Cannot allocate/attach shared memory (IPC Cannot Create Shared Memory Segment System error: [12] Cannot allocate memory ) => aborting.

## 対処方法

カーネルパラメーターkern.sysv.shmmax(共有メモリセグメントの最大サイズをより大きな値に設定しま す。 パラメーターを32MBに設定することをお勧めします。

# ミラー化されているシステム予約パーティションのバックアッ プが失敗した可能性がある

#### 問題

システム予約済みパーティションと複数のフルボリュームオブジェクトをバックアップしようとしたときに、バッ クアップが失敗して次のいずれかのエラーメッセージが表示されます。

Fallback to legacy filesystem backup was not allowed. Aborting the backup.

Not a valid mount point => aborting.

#### 注**:**

この問題は、VSSオプションを有効にしており、システム予約済みパーティションがミラー化される 場合にのみ発生します。

## 対処方法

omnirc変数 OB2 DISABLE\_REGLIST\_FOR\_FULL\_VOLUMEを1に設定して、バックアップを再開します。

# 中断されたファイルバックアップまたはファイルが見つからな い

### 問題

システム予約済みパーティションと複数のフルボリュームオブジェクトをバックアップしようとしたときに、バッ クアップが失敗して次のいずれかのエラーメッセージが表示されます。

- Cannot read <number> bytes at offset <number>(:1): ([21] The device is not ready. ).

### 問題

- Cannot open: ([2] The system cannot find the file specified. ) => not backed up.

注**:**

この問題は、VSSオプションを有効にしており、システム予約済みパーティションに複数のスナップ ショットを保持するだけの十分な空き容量がない場合にのみ発生します。

## 対処方法

omnirc変数OB2\_DISABLE\_REGLIST\_FOR\_FULL\_VOLUMEを1に設定して、バックアップを再開します。 問 題が解決しない場合は、次のMicrosoft Webページにあるこの問題の解決方法を参照してください。

<http://support.microsoft.com/kb/2930294>

# バックアップのスケジュールを試みたときにスケジューラーが 失敗する

#### 問題

複数のタイミングでバックアップのスケジュールを試みたときにスケジューラーが失敗する

### 対処方法

これはJavaサービスが原因で発生する可能性があります。 この場合、以下の手順を実行します。

- 1. Data Protector GUIを閉じます。
- 2. omnisv stopを実行します。
- 3. タスクマネージャーからJavaサービスを終了します。
- 4. omnisv startを実行します。
- 5. Data Protector GUIを開きます。

# データ重複排除機能がない**Windows**の重複排除ボリュー ムで**ZDB**ファイルシステムバックアップが失敗する

### 問題

データ重複排除機能をインストールせずに、Windowsバックアップホスト上でWindows重複排除ボ リュームのZDBファイルシステムバックアップを実行すると、バックアップが失敗して次のエラーメッセージが 表示されます。

[Warning] From: VBDA@computer.company.com "<volume label>" Time: <Date Time>

[81:77] <Path name>

Cannot open: ([1920] The file cannot be accessed by the system. ) => not backed up.

## 問題 対処方法 1. バックアップホストにWindowsデータ重複排除機能をインストールします。

- 2. ZDBバックアップ中にデータ重複排除ジョブが存在しないように、以下を実行します。
	- <sup>l</sup> ZDBバックアッププロセスの前または後に、データ重複排除ジョブをスケジュールします。
	- <sup>l</sup> バックアップ前にデータ重複排除ジョブを停止する実行前スクリプトと、バックアップ後にこれらの ジョブを開始する実行後スクリプトを実装します。

# 実行前および実行後スクリプトが失敗し、エラーメッセー ジが表示される

#### 問題

pre-スクリプトとpost-execスクリプトは、次のエラーメッセージで失敗します:

[Major] From: OB2BAR\_SQLBAR@hostname.com "(<Instance>)" Time:<DATE><TIME>

..\script.bat

Illegal command format. Command not executed.

[Major] From: OB2BAR\_SQLBAR@hostname.com "(<Instance>)" Time: <DATE><TIME>

[131:104] Script returned error. (Return value: -1).

### 対処方法

エラーメッセージに、pre-スクリプトとpost-execスクリプトを正しい場所にないことが示されます。 pre-ス クリプトとpost-execスクリプトが次のディレクトリにあることを確認します:

<sup>l</sup> Windowsシステムの場合: *Data\_Protector\_home*\binディレクトリ、またはサブディレクトリ。

• Unixシステムの場合:/opt/omni/lbinディレクトリ、またはサブディレクトリ。

ここに表示される問題の記述で、SQLエージェントのエラーメッセージがリスト表示されます。 pre-スクリ プトとpost-execスクリプトに失敗したときに、すべての統合ソフトウェアとZDBモジュールに対して同様 のエラーメッセージが表示されます。

# **OB2OEXECOFF**が設定されている場合、実行前および実 行後スクリプトが失敗する

## 問題

pre-スクリプトとpost-execスクリプトの実行が、次のエラーメッセージで失敗する:

[Major] From: OB2BAR\_SQLBAR@hostname.com "(<Instance>)" Time:<DATE><TIME>

OB2OEXECOFF変数の値によって、このホストに対する実行前および実行後スクリプトが妨げられる。

## 問題

### 対処方法

エラーメッセージに、このクライアントに対してomnircファイルのOB2OEXECOFF変数が有効になっているこ とが示されています。 この変数を設定すると、pre-スクリプトとpost-execスクリプトの実行が無効にな ります。 OB2OEXECOFF変数を無効にするには、値を0に設定します。

# 実行前スクリプトが失敗した場合に実行後スクリプトが実 行されない

### 問題

クライアントに対してpre-execスクリプトが失敗した場合、post-execスクリプトがスキップされ、次のメッ セージが表示される:

[Major] From: OB2BAR\_SQLBAR@hostname.com "(<Instance>)" Time:<DATE><TIME>

..\script.bat

Illegal command format. Command not executed.

[Major] From: OB2BAR\_SQLBAR@hostname.com "(<Instance>)" Time:<DATE><TIME>

[131:104] Script returned error. (Return value: -1).

[Warning] From: OB2BAR\_SQLBAR@hostname.com "1" Time:<DATE><TIME>

Pre-exec script failed. Skipping Post-exec !

### 対処方法

omnircファイルのOB2FORCEPOSTEXEC変数を1に設定して、クライアントに対してpre-execスクリプトが 失敗した場合でも、post-execスクリプトが常に実行されるようにします。

OB2FORCEPOSTEXEC変数を有効にした後で、バックアップ仕様を実行すると、次のメッセージが表示さ れます:

[Normal] From: OB2BAR\_SQLBAR@hostname.com "(<Instance>)" Time:<DATE><TIME>

Starting post-exec script 'script.bat'...

[Normal] From: OB2BAR\_SQLBAR@hostname.com "(<Instance>)" Time:<DATE><TIME>

Script executed successfully.

このメッセージは、クライアントに対してpre-execスクリプトは失敗したものの、post-execスクリプトが正 常に実行されたことを示しています。

# 第**6**章**:** デバイスとメディアのトラブルシューティング

バックアップデバイスには、専用のData Protectorライセンスが必要です。詳細は、『*Data Protector*製品案内、 ソフトウェアノート、およびリファレンス』を参照してください。

デバイスのSCSIアドレスに関する問題の説明については、『*Data Protector*インストールガイド』の付録*B*を参照 してください。

# デバイスおよびメディアに関する全般的な問題

# データフォーマットに互換性がないと、フリープールメディアが自動的 に再フォーマットされない

#### 問題

バックアップまたは復元セッションが中止して、次の警告が表示されます。

[Warning] From: BSM@cell\_manager.com "xtest" Time: 4.4.2014 11:45:41

[60:1023] Medium "200011ac:533e6a06:0134:0001" labeled "[MTV341L4] MTV341L4"

of data format NDMP - Hitachi is not compatible with device "EML-Tape1" of dataformat OB2 - Generic.

### 対処方法

ユーザーに標準ファイルシステムのバックアップ用のメディアプールとNDMPバックアップ用の独立したプールがあ り、これらのプールが共通のフリープールを共有している場合に、バックアップまたは復元セッションが中止する 場合があります。

CheckNDMPDataFormatTypeグローバルパラメーターを1に設定します。

# **Media Agent**クライアント上の**StoreOnce**ファイバーチャネルデバイスが 不足している

#### 問題

Media AgentでStoreOnceファイバーチャネル(FC)が不足していると、多数のオブジェクトのバックアップ中、また は複数の同時実行セッションの実行中に次のエラーメッセージが表示されます。

|Major| From: BMA@abc.com "DEV\_FC\_gw2 [GW 23117:0:6931224894398172655]" Time: <DATE> <TIME>

|90:54| \\abcd\FC/75232e10\_5322f96a\_445f\_01b1

Cannot open device (StoreOnce error: StoreOnce device offline, network error occurred or secure communication failed while contacting the StoreOnce device)

### 対処方法

Media Agentクライアント上で使用可能なFCデバイスの数を増やします。たとえば、FCに接続されている

Media Agentに使用可能なStoreOnce FCデバイスが16個のみで、200のオブジェクトを同時にバックアップする 必要がある場合、Data Protectorには200の接続が必要になるため、使用可能なFCデバイスを200以上に 増やす必要があります。

Media Agentクライアント上で使用可能なFCデバイスを増やすには、次の操作を実行します。

- 1. B6200 StoreOnceバックアップシステムアプリケーションを開きます。
- 2. **[StoreOnce]**、[**StoreOnce Catalyst]**を順に展開します。
- 3. [Fibre Channel Settings]タブで、下方向にスクロールして[Devices]セクションを表示して**[Edit]**をクリックし ます。
- 4. (各ポートの)**[Devices per Initiator Port]**フィールドに必要な値を設定します。

Windowsでは、デバイスマネージャーウィンドウで使用可能なStoreOnce FCデバイス数を確認できます。 Media Agent上に表示可能なデバイス数は、すべてのFCポートのイニシエーターポートごとのデバイスの合計 になるので注意してください。

# **Windows**上でエクスチェンジャー制御デバイスにアクセスできない

### 問題

Data ProtectorはSCSIミニポートドライバーを使って、バックアップドライブとライブラリを制御します。他の デバイスのドライバーが同一のシステムに読み込まれている場合に、Data Protectorがデバイスを管理 できないことがあります。この場合、メディアのフォーマットやスキャンなどのデバイス操作の開始時に、以 下のエラーメッセージが表示されます。

Cannot access exchanger control device

### 対処方法

デバイスが置かれているシステム上で次のコマンドを実行して、システム上で構成されているすべての 物理デバイスのリストを表示します。

*Data\_Protector\_home*\bin\devbra -dev

SCSIアドレスのいずれかのステータスがCLAIMEDの場合、そのSCSIアドレスは別のデバイスドライバーが 使用中です。

Windowsのロボティクスドライバーを無効にします。

手順については、『*Data Protector*ヘルプ』のキーワード「ロボティクスドライバー」で表示される内容を参 照してください。

# **SCSI**デバイスのロックが解除されずにセッションが失敗する

### 問題

SCSIの予約または解放操作が不完全なので、SCSIドライブまたはロボティクス制御のロックが解除さ れません。

以下のメッセージが表示されます。

Cannot open device

Media Agentに障害が発生した場合、予約されたデバイスを再度解放することはできません。Data ProtectorでSCSIドライブまたはロボティクス制御のアンロックに失敗し、後続のセッションで使用できな い可能性があります。

### 対処方法

他のアプリケーションがこのデバイスを使用していないことを確認します。SCSIドライブまたはSCSIロボ ティクス制御のロックを解除するには、デバイスの電源をいったん切ってから入れ直す必要があります。

# デバイスのオープンに関する問題

#### 問題

DDSデバイスを使おうとすると、次のエラーメッセージが表示されます。

Cannot open device (not owner)

### 対処方法

メディア認 識 システムと互換性 がないメディアを使用していないかどうか確認します。 DDSドライブで は、メディア認識システムと互換性のあるメディアを使用する必要があります。

# **Windows**上でサポートされていない**SCSI HBA/FC HBA**の使用

### 問題

バックアップデバイスで、サポートされていないSCSI HBA/FC HBAを使用すると、システムエラーが発生 します。

問題が発生するのは、主に複数のMedia Agentが同時にSCSIデバイスにアクセスした場合、またはデ バイスのブロックサイズによって定義されている転送データの長さがSCSI HBA/FC HBAのサポートする データ長を上回った場合です。

## 対処方法

デバイスのブロックサイズは変更できます。

その手順については、『*Data Protector*ヘルプ』の「デバイスとメディアの拡張オプションの設定 」で表示さ れる内容を参照してください。

サポート対象のSCSI HBA/FC HBAについては、『*Data Protector*製品案内、ソフトウェアノート、およ びリファレンス』を参照してください。

# ライブラリ再構成の失敗

### 問題

デバイスリストの変更後、sanconfコマンドで既存のライブラリ構成を変更しようとすると、構成エラーが 報告されます。ライブラリ構成は一部しか作成されません。

### 対処方法

SAN環境内のホストのリストを再利用し、sanconfコマンドで再度ホストをスキャンすることで、従来の ライブラリ構成を復旧できます。復旧後、以下の手順に従ってください。

1. 次のコマンドを実行して、セル内のホストをスキャンします。

sanconf -list devices mySAN.txt -hostsfile hosts.txt

2. 保存した構成ファイルを使用してライブラリを構成します。次のコマンドを実行してください。 sanconf -configure mySAN.txt -library *LibrarySerialNumberLibraryName* [*RoboticControlHostName*] [*DeviceTypeNumber*] -hostsfile hosts.txt

正常動作していた従来のライブラリ構成が自動的に復旧されます。

後でライブラリを追加、削除、変更する際にsanconfコマンドによるライブラリ構成を失敗した場合 は、上記の手順を実行すれば正常に動作する構成を復旧することができます。

## 暗号化されたメディアが読み込みまたは書き込み操作の後に不 良とマークされる

#### 問題

ドライブベースの暗号化を使用して書き込まれたメディアで読み取りまたは書き込み操作を行っている とき、セッションが失敗してメディアが自動的に不良とマークされます。

以下のエラーが表示されます。

Cannot read from device ([5] I/O error)

このエラーは、ドライブベースの暗号化をサポートしていないプラットフォームで読み込み操作または書 き込み操作が実行された場合に発生します。メディア品質には影響しません。サポートされるプラット フォームの最新リストについては、<https://softwaresupport.softwaregrp.com/>にある最新サポート一覧 を参照してください。

### 対処方法

メディア状態ステータスを修正するには、omnimm -reset\_poor\_mediumオプションを使用してメディア状 態をリセットします。

詳細については、omnimmのmanページまたは『*Data Protector Command Line Interface Reference*』を 参照してください。

# **Data Protector GUI**と**CLI**を使用した**NULL**デバイスの作成

### 問題

UNIXのようなオペレーティングシステムでは、NULLデバイスは特殊ファイルで、書き込まれたすべての データを削除します。したがって、このファイルから読み込んだどのようなプロセスでもデータは使用でき ず、直ちにEOFになります。ただし、この書き込み操作のレポートには、処理は正常に終了したことが 示されます。

トラブルシューティングを行うために、実際のデータ出力が必要なければ、ソフトウェアサポートからの要

求に応じてNULLデバイスを作成できます。このドキュメントでは、Data Protector GUIとCLIを使用した NULLデバイスの作成について説明します。

#### 対処方法

注意:NULLデバイスは一時的な解決策として作成して使用するものであり、トラブルシューティングが 正常に完了したら、削除する必要があります。NULLデバイスを削除しないで、プロダクションバックアッ プに間違って使用すると、このプロセスにより即座にデータが失われます。

Data Protector GUIで次の手順を実行してください。

- 1. コンテキストリストで**[**デバイス**/**メディア**]**をクリックします。
- 2. Scopingペインで、**[**デバイス**]**を右クリックし、**[**デバイスの追加**]**をクリックして、ウィザードを起動しま す。
- 3. **[**デバイス名**]**テキストボックスにデバイスの名前を入力します。
- 4. **[**説明**]**テキストボックスに必要に応じて説明を入力します。
- 5. **[**デバイスの種類**]**リストで、デバイスの種類として[スタンドアロン]を選択します。
- 6. **[**次へ**]**をクリックします。
- 7. 名前に「null」を指定して、**[**追加**]**をクリックします。
- 8. **[**次へ**]**をクリックします。
- 9. **[**メディアの種類**]**リストでは、デフォルト値をそのまま使用します。
- 10. **[**デフォルトメディアプール**]**では、デフォルト値をそのまま使用します。
- 11. **[**完了**]**をクリックしてウィザードを終了します。 デバイス名が構成済みデバイスのリストに表示されます。デバイスをスキャンすると、構成を確認でき ます。
- 12. Data Protector GUIを使用してNULLデバイスを作成したら、指定したバックアップデバイスの構成 をASCIIファイルにエクスポートします。次のCLIコマンドを使用して、構成をエクスポートします。

omnidownload -device BackupDevice [-file FileName]

例: omnidownload -device ThisIsNULLDevice -file NULL.dev。

### **CLI**を使用した**NULL**デバイスの作成

Data Protector GUIを使用して作成したNULLデバイスは、CLIを使用して別のシステムに複製できま す。

omnidownload コマンドを使用すると、バックアップデバイスについての情報を表示したり、指定したバッ クアップデバイスの構成をASCIIファイルにダウンロードしたりすることができます。このコマンドにより、 Data Protector内部データベース(IDB)から、バックアップデバイスとライブラリについての情報がダウンロー ドされます。このコマンドは、Data Protectorユーザーインターフェイスコンポーネントがインストールされた システム上で使用できます。

このコマンドをomniupload ユーティリティと併せて使用すると、コマンドラインインターフェイスを使用して バックアップを作成および維持できます。

omniupload ユーティリティは、バックアップデバイスファイルをData Protector内部データベース(IDB)に アップロードします。Data Protectorバックアップデバイス上の情報はIDB内に保存されます。バックアップ デバイスを構成するには、このデバイス上の情報をファイルにダウンロードする必要があります。この操 作は、omnidownload コマンドを使用して実行します。その後このファイルを修正し、再びIDBにアップ ロードします。

詳細は、『*Data Protector Command Line Interface Reference*』を参照してください。

以下の手順を実行します。

1. Data Protector GUIを使用してファイルデバイスを作成したら、次のコマンドを使用して使用可能 なデバイスのリストを表示します。

omnidownload -list\_devices

このコマンドにより、Data Protectorバックアップデバイスに関する情報が表示されます。レポートには、 各デバイスのデバイス名、クライアント、デバイスの種類、プールに関する情報が含まれます。

2. 次のCLIコマンドを使用して、作成したバックアップデバイスの構成をダウンロードするか、ASCIIファ イルにエクスポートします。

omnidownload -device BackupDevice [-file FileName]

例:omnidownload -device ThisIsNULLDevice -file NULL.dev

このコマンドにより、ASCIIファイルまたはテキストファイルが、すべてのバックアップデバイス構成の詳細 で更新されます。

例:

NAME "ThisIsNULLDevice"

DESCRIPTION " "

**HOST dppvt5140.company.com**

POLICY Standalone

TYPE File

POOL "Default File"

ENCRCAPABLE

DRIVES

"null"

DEVSERIAL ""

RESTOREDEVICEPOOL NO

COPYDEVICEPOOL NO

注**:** HOSTに指定した値がCell Manager内の通常のクライアントであることを確認してくださ い。あるCell Manager上のデバイスをエクスポートし、そのデバイスを新しいCell Managerまたは 別のell Managerにインポートする場合、HOSTの名前を、新しいCell Managerの一部である 新しいメディアエージェントホストに変更する必要があります。

3. 新しいCell Managerまたは別のCell Managerを使用する場合、次のコマンドを使用して、ASCII ファイルまたはテキストファイル内のホスト名を変更し、ASCIIファイルをシステムにアップロードしま す。

omniupload -create\_device FileName

例:omniupload -create\_device NULL.dev

# メディアに関するさまざまな問題

## 問題

メディアに関するさまざまな問題が発生します。

#### 対処方法

メディア品質統計機能を使うと、メディアに関する問題を早期の段階で検出できます。

各メディアがドライブから取り出される前に、Data ProtectorはSCSI log senseコマンドを発行してメ ディアの読み込み/書き込みに関する統計情報を照会します。この情報はmedia.logファイルに書き 込まれます。

メディア品質統計機能は、デフォルトでは無効になっています。有効にするには、グローバルオプション Ob2TapeStatisticsを1に設定します。

その手順については、[グローバルオプション、ページ](#page-15-0) 16を参照してください。

書き込み操作中にメディア関連のエラーが表示された場合、またはメディアが「不良 」とマークされた場 合は、media.logファイルでメディアのエラー統計を確認できます。

Media.logファイルには以下のエラー統計が書き込まれます。ここで、nはエラー数です。

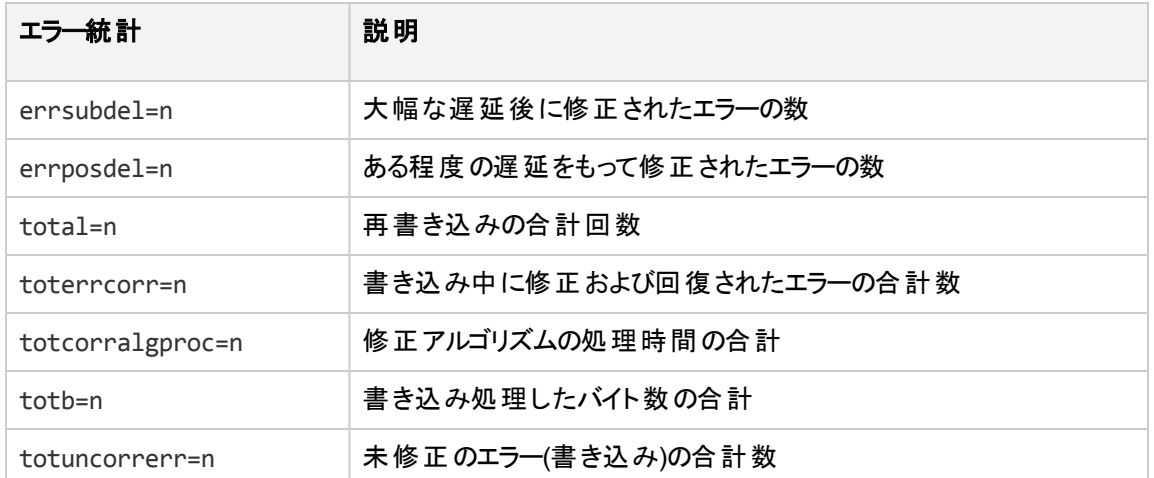

パラメーターの値が-1の場合は、デバイスがその統計パラメーターをサポートしていないことを示していま す。 すべてのパラメーターの値 が-1になっている場合は、テープ品質の統計情報の処理中にエラーが 発生したか、デバイスがメディア品質の統計情報をまったくサポートしていないかのどちらかです。

テープの統計結果は、ほとんどのデバイスの場合、[total bytes processed]にバイト数でレポートさ れます。ただし、LTOデバイスとDDSデバイスについてはバイト単位ではなく、それぞれデータセット単 位、グループ単位でレポートされます。

例

ここでは、さまざまなデバイスの種類ごとに、media.logmedia.logファイルの内容の例を示します。

# **DLT/SDLT**デバイス

### DLT/SDLTデバイスに関するLog sense書き込みレポート ー 処理されたバイト数の合計

Media ID from tape= 0fa003bd:3e00dbb4:2310:0001; Medium Label= DLT10; Logical drive= dlt1; Errors corrected no delay= 0; Errors corrected delay= 0; Total= 13639; Total errors corrected= 13639; Total correction algorithm processed= 0; Total bytes processed= 46774780560; Total uncorrected errors= 0

46774780560バイト(圧縮後)のネイティブデータが処理されました(DLT8000テープ全体)。

# **LTO**デバイス

LTOデバイスに関するLog sense書き込みレポート - 処理されたデータセット数の合計

Media ID from tape=0fa003bd:3e0057e6:05b7:0001; Medium Label= ULT2; Logical drive=ultrium1; Errors corrected no delay= 0; Errors corrected delay= 0; Total= 0; Total errors corrected= 0; Total correction algorithm processed= 0; Total bytes processed= 47246; Total uncorrected errors= 0

1つのデータセットのサイズは404352バイトです。 処理されたバイト数の合計を計算するには、以下の 公式を使用します。

47246 data sets \* 404352 bytes = 19104014592 bytes after compression (a full tape)

# **DDS**デバイス

DDSデバイスに関するLog sense書き込みレポート - 処理されたグループ数の合計

Media ID from tape= 0fa0049f:3df881e9:41f3:0001; Medium Label= Default DDS 5; Logical drive= DDS; Errors corrected no delay= -1; Errors corrected delay= -1; Total= -1; Total errors corrected= 0; Total correction algorithm processed= 154; Total bytes processed= 2244; Total uncorrected errors= 0

DDS1/2: 1グループは126632バイトです。

DDS3/4: 1グループは384296バイトです。

処理されたバイト数の合計を計算するには、以下の公式を使用します。

2244 groups \* 126632 bytes = 284162208 bytes after compression (a 359 MB backup on DDS2)

359MBのデータがバックアップされ、テープ上に271MBのネイティブデータが書き込まれました。

# メディアヘッダーのサニティチェックエラー

### 問題

Data Protectorのデフォルト動作では、メディアがドライブから取り出される前にメディアヘッダーのサニティ チェックが実行されます。

メディアヘッダーのサニティチェックでメディアヘッダーの整合性エラーが検出された場合は、エラーメッセー ジが表示されます。このメディア上のすべてのオブジェクトに失敗のマークが付けられ、さらにこのメディア

のオブジェクトを含むセッションの状態も変更されます。

メディアヘッダーが破損していた場合、そのメディア上のすべてのオブジェクトに失敗のマークが付けら れ、メディアには不良のマークが付けられます。

#### 対処方法

IDBセッションからメディアをエクスポートし、別のメディアを使って失敗したセッションを再開します。

# デバイスのシリアル番号に関する問題

#### 問題

問題があるバックアップデバイスやロボティクスに対して何らかの操作(バックアップ、復元、フォーマット、ス キャンなど)を実行すると、以下のエラーが表示されます。

Device *DeviceName* could not be opened (Serial number has changed).

このエラーは、デバイスパスで指定しているデバイスのシリアル番号がIDBに格納されている番号とは異 なる場合に報告されます。この問題は、以下の場合に発生することがあります。

- <sup>l</sup> デバイスを誤って構成した(たとえば、omniuploadコマンドを使用したり、構成したデバイスファイルが 正しくない場合)。
- 物理デバイスを交換したときに、対応する論理デバイスの更新(新しいシリアル番号の再読み込み) をしなかった場合。
- <sup>l</sup> SCSIライブラリ内にあるSCSIテープ ドライブを物理的に交換します。**[**変更された**SCSI**アドレスの 自動検出**]**オプションが有効になっていないか、omnircオプションOB2MADETECTDRIVESWAPが0になっ ています。
- <sup>l</sup> マルチパスデバイス内のパスを正しく構成していない場合。

## 対処方法

- 1. Data Protector GUIで、[デバイス/メディア]コンテキストを選択します。
- 2. Scopingペインで**[**デバイス**]**を展開して問題のデバイスを右クリックし、**[**プロパティ**]**をクリックします。
- 3. [コントロール]タブをクリックし、**[**変更された**SCSI**アドレスの自動検出**]**オプションを有効にします。
- 4. **[**再読み込み**]**をクリックしてIDB内のデバイスシリアル番号を更新します。

SCSIライブラリにあるSCSIテープドライブを物理的に置き換えた場合は、omnircオプション OB2MADETECTDRIVESWAPが1(デフォルト)になっていることを確認してください。デバイスシリアル番号 をリロードする必要はありません。

# 破損したデータを復元またはコピーできない

#### 問題

デフォルトでは、テープ上でCRC値が使用可能な場合はCRC値が必ずチェックされ、CRCの不一致 によって破損が検出されたデータは復元もコピーもされません。ただし、状況によっては、そのような データの復元やコピーが必要な場合があります。

### 対処方法

Media Agentホスト上のomnircオプションOB2CRCCHECKを一時的に0に設定します。破損オブジェクト (データ)の復旧後、設定をデフォルト値(1)に戻します。

# よく発生するハードウェア関連の問題

## 問題

ハードウェアに関する一般的な問題が発生します。

## 対処方法

システムとデバイス間のSCSI接続(SCSIケーブルとその長さ、SCSIアダプターなど)を確認します。OSで 提供されているtarなどのコマンドを実行し、システムとデバイスが通信していることを確認します。

# **ADIC/GRAU DAS**ライブラリと**STK ACS**ライブラリに関する 問題

# **ADIC/GRAU DAS**ライブラリのインストール失敗

#### 問題

ADIC/GRAU DASライブラリのインストールが失敗します。

### 対処方法

- 1. GRAUロボティクス(PC/ロボット)を制御するクライアントにMedia Agentをインストールします。
- 2. ドライブが接続されているクライアント(PC/ドライブ)にMedia Agentをインストールします。
- 3. aci.dll + winrpc.dll + ezrpcw32.dllを*%SystemRoot%*\system32および*Data\_Protector\_ home*\binディレクトリにコピーします。
- 4. PC/ロボット上にディレクトリaciを作成します。
- 5. dasadmin.exe、portmapper、portinstをaciディレクトリにコピーします。
- 6. portinstを起動して、portmapperをインストールします(PC/ロボットに対してのみ)。
- 7. mmdパッチをCell Managerにインストールします。
- 8. システムを再起動します。
- 9. Windowsの**[**コントロールパネル**]**ウィンドウで**[**管理ツール**]**をクリックし、**[**サービス**]**をダブルクリックして、 portmapperサービスと両方のrpcサービスがともに稼動しているかどうかをチェックします。
- 10. GRAUライブラリ内のOS/2システムで、ファイル/das/etc/configを編集します。PC/ロボットのIPア ドレスを含むOMNIBACKという名前のクライアントを追加します。

# ドライブが**1**つも表示されない

## 問題

ドライブが1つも表示されません。

## 対処方法

PC/ロボットから次のコマンドを実行します。

- 1. dasadmin listd
- 2. dasadmin all DLT7000 UP *AMUCLIENT*
- 3. dasadmin mount *VOLSER(*次にドライブ上のUNLOADボタンを押します)
- 4. dasadmin dismount *VOLSER* または dasadmin dismount -d *DRIVENAME*)

ここで:

- **AMUCLIENT** = OMNIBACK
- <sup>l</sup> *VOLSER*、例: 001565
- <sup>l</sup> *DRIVENAME*、例: DLT7001
- allは"allocate"を意味します。

上記のコマンド(DAS Server (OS/2)への通信)が正しく実行されなかった場合は、OS/2システム上で /das/bin/ directoryからコマンドをもう一度実行してみてください。

OS/2システムから上記のコマンドを実行する場合は、*AMUCLIENT* = AMUCLIENTを使用してください。

1. AMUクライアントにログインします。一般的なログイン情報は以下のとおりです。

user: Administrator pwd: administrator

user: Supervisor pwd: supervisor

- 2. メディアの種類を必要に応じて設定します。 ACI MEDIA TYPEの設定 ACI MEDIA TYPE=DECDLTの設定
- 3. ライブラリを再起動します。
	- a. OS/2をシャットダウンして、ロボティクスの電源をオフにします。
	- b. OS/2を再起動します。OS/2が起動すると、ロボティクスの使用準備ができていないことを示す AMUログが表示されます。次にロボティクスの電源をオンにします。

# **GRAU CAP**が正しく構成されていない

## 問題

GRAU CAPが適切に構成されていません。

### 対処方法

メディアをCAPからスロットへ移動した後、ドライブに移動するには、デバイスのロボティクスを使用しな ければなりません。以下の例のようにimportコマンドとexportコマンドを使います。
import CAP: I01 import CAP range: I01-I03 export CAP: E01 export CAP range: E01-E03

## ライブラリ操作が失敗する

#### 問題

ライブラリ操作が失敗します。

#### 対処方法

Data Protectorのumaユーティリティを使ってGRAUおよびSTKライブラリドライブを管理するには、以下の 構文を使用します。

uma -pol *POLNUMBER* -ioctl *LIBRARYNAME* -type *MEDIATYPE*

ここで、*POLNUMBER*には、GRAUの場合は8 、STKの場合は9を指定します。

例:uma -pol 8 -ioctl grauamu

デフォルトのメディアの種類はDLTです。

## クラウドデバイスに関する問題

### クラウド**(Helion)**とクラウド**(Azure)**での通信エラー

#### 問題

クラウド(Helion)デバイスとクラウド(Azure)デバイスで、クラウドオブジェクトストアとの通信中にエラーが発 生します。エラーが発生すると、クラウド(Helion)デバイスとクラウド (Azure)デバイスは操作を再試行しま す。

通信エラーが発生すると、次のエラーが表示されます。

クラウド[ERROR]との通信中にエラーが発生しました。再試行しています。

#### 対処方法

クラウドのデフォルトの再試行回数は5回です。

Media Agentホスト上のomnircオプションOB2\_CLOUDDEV\_MAXRETRIESを6以上に設定します。

### **Data Protector 9.00**を使用してクラウド**(Helion)**デバイスを構成で きない

問題

Data Protector 9.00以前のバージョンでクラウド(Helion)デバイスを構成しているときに、クラウド(Helion) デバイスで問題が発生します。

#### 対処方法

Data Protectorの以前のバージョンではクラウド(Helion)デバイスはサポートされていません。

Cell Manager、GUIサーバー、インストールサーバー、およびMedia Agentがすべて一般リリースパッチ以 降に更新されていることを確認してください。

### **10.00**以前のバージョンの**Data Protector**を使用してクラウド **(Azure)**デバイスを構成できない

#### 問題

Data Protector 9.08以前のバージョンでクラウド(Azure)デバイスを構成しているときに、クラウド(Azure) デバイスで問題が発生します。

#### 対処方法

Data Protectorの以前のバージョンではクラウド(Azure)デバイスはサポートされていません。

Cell Manager、GUIサーバー、インストールサーバー、およびMedia Agentがすべて一般リリースパッチ以 降に更新されていることを確認してください。

# 第**7**章**:** オブジェクト操作セッションのトラブル シューティング

## オブジェクトコピーに関する問題

## コピーされたオブジェクトの数が想定された数より少ない

#### 問題

ポストバックアップのオブジェクトコピーまたはスケジュール済みのオブジェクトコピーでは、選択したフィルターに 一致するオブジェクトの数が実際にコピーされるオブジェクトの数よりも多くなります。

以下のメッセージが表示されます。

Too many objects match specified filters.

#### 対処方法

- オブジェクトバージョンの選択条件を絞り込みます。
- グローバルオプションファイル内のCopyAutomatedMaxObjects変数の値を大きくして、同一セッション内でコ ピーされるオブジェクトの最大数を増やします。

## 選択したライブラリ内の一部のオブジェクトしかコピーされない

#### 問題

ポストバックアップのオブジェクトコピーまたはスケジュール済みのオブジェクトコピーで、選択したライブラリ内のメ ディアに格納されている一部のオブジェクトがコピーされません。この問題は、選択したライブラリにオブジェクト の完全なメディアセットが存在しない場合に発生します。

#### 対処方法

選択したライブラリに不足しているメディアを挿入するか、これらのオブジェクトの完全なメディアセットが存在す るライブラリを選択します。

## 追加のメディアに対するマウント要求が発行される

#### 問題

[メディア]開始ポイントからの対話型オブジェクトコピーセッションで、特定のメディアを選択しました。これによ り、追加メディアのマウント要求が発行されます。この現象は、メディア上のオブジェクトが他のメディアにまた がっている場合に発生します。

#### 対処方法

必要なメディアをデバイスに挿入し、マウント要求を確認します。

### オブジェクトコピーを作成したときに、保護の終了時間が 延長される

#### 問題

オブジェクトコピーを作成したときに、元のオブジェクトから保護の終了時間が継承されません。保護期 間はコピーされますが、開始時間が、オブジェクトの作成時間ではなく、オブジェクトコピーの作成時間 に設定されます。その結果、元のオブジェクトより保護期間が延長されます。元のバックアップが作成さ れてからオブジェクトコピーセッションを行うまでの時間が長いほど、保護終了時間の差は大きくなりま す。

たとえば、オブジェクトを9月5日に作成し、保護期間を14日間に設定した場合、保護期間は9月19 日に期限切れとなります。オブジェクトコピーセッションを9月10日に開始した場合、オブジェクトコピー 保護期間は9月24日に期限切れとなります。

場合によっては、このような動作は望ましくなく、保護の終了時間を維持しなければならないこともあ ります。

#### 対処方法

グローバルオプションCopyDataProtectionEndtimeEqualToBackupを1に設定すると、オブジェクトコ ピー保護の終了時間がバックアップのオブジェクト保護の終了時間に等しくなります。このオプションは、 デフォルトでは0に設定されています。許容されるファイルの最大数を増やします。

### 複数のオブジェクトを含むセッションを複製すると、応答が 停止する

#### 問題

別のデバイスにセッションを複製しようとすると、セッションが応答を停止します。セッションの出力には、 以下の情報が含まれます。

[Normal] From: BMA@company.com "d2d1\_1\_gw1 [GW 26177:1:15198446278003495809]" Time: 3/21/2013 9:13:06 AM

COMPLETED Media Agent "d2d1\_1\_gw1 [GW 26177:1:15198446278003495809]"

問題は、デュアルIPスタックネットワーク構成でHP-UX Media Agentを使用する場合に発生します。

#### 対処方法

デュアルIPスタックネットワークで、Media Agentクライアント上の/etc/hostsファイルに、IPv6 localhostア ドレスの独立したエントリを追加します。

たとえば、hostsファイルに以下のエントリが存在する場合を考えます。

トラブルシューティングガイド 第7章: オブジェクト操作セッションのトラブルシューティング

::1 localhost loopback

問題を解決するには、IPv6アドレス用に以下の行を追加します。

::1 ipv6-localhost ipv6-loopback

## データドメインブーストデバイス上の複製セッションが再試 行期間中に中止操作に応答できない

#### 問題

あるデータドメインブーストバックアップデバイスから別のデバイスにセッションを複製しているときに、デバイ スに利用可能なストリームが十分にないと、複製セッションが再試行期間中に中止操作に応答でき ません。

#### 対処方法

この問題は、omnirc DP\_DDBOOST\_SLEEP\_SECOND\_FOR\_STREAM\_LIMITが0(サポートされていません)に 設定されている場合に発生することがわかっています。

この変数は、データドメインブーストデバイスに利用可能なストリームが十分にない場合、複製セッショ ンが再試行を開始するまでに待機する間隔を定義します。この間隔が大きすぎたり、0に設定された りしている場合、セッションが中止操作に応答できません。

DP\_DDBOOST\_SLEEP\_SECOND\_FOR\_STREAM\_LIMITのデフォルト値は60秒です。

DP\_DDBOOST\_SLEEP\_SECOND\_FOR\_STREAM\_LIMITの詳細な説明については、omnircファイルを参照し てください。

## オブジェクト集約に関する問題

### 多くの時点のオブジェクト集約を行うと、上限を超える数 のファイルが開かれる

#### 問題

多くの時点のオブジェクト集約操作を開始した場合、Data Protectorは操作を実行するために必要 なすべてのメディアを読み取ります。この場合、すべてのファイルが同時に開かれます。Data Protector が開いたファイルの数が、オペレーティングシステムで許容される上限を超えた場合、次のようなメッ セージが表示されます。

|Major| From: RMA@computer.company.com "AFL1\_ConsolidateConc2\_bs128" Time: time /omni/temp/Cons\_Media/AFL1/

0a1109ab54417fab351d15500c6.fd

Cannot open device ([24] Too many open files)

#### 対処方法

許容されるファイルの最大数を増やします。

#### **HP-UX**システムの場合**:**

- 1. System Administration Manager (SAM)を使用して、開けるファイルの最大数を設定します:
	- a. **[**カーネル構成**]→[**構成可能パラメーター**]**を選択し、次に、**[**アクション**]**→**[**構成可能パラメー ターの変更**]**を選択します。
	- b. **formula/value**フィールドに**maxfiles\_lim**と**maxfiles**の新しい値を入力します。
- 2. 新しい値を適用した後、コンピューターを再起動します。

#### **Solaris**システムの場合**:**

1. /etc/systemファイルを編集して、開けるファイルの最大数を設定します: 以下の行を追加しま す。

set rlim\_fd\_cur=value

- set rlim\_fd\_max=value
- 2. 新しい値を適用した後、コンピューターを再起動します。

### **B2D**デバイスへのオブジェクト集約が**2**回目の試行で失敗 した

#### 問題

最初のオブジェクトの集約後に増分バックアップを実行し、2回目のオブジェクト集約を実行すると、操 作が失敗します。

#### 対処方法

2回目の集約を正常に完了させるには、最初のオブジェクト集約を実行した後にフルバックアップを実 行します。その後、増分バックアップを実行して、後で集約できるようにします。

# 第**8**章**: Data Protector**内部データベースのト ラブルシューティング

IDBディレクトリのリストについては、『*Data Protector Command Line Interface Reference*』のomniintroリファレ ンスページを参照してください。

# ディレクトリが見つからないことによる問題

データベース**/**ファイルを開けない、またはデータベースのネット ワーク通信エラーが発生する

#### 問題

Data ProtectorがIDBにアクセスしようとしたときに、1つまたは複数のIDBデータファイルまたはディレクトリが見 つからない場合、以下のエラーが表示されます。

- Cannot open database/file
- Database network communication error

#### 対処方法

IDBデータファイルおよびディレクトリを再インストールします。

- 1. Data Protectorを再インストールします。
- 2. Cell Managerを再起動します。

## **Cell Manager**にアクセスできない

#### 問題

Data Protector GUIがCell Managerに接続しようとしたときに、Data Protectorの一時ディレクトリが見つからな い場合、以下のエラーメッセージが表示されます。

Cannot access the Cell Manager system. (inet is not responding) The Cell Manager host is not reachable or is not up and running or has no Data Protector software installed and configured on it.

#### 対処方法

- 1. Cell Managerで、Data Protector GUIを閉じます。
- 2. 以下を実行して保守モードを開始します。 omnisv -maintenance
- 3. 以下の場所に、ディレクトリtmpを手動で作成します。

**Windows**システムの場合**:***Data\_Protector\_program\_data* **UNIX**システムの場合**:**/var/opt/omni

- 4. 以下を実行して保守モードを終了します。 omnisv -maintenance -stop
- 5. Data Protector GUIを再起動します。

# バックアップ時またはインポート時の問題

## **IDB**バックアップが失敗してアーカイブログファイル名形式 が正しくないことを報告する

#### 問題

Data Protector 9.00パッチにアップグレードした後にIDBバックアップが失敗して、次のメッセージが表示さ れます。 "The archive log filename format is incorrect."

#### 対処方法

この場合、以下の手順を実行します。

- 1. omnisv stopを実行します。
- 2. アップグレード後にレジストリ内のパスが古いIDBの場所を指し示しているため、新しく復元された IDBの場所を指し示すようにHKEY\_LOCAL\_ MACHINE\SYSTEM\CurrentControlSet\services\hpdp-idb\ImagePathレジストリキー内のIDB の場所のパスを手動で変更します。
- 3. omnisv startを実行します。
- 4. omnidbutil -set schema crcを実行します。

注**:** すべてのIDBスキーマには関連付けられたCRCファイルがあります。 IDBの場所を(手順2の 説明に従って)変更した後に、新しいIDBの場所のスキーマに一致するようにCRCファイルを変 更する必要があります。 最後に、新しいIDBスキーマに一致するCRCファイルを作成します。

## バックアップ中にファイル名が**IDB**に記録されない

#### 問題

以下に該当する場合は、Data Protectorを使用してバックアップを実行したときにファイル名がIDBに記 録されません。

- <sup>l</sup> バックアップオプションとして[No Log]を選択した場合。
- <sup>l</sup> IDBのDCBF部分のスペースが不足している場合、またはIDBのあるディスクのディスクスペースが不 足している場合。 これは、セッション出力内のエラーにより通知されます。

#### 対処方法

- <sup>l</sup> バックアップオプションとして、[No Log]を選択していないかどうかを確認してください。
- バックアップセッションのセッションメッセージに警告 およびエラーが含まれていないかどうかをチェックしま す。

### **IDB**のバックアップまたはインポート中に、**BSM**または**RSM** が強制終了する

#### 問題

IDBのバックアップまたはインポートセッション中に、BSMまたはRSMが強制終了する場合、以下のエ ラーが表示されます。

IPC Read Error System Error: [10054] Connection reset by peer

Data Protector GUIの[内部データベース]コンテキストで、セッションが実際には実行中でないにもかか わらず、セッションステータスが[In Progress]と表示されます。

#### 対処方法

- 1. Data Protector GUIを閉じます。
- 2. omnidbutil -clearコマンドを実行し、実際には実行中でないが[と表示されているすべてのセッ ションのステータスを、[In Progress to Failed]に設定します。
- 3. omnidbutil -show locked devsコマンドを実行して、Data Protectorによってロックされているデ バイスやメディアがないかどうか確認します。
- 4. ロックされているものがあった場合、omnidbutil -free\_locked\_devsを実行してロックを解除しま す。
- 5. Data Protector GUIを再起動します。

### **IDB**バックアップまたはインポート中に、**MMD**が強制終了す る

#### 問題

IDBバックアップまたはインポートセッション中に、メディア管理デーモン(MMD)が強制終了する場合、以 下のエラーが表示されます。

- Lost connection to MMD
- IPC Read Error System Error: [10054] Connection reset by peer

MMDサービス/プロセスが稼動していない場合:

- <sup>l</sup> omnisv -statusコマンドを実行すると、MMDサービス/プロセスが動作していないことが通知されま す。
- 以下に注意してください。

**Windows**システム**:** Data Protector MMDプロセス(mmd.exe)はWindowsタスクマネージャー内のプロ

セスとして表示されません。

**UNIX**システム: ps -ef | grep omniコマンドを使用してData Protectorプロセスを一覧している場 合はData ProtectorMMDプロセス(/opt/omni/lbin/mmd)は表示されません。

#### 対処方法

- 1. Data Protector GUIを閉じます。
- 2. omnisv -stopコマンドを実行してData Protectorサービス/プロセスを停止します。
- 3. omnisv -startコマンドを実行してData Protectorサービス/プロセスを開始します。
- 4. omnisv -statusコマンドを実行して、サービス/プロセスがすべて実行中かどうかチェックします。

## **DC**バイナリファイルが破損または見つからない

#### 問題

Data Protector GUIの[復元]コンテキストでバックアップオブジェクトをブラウズすると、以下のエラーが表 示されます。

Open of Detail Catalog Binary File failed

- <sup>l</sup> omnidbcheck -bfコマンドを実行すると、1つまたは複数のDCバイナリファイルが見つからないか、サ イズが不適切であることが通知されます。omnidbcheck -dcコマンドを実行すると、1つまたは複数 のDCバイナリファイルが破損していることが通知されます。
- <sup>l</sup> Cell Manager上のdebug.logファイルには、Data ProtectorがDCバイナリファイルを開くのに失敗した ことを示すエントリが1つ以上含まれています。

#### 対処方法

メディアからカタログをインポートして、DCバイナリファイルを再作成します。

手順については、『*Data Protector*ヘルプ』のキーワード「IDBのDCBF部分の[警戒域]レベルの破損 」 で表示される内容を参照してください。

## 内部データベースのバックアップが失敗する

#### 問題

```
Data Protector内部データベースをバックアップするセッションが、以下のエラーで失敗します。
```

```
[Critical] From: OB2BAR_POSTGRES_BAR@computer.company.com "DPIDB" Time: 4/2/2013
4:05:20 PM
```
Error while running the PSQL script

- [Normal] From: BSM@computer.company.com "idb" Time: 4/2/2013 4:05:20 PM OB2BAR application on "computer.company.com" disconnected.
- [Critical] From: BSM@computer.company.com "idb" Time: 4/2/2013 4:05:20 PM

None of the Disk Agents completed successfully. Session has

#### failed.

Data Protector Inetサービスがドメインユーザーアカウントのコンテキストで実行中の場合、そのアカウント のセキュリティポリシー権限が不十分であることが問題の最も考えられる原因です。

#### 対処方法

Data Protector Inetサービスに使用されるWindowsドメインユーザーアカウントに以下のWindowsオペ レーティングシステムセキュリティポリシー権限を与え、セッションを再開します。

- 認証後にクライアントを偽装
- プロセスレベルトークンの置き換え

詳細については、『*Data Protector*ヘルプ』のキーワード「Inetユーザーの偽装 」で表示される内容を参 照してください。

## パフォーマンスに関する問題

### 復元時のブラウズに時間がかかる

#### 問題

Data Protector GUIで復元対象のオブジェクトバージョンおよび個々のファイルをブラウズするとき、IDB から情報が読み込まれて表示されるまでに時間がかかります。 これは、IDB内で選択されたオブジェク トのオブジェクトバージョン数が大きすぎる場合に発生します。

#### 対処方法

復元対象のオブジェクトバージョンをブラウズする際の時間間隔を設定します。

- <sup>l</sup> 特定の復元に対して時間間隔を指定するには、[ソース]ページの**[**検索インターバル**]**オプションを設 定します。
- <sup>l</sup> これ以降ブラウズするすべての復元に対してグローバルに時間間隔を設定するには、以下の手順 に従ってください。
- 1. [ファイル]メニューの**[**選択値**]**をクリックします。
- 2. **[**復元**]**タブをクリックします。
- 3. **[**検索インターバル**]**オプションを設定し、**[OK]**をクリックします。

## **IDB**のサイズ増加による問題

## **IDB**のスペースが不足している場合

#### 問題

一部のIDBのスペースが不足しています。 [IDBのスペース不足]通知が表示されます。

#### 対処方法

IDBのサイズを拡張します。

## **IDB**の**DCBF**部分が急激に増加する

#### 問題

[Client Statistics]のレポートで、いくつかのシステムの**[**書き込まれたデータ**[GB]**または**[**ファイル数**]** の数字がconsiderably大きくなる。

#### 対処方法

IDBのDCBF部分のサイズを縮小するには、Cell Manager上でomnidbutil -purge -dcbfコマンドを 実行して、IDBにあるカタログ保護のついたすべてのメディアについてDCBFを削除します。 削除セッショ ンの間はData Protectorセッションが何も実行されないようにします。

IDBのDCBF部分の増大を抑えるには、**[**ロギングレベル**]**を**[**ディレクトリレベルまでログに記録**]**に変更し ます。

## その他の問題

## データベースセッションマネージャーが稼動していないことに よるプロセス間通信エラー

#### 問題

Data Protector GUIがIDBにアクセスしているときにCell Managerでデータベースセッションマネージャープ ロセスが動作を停止するか、または終了すると、以下のエラーが表示されます。

Interprocess communication problem

Cell Managerで、以下に注意してください。

**Windows**システム**:** Data Protectorのプロセス(dbsm.exe)はWindowsタスクマネージャー内のプロセスと して表示されません。

**UNIX**システム: ps -ef | grep omniコマンドを使用してData Protectorプロセスを一覧しているときに は/opt/omni/lbin/dbsmは表示されません。

#### 対処方法

Data Protector GUIを再起動します。

## **MMDB**と**CDB**が同期しない

#### 問題

CMMDB復元の結果、MoM環境でMMDBとCDBが非同期になることがあります。

#### 対処方法

CMMDBをインストールしているシステムで、以下を実行します。

omnidbutil -cdbsync *CellManagerHostname*

CMMDBを変更した場合、MoMセルのそれぞれのCell Managerで*CellManagerHostname*引数を指 定して、このセルのそれぞれのCell Managerでコマンドを実行します。

## **IDB**が破損している

#### 問題

以下のいずれかのメッセージが表示されることがあります。

- Database is corrupted.
- Interprocess communication problem.
- Cannot open Database/File.
- Error Details Unknown.

#### 対処方法

IDBを回復します。

## **MMDB**の**CMMDB**へのマージが失敗する

#### 問題

omnidbutil -mergemmdbコマンドを実行した後、MMDBのCMMDBへのマージが、

Could not establish connection.

#### 対処方法

omnidbutil -mergemmdbを使う前に、リモートデータベース接続を有効にする必要があります。 接続 を確立できるようにするには、以下のように構成ファイルを変更してサービスを再起動します。

- 1. Momクライアント上で、デフォルトのData Protector内部データベースディレクトリのpgサブディレクトリ に移動します。
- 2. テキストエディターでpg\_hba.confを開き、以下の行を追加します。

host hpdpidb hpdpidb\_app *MoM\_Server\_IP\_Address*/32 trust

3. MoMクライアントでサービスを再起動します。

omnisv -stop

```
omnisv -start
```
## **IDB**の復元中にセッションがエラーを出して完了する

#### 問題

IDBをスタンドアロンデバイスにバックアップします。IDBの復元を実行するとセッションがエラーを出して完 了します。

アップグレードが完了すると、パッチ用のファイルが次の場所に追加されます。

C:\ProgramData\OmniBack\Config\Server\install

例: patch CC

このファイルはIDBのバックアップによってバックアップされます。 しかし、このファイル(上書き)を復元しよう としたときに、「"Access denied" 」というエラーが表示されます。

#### 対処方法

Data Protectorの構成ファイルを元の場所に復元する場合、次の操作を実行します。

1. <dp\_data>\Config\Server\install\に移動して次のファイルを特定します。

patch CC, patch CORE, patch CS, patch DA, patch DOC, patch MA, patch NETAPP, patch SMISA, patch\_VEPA

- 2. これらのすべてのファイルについて、非表示フラグを解除します。
- 3. IDBの復元を実行します。
- 4. 前述のファイルの非表示フラグを再設定します。

注**:** この問題はWindows CMでしか発生しないため、対処方法はWindowsにしか適用できませ ん。 ファイルを別の場所に復元し、これらのファイルがその場所にすでに存在する場合、同じ対 処方法を適用できます。

## **DC**バイナリファイルが**DCBF**セグメントのエラーを報告する

#### 問題

復元したデータベースを新しい内部データベースとして使用してIDB復元を実行した後に、 omnidbcheck -dcがエラーを報告します。

#### 対処方法

IDBバックアップオブジェクトが置かれているメディアのエクスポートと再インポートを実行します。

### **PDB Oracle**の**Point-in-Time**リカバリが失敗してエラーが表 示される

#### 問題

PDB OracleのPoint-in-Timeリカバリの実行中、次のエラーを表示します。

PLS-00306: wrong number or types of arguments in call to 'GETCNCTSTR'

PDBのPoint-in-Timeリカバリを実行する場合、問題はOracle Bundle Patchに存在します。

#### 対処方法

この問題を解決するには、より新しいOracleパッチバンドルを見つけるか、ソフトウェアサポートに問い合 わせてください。

### 復元を手動で中止した後に**3PAR Oracle ASM IR**復元が 失敗する

#### 問題

IR ASM Oracleデータベースの復元と復旧を手動で中止した場合に、セッションの再起動が失敗しエ ラーが表示されます。

#### 対処方法

処理が失敗した後に、ASMディスクグループをマウントして、RMANから手動による復旧を実行しま す。

### プラガブルデータベースのバックアップが失敗して「プラガ ブルデータベースが存在しません」というエラーが表示され る

#### 問題

PDBがCDBからドロップした場合、次のエラーが表示されます。

ORA-65011: プラガブルデータベースが存在しません。

#### 対処方法

このバグはOracle固有のバグです。

Oracle[サポート](https://support.oracle.com/)ページにログインし、バグID **18967466**を検索します。

Bug 18967466 : ALTER DATABASE BEGIN BACKUP" COMMAND FAILS DUE TO ORA-65011 IF PDB HAS BEEN DROPED

# 第**9**章**:** レポートおよび通知のトラブルシュー ティング

## レポートと通知に関する問題

### **Data Protector Windows**上で送信方法として電子メールを使 用したときに**Data Protector GUI**が応答しなくなる

#### 問題

最新のセキュリティパッチをインストールしたMicrosoft Outlook XPを使用している場合、送信方法として電 子メールを指定してレポートグループにレポートを追加した後、レポートグループを開始しようとすると、GUIが ハングするという問題が発生します。 通知を構成し、電子メールを送信方法として選択したときにも、同じ 問題が発生します。

Outlookでは、電子メール通知を送信する前にユーザー操作を要求するようになっているため、この問題が 発生します。 この機能は、Outlookセキュリティポリシーの一部なので無効化できません。

#### 対処方法

<sup>l</sup> ネットワーク上でSMTPサーバーを使用できる場合は、送信方法としてE-mail (SMTP)を選択します。 電 子メールの送信方法としては、この方法が推奨されます。

• 以下のData Protector CLIを使用してレポートを開始します。

omnirpt -report licensing -email *email\_address*

電子メールの自動送信を許可するかどうかを確認する警告メッセージが表示されたら、**[**はい**]**をクリックし て、レポートを受信します。

セキュリティ設定のカスタマイズ方法の詳細については、『*Data Protector*製品案内、ソフトウェアノート、お よびリファレンス』を参照してください。

### **SNMP**による送信が失敗する

#### 問題

レポートをSNMPトラップとして送信する際、レポートがあて先に到達しません。

#### 対処方法

SNMPトラップによる送信方法は、構成されたSNMPトラップの最大サイズを超えないレポートにのみ使用し ます。

# <span id="page-88-0"></span>第**10**章**: Data Protector**ヘルプのトラブル シューティング

概要

Data Protectorヘルプは、以下の2つのパートで構成されています。

- <sup>l</sup> ヘルプトピック: 概念、手順、例などが含まれます。
- <sup>l</sup> 状況依存のヘルプ: コンテキストに依存する、ヘルプの動的な構成要素です。Data Protector GUIに表示さ れる画面やオプションの説明を表示します。状況依存型ヘルプは、ヘルプナビゲーターというData Protector GUIコンポーネントによって表示されます。

このオンラインヘルプは、Microsoft HTML HelpとWebHelpの2種類の形式が用意されています。どちらの形式を 使用するかは、Data Protector GUIのヘルプビューアーの現在の設定で決定します。

オンラインヘルプのトラブルシューティング

### **Data Protector**の画面を別の画面に切り替えても、その画面 の説明がヘルプナビゲーターに表示されない

#### 問題

Data Protectorの画面を別の画面に切り替えても、その画面の説明がヘルプナビゲーターに表示されませ ん。

#### ヘルプナビゲーターの内容が切り替わらない

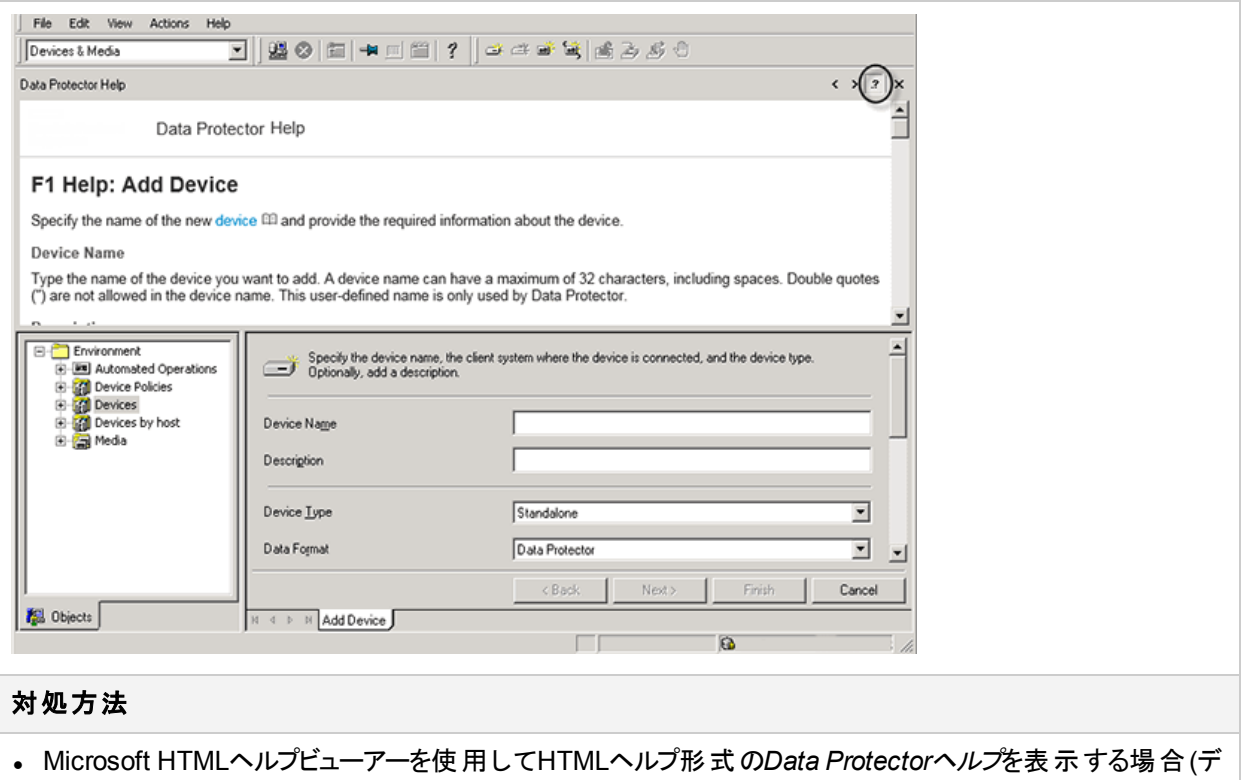

- フォルト選択)、Data Protector[ヘルプのトラブルシューティング、前のページの](#page-88-0)図のようにボタンが選択されて いることを確認してください。
- <sup>l</sup> システムデフォルトのWebブラウザーを使用してWebHelp形式の*Data Protector*ヘルプを表示する場合、 **[**ファイル**]**メニューから**[**選択値**]**をクリックし、**[**状況依存のヘルプナビゲーターを使用可能にする**]**オプションを 選択します。その後、ヘルプナビゲーターを再起動します。

# 第**11**章**:** サポートサービスへご連絡いただく 前に

## 当社サポートサービスへご連絡いただく前に

問題を解決できない場合は、HPカスタマーサポートサービスへご連絡ください。 ただし、カスタマーサポートサービ スへご連絡いただく前に、以下のことを確認してください。

• 全般的なチェックをすでに済ませていること。

( [全般的なチェック、ページ](#page-10-0) 11を参照) 。

- また、その問題に関する情報が、該当するユーザーガイドのトラブルシューティングセクションに記載されている かどうかをチェックし終えていること。
- カスタマーサポートサービスに送付するデータとして、発生している問題の説明、セッションの出力(問題の種 類によってそれに相当する出力)、および実際の環境の説明などの情報をすでに収集し終えていること。

その後の手順については、カスタマーサポートサービスよりご説明させていただきます。 たとえば、以下のような作 業をお願いすることがあります。

- 1. Data Protectorをデバッグモードで実行する。
- 2. カスタマーサポートサービスに送付するための生成データを準備する。

これらの手順について、以降の項で説明します。 これらの手順が必要になるのは、カスタマーサポートサービス から依頼があった場合のみです。

# デバッグについて

当社サポート担当者が技術的な問題を解決するために情報が必要となった場合にのみ、デバッグ情報の収 集をお願いいたします。Data Protectorをデバッグモードで実行すると、デバッグ情報が作成され、大量のディスク スペースを消費します。デバッグの際に必要となる詳細レベルおよび環境条件については、当社サポートサービ スにお問い合わせください。

## デバッグの有効化

Data Protectorをデバッグモードで起動するには、数通りの方法があります。 デバッグオプションについては、「[デ](#page-91-0) [バッグ構文、次のページ](#page-91-0)」を参照してください。

#### 重要**:**

Data Protectorがデバッグモードで実行されている場合、すべての動作についてデバッグ情報が生成され ます。バックアップセッションをデバッグモードで開始した場合、このバックアップ仕様でバックアップされた各ク ライアント上にDisk Agentから出力が送信されます。

#### 注**:**

Windows Vista、Windows 7、Windows 8、Windows Server 2008、Windows Server 2012システムで ネットワーク共有によるバックアップや復元セッションのデバッグを有効にするには、そのセッションが実行さ れているオペレーティングシステムのアカウントに対して、*Data\_Protector\_program\_data*\tmpフォルダー への書き込み権限が割り当てられている必要があります。

### **Data Protector GUI**を使用する

[ファイル]メニューで**[**選択値**]**を選択し、**[**デバッグ**]**タブをクリックします。デバッグオプションを指定しGUIを再 起動します。GUIはデバッグモードで再起動されます。

### **OB2DBG**変数を使用する

#### **Cell Server**の**omnirc**ファイル

Cell Serverまたは特定のクライアントでデバッグを実行する

OB2DBG=1-200 MA.txt "BMA@computer1.company.com,UMA@computer2.company.com"

#### クライアントの**omnirc**ファイル

プログラムの起動時に、omnirc変数がローカルで設定されていることが常に確認されます。ローカルのクラ イアントのみでデバッグを実行します。

OB2DBG=1-200 bma.txt "BMA,UMA"

### **OB2OPTS**変数を使用する

Data Protector統合ソフトウェア用のデバッグパラメーターは、OB2OPTS環境変数を使用して設定します。 この変数の設定方法については、当社サポート担当にお問い合わせください。

デバッグファイルのデフォルトの保存場所をシステムごとに変更するには、omnircオプションのOB2DBGDIRを 使います。

## <span id="page-91-0"></span>デバッグ構文

ほとんどすべてのData Protectorコマンドは、-debugパラメーターを指定して起動できます。以下のような 構文になります。

-debug 1-200[,C:*n*][,T:*s*][,U] *XYZ* Progname[@hostname]

ここで、

- <sup>l</sup> 1-200は、デバッグ範囲を示します。特に指示のない限り、1-200と指定してください。省略可能なパラ メーターは、この範囲パラメーターの一部として、カンマ区切りで指定してください。
	- <sup>o</sup> C:*n*は、デバッグファイルのサイズを*n*キロバイトに制限します。最小値は4(4KB)で、デフォルト値は 1024(1MB)です。 詳細は、「[デバッグの最大サイズの制限、ページ](#page-94-0) 95」を参照してください。
	- <sup>o</sup> T:*s*は、タイムスタンプの分解能です。デフォルト値は1000です。 一部のプラットフォームでは、ミリ秒の分解能を使用できません。
	- Uは、Unicodeフラグです。指定すると、Windows上のデバッグファイルがUnicode形式で書き込まれ ます。
- <sup>l</sup> *XYZ*は、デバッグの接尾辞です(DBG\_01.txtなど)。
- <sup>l</sup> *host*は、デバッグモードが起動されているクライアントのリストです。

このオプションを使うと、指定したクライアント上でのみデバッグを実行することができます。複数のクライアン トを指定する場合は、スペースで区切ります。リストは引用符で囲みます。 例:"computer1.company.com computer2.company.com"。

## ログファイルの圧縮

範囲(1-200,gz)の後にgzオプションを指定して、デバッグログファイルを圧縮することを選択できます。これ は、ログをプレーンテキスト形式ではなく圧縮形式で作成します。ログは**.gz**拡張子が付いて作成され、 作成されたログファイルを展開するにはどのような市販ツールでも使用できます。

#### 制限事項

- **この機能はCMプラットフォームでのみサポートされています。**
- <sup>l</sup> Windows VEPAセッションで、CDpSessionLogerSingeltonおよびLotusコンポーネントがgzフラグを無視 し、圧縮されたログが作成されません。
- この機能は、循環デバッグと組み合わせて動作させることはできません。
- <sup>l</sup> デバッグログのアーカイブは、異常終了時には使用できません。

## デバッグオプション

- <sup>l</sup> 範囲: 1-200は、デバッグ範囲を示します。指示された場合は、拡張範囲を指定します。省略可能 なパラメーターは、この範囲パラメーターの一部として、カンマ区切りで指定してください。広い範囲を 設定する場合、デバッグファイルのサイズが大きくなります。デバッグファイルリポジトリに十分な空き容 量があることを確認してください。範囲は分割できます。区切り文字は、二重引用符で囲まれた「,」 または「スペース」です。たとえば、-debug "1-99 104-140" debug.txtを使用できます。
- <sup>l</sup> 循環デバッグ: C:nは、デバッグファイルのサイズを*n*キロバイトに制限します。最小値は4(4KB)で、デフォ ルト値は1024(1MB)です。
- <sup>l</sup> 秒単位およびミリ秒単位のタイムスタンプ: T:s は、タイムスタンプの分解能で、使用できる値は0、1お よび1000です。デフォルトは1で、1000が分解能1ミリ秒、0がタイムスタンプを使用しないことを意味しま す。
- <sup>l</sup> **Unicode**形式のデバッグファイル: Uは、Unicodeフラグです。指定すると、Windows上のデバッグファイ ルがUnicode形式で書き込まれます。
- <sup>l</sup> 接尾辞: XYZ は、デバッグの接尾辞です(*My\_debug.txt*など)。

注**:** 接尾辞はデバッグファイルを別のディレクトリにリダイレクトするために使用できます。保存先 ディレクトリが存在していて、デバッグの書き込みプロセスに対してフルパスへの権限が正しいことが 必要です。例: <DirPath>/My\_debug.txt。

<sup>l</sup> プログラムとホスト名: *select*は、デバッグモードが起動されているクライアントのリストです。このオプション を使うと、指定したクライアント上でのみデバッグを実行することができます。複数のクライアントを指定 する場合は、スペースで区切ります。リストは引用符で囲みます。例: progname[@hostname] [;progname@[@hostname]]。

必要なデバッグファイル

一般的なデバッグ

ほとんどの場合、一般的なデバッグの範囲は1~200です。特にDAとMAのデバッグファイルの場合、フル でバッグはサイズが大きくなる可能性があります。

#### **VEAgent**デバッグログファイル

問題がVEAgentバックアップホストに関連している場合、次の一般的な設定をお勧めします。GUIの [Preferences Debug]タブで、-debug 1-199を実行します。

問題がVEAgent内で発生している場合、不要なBMAデバッグのサイズが非常に大きくなります。デバッグ のサイズを制限するには、以下をお勧めします。

VEAgentバックアップホストのomnircファイルを作成するか、または以下の行を追加します:

OB2DBG=1-199,240 VM.txt "VEPA\_BAR,VEPALIB\_VMWARE\_EXECUTION\_THREAD,VEPALIB\_ VMWARE,VEPALIB\_VMWARE\_THREAD"

範囲1~199は不十分です。範囲240でvepa\_bar debugファイルにomni\_cellの内容が追加されます。 ネットワークの詳細が必要な場合、範囲0~199、240~270を使用します。

#### **VMware VDDK**のログファイル

バージョン6.21、7.01、8.0の場合、vmware統合ソフトウェアで問題が発生すると、vddkログファイルに根 本原因についての詳細情報が記録される可能性があります。有効にするには、VEagentバックアップホス トで、次の場所に移動します

C:\ProgramData\OmniBack\Config\client。Linuxの場合は、/etc/opt/omni/clientに移動しま す。ファイル*vepa\_vddk.config*を編集して、ログレベルを6に上げます。

#### **Vmware Trivia**トランスポートログ

TRIVIAデバッグを有効にするには、*vepa\_vddk.config*ファイルを更新する必要があります。このファイルは /etc/opt/omni/clientの下、またはVepaバックアップホストの

C:\ProgramData\OmniBack\Config\client上にあります。このファイルを編集して、ログレベルを6にし ます。VMwareからTriviaの出力を収集するには、VEAgentに対してデバッグを有効にする必要がありま す。トランスポートログは、VEPALIB\_VMWARE\_EXECUTION\_THREADファイル内の実行されたコマンドで操作 します。

#### **VMware**のログファイル

Managementエージェント(hostd)、VirtualCenter Agent Service (vpxa)、VirtualCenter (vpxd) のログは自 動的にローテーションされ、その増加を管理するために維持されます。ログのローテーションが早すぎる場 合、ログ内の情報が失われる可能性があります。詳細については、http://kb.vmware.com/kb/1001457 を参照してください。

#### **VMware ESX(i)**のログファイル

esx(i)ホストには、たとえば、スナップショットの作成、削除など、実行されたすべてのアクティビティのログファ イルが含まれます。ログファイルは、hostdで始まり、一度にすべてが圧縮されるテキストファイルです。 hostd.logはアクティブなログファイルです。このファイルはデータストアに物理的に保存されます(たとえば、 /var/log ->/scratch/log->/vmfs/volumes/4e265cdb-6b91f4b2-bc38-e4115b13545a/log)。

#### **vCenter Server**の**Trivia**のログファイル

Triviaレベルのロギングを有効にするには、一般的には[管理] > [vCenter Server Settings] > [Logging Options] > [Trivia]に移動します。

#### **Windows**でクラッシュした場合の**Vepa\_bar localdump**

http://msdn.microsoft.com/en-us/library/windows/desktop/bb787181%28v=vs.85%29.aspxを参照し てください。レジストリを編集し、[LocalDumps]の下に*vepa\_bar.exe*を追加します。

#### **Media Agent**のデバッグ

Media Agentに固有の問題については、次の一般的なガイダンスが適用されます:

- <sup>l</sup> 一般的なほとんどの場合、1~200
- $.19$
- **SHMIPCの場合、1~300**
- 集約の場合、1~350
- メモリの追跡の場合、1~505

## <span id="page-94-0"></span>デバッグの最大サイズの制限

Data Protectorを循環デバッグと呼ばれる特殊なデバッグモードで実行することができます。このモードで は、デバッグファイルのサイズが事前設定されたサイズ(*n*)に達するまで、デバッグメッセージが追加されま す。事前設定されたサイズに達すると、カウンターがリセットされ、最も古いデバッグメッセージが上書きされ ます。これにより、最新レコードに影響を与えることなく、トレースファイルのサイズを制限できます。

このモードは、セッションの終わり近くで問題が発生する場合、または問題発生後すぐにData Protectorが 中止または終了する場合にのみ使用することをお勧めします。

循環デバッグを使用する場合、必要なディスクスペースの推定値は以下のようになります。

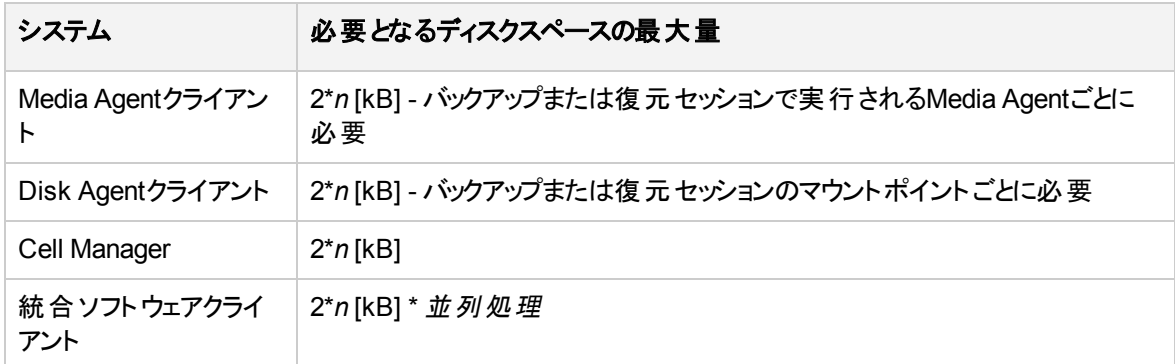

InetおよびCRSのデバッグでは、それぞれの動作に対して個別にデバッグファイルが作成されるため、正確 な上限値を計算することはできません。

## デバッグファイルの名前と保存場所

デバッグの接尾辞オプションを使って、デバッグファイルをデフォルトのData Protector一時ファイルディレクト リに作成します。

**Windows**システムの場合**:** *Data\_Protector\_program\_data*\tmp

**Windows 2003**システムの場合**:** *Data\_Protector\_home*\tmp

**UNIX**システムの場合**:** /tmp

ファイル名は以下のようになります。

OB2DBG\_*DID*\_\_*Program*\_*Host*\_*PID*\_*XYZ*

ここで、

- <sup>l</sup> *DID*(デバッグID)は、デバッグパラメーターを受け付ける最初のプロセスのプロセスIDです。このIDがデバッ グセッションのIDとして使用されます。後続のプロセスもこのIDを使用します。
- <sup>l</sup> *Program*は、デバッグファイルの書き込みを行うData Protectorプログラムのコード名です。
- <sup>l</sup> *Host*は、デバッグファイルが作成されるクライアントの名前です。
- <sup>l</sup> *PID*は、プロセスIDです。
- <sup>l</sup> *XYZ*は、-debugパラメーターで指定された接尾辞です。

バックアップまたは復元セッションのID(*SID*)が決まると、そのIDがファイル名に付加されます。

OB2DBG\_*DID*\_*SID*\_*Program*\_*Host*\_*PID*\_*XYZ*

*SID*を付加するプロセスは、BMA/RMA、xBDA/xRDA、およびセッションにより起動された他のプロセスで あり、BSM/RSM自体によっては付加されません。

#### 注**:**

セッションIDは、デバッグファイルの識別に役立ちます。他のデバッグファイルも同じセッションに属し ている場合、それらにも付加する必要があります。

ctrace.logファイルはCell Manager上に作成され、デバッグファイルがどこに(どのクライアントに)作成され たか、どのようなデバッグ接頭辞が使われたかという情報が保存されます。このファイルには、生成された すべてのファイルのリストが含まれているわけではないことに注意してください。

デバッグファイルのデフォルトの保存場所をシステムごとに変更するには、omnircオプションのOB2DBGDIRを 使います。

## **Inet**のデバッグ

注**:**

InetはWindowsプラットフォーム上のサービスで、omnircエントリを有効にするには、再起動する 必要があります:

(sc stop OmniInet && sc start OmniInet)。

#### **Inet**のデバッグのみを有効にするには、**inet** クライアントの**.omnirc** ファイルを変更します

a) inet のデバッグのみを有効にするには: OB2DBG=1-200 inet.txt INET,INET-THREAD

b) すべてのデバッグを有効にするには: OB2DBG=1-200 all.txt

## **CRS**のデバッグ

#### **Windows**システムの場合**:**

<Data Protector bin>\crs -redebug <range> <postfix> <select>

#### **UNIX**システムの場合**:**

<Data Protector lbin>/crs -redebug <range> <postfix> <select>

#### 注意**:**

Data Protectorクラスターグループがフェイルオーバーする原因となるため、Windows Service Control ManagerからCRSを終了しないでください。

#### **Serviceguard/Symantec Veritas Cluster Server**環境の場合**:**

- 1. デバッグを開始するには: CRSを開始する前に、crs -debug <ranges> <postfix> [<select>] を指定するか、またはOB2DBGをomnircファイルに入力します。
- 2. デバッグを停止するには: /opt/omni/lbin/crs -redebug
- 3. デバッグを再開するには: crs -redebug <ranges> <postfix> [<select>]

## **AppServer**のデバッグ

デフォルトでは、AppServerログは、warnレベルのメッセージを表示します。詳細なAppServerログを確認 するには、以下のコードのように、standalone.xmlファイルでlevel nameパラメーターを変更します。

```
<size-rotating-file-handler name="DP_LOGGER" autoflush="true">
```

```
<level name="ALL"/>
```
<formatter>

```
<pattern-formatter pattern="%d{HH:mm:ss,SSS} %-5p [%C{1}:%L:%t]
%s%E%n"/>
```

```
</formatter>
```

```
<file relative-to="jboss.server.log.dir" path="DPServer.log"/>
```

```
<rotate-size value="10M"/>
```

```
<max-backup-index value="5"/>
```

```
<append value="true"/>
```

```
</size-rotating-file-handler>
```
standalone.xmlファイルで変更を行ったら、AppServerを再起動します。

詳細なWildFlyログを確認するには、<root logger>タグの前に<level name>パラメーターを standalone.xmlファイルに追加します。パラメーターの追加後、standalone.xmlのコードは通常、以下 のように表示されます。

```
<logger category="org.jboss.as">
```

```
<level name="ALL" />
```

```
</logger>
```

```
<root-logger>
```
<handlers>

```
<handler name="CONSOLE"/>
```

```
<handler name="FILE"/>
```

```
</handlers>
```

```
</root-logger>
```

```
standalone.xmlファイルで変更を行ったら、AppServerを再起動します。
```
### スケジューラーおよび実行されなかったジョブ実行のデバッ グ

スケジューラーおよび実行されなかったジョブ実行をデバッグするには、アプリケーションサーバーのログを参 照してください。

server.logを開き、詳細情報、エラーコード、エラーメッセージについて出力を確認します。

詳細については、「ログファイルの保存場所」を参照してください。

## カスタマーサポートサービスに送付するための生成 データの準備

カスタマーサポートサービスが技術上の問題を解決するために何らかのデータが必要な場合は、それらの データを収集して送付するようにお客様にお願いすることがあります。Data Protectorは大規模なネット ワーク環境で動作するため、データの収集が難しい場合があります。Data Protectorのomnidlcコマンド は、ログファイル、デバッグファイル、getinfoファイルの収集やパッキングを行うためのツールとして用意されて います。このコマンドは、カスタマーサポートサービスから依頼があった場合に使用してください。

omnidlcコマンドは、Data Protector CLIまたはData Protector GUIから実行できます。この項では、両方 の方法を説明します。

#### 注**:**

omnidlcコマンドでは、Data Protectorインストール実行トレースの収集はできません。これらのト レースの作成と収集の方法の詳細については、『*Data Protector*インストールガイド』を参照してく ださい。

### **omnidlc**コマンドについて

Data Protectorデバッグデータの生成後、omnidlcコマンドを使用すると、Data Protectorセル(デフォルトで は、すべてのクライアントから)から、Data Protectorデバッグファイル、ログファイル、getinfoファイルを収集で きます。このコマンドでは、選択したクライアントからCell Managerにデータが転送され、そこでデータがパッ クされます。

このコマンド では、特定のデータを選別して収集することができます。 たとえば、あるクライアントのログファイ ルのみを収集したり、ある特定のData Protectorセッション中に作成されたデバッグファイルのみを収集した りすることができます。

#### 注**:**

オブジェクト集約がポストバックアップセッションの一部としてスケジュールされている場合、バックアッ プセッションと集約 セッションのセッションIDは異なります。ただし、デバッグIDはバックアップと集約の 両方で同じになります。この場合、-sessionパラメーターを使用してomnidlcコマンドを実行し、 集約セッションIDを指定すると、デバッグがバックアップと集約の両方に対して収集されます。

### 制限事項

- <sup>l</sup> このコマンドはCell Managerでのみ実行できます。
- <sup>l</sup> MoM環境では、個々のCell Managerからコマンドを実行することにより、各Data Protectorセルごとの データのみを収集できます。
- <sup>l</sup> デバッグファイルをデフォルトディレクトリから移動した場合は、-debug\_loc *Directory1*オプションを使 用して新しい場所を指定します。指定しない場合は、デバッグファイルが収集されなくなります。
- <sup>l</sup> HP OpenVMSでデバッグおよびログファイルコレクターを使用する場合、以下の制限事項が適用され ます。
	- OpenVMS ODS-2ディスク構 造 のファイル名 には、 最 大 で39文 字 まで使 用 できます。
	- OpenVMSシステムにはget\_infoユーティリティがないため、get\_info.outファイルは空白となり、収 集されません。
	- -sessionオプションを指定してomnidlcコマンドを実行すると、指定されたセッション中に生成された デバッグファイルは収集されません。これは、セッション名がOpenVMSデバッグファイル名の一部では ないためです。代わりに、すべての利用可能なログが収集されます。

### <span id="page-98-0"></span>**CLI**から**omnidlc**コマンドを使用することによるデバッグファイ ルの処理

### 収集データの範囲限定

収集データの範囲を限定するには、omnidlcコマンドを以下のオプションと共に使用します。

{-session *SessionID* | -did *DebugID* | -postfix *String* | -no\_filter} [-hosts *List*] [ no\_getinfo] [-no\_config] [-no\_logs] [-no\_debugs] [-debug\_loc *Directory1* [*Directory2*]...]

以下の機能は、組み合わせて使用することができます。

- <sup>l</sup> 選択したクライアントからのみデータを収集するには、-hosts *List*オプションを使用します。クライアン トの名前をスペース区切りで指定します。 クラスター環境では、-hostsオプションを使用してクラスターノードを指定します。このオプションが指定 されていない場合、データはアクティブなノードからのみ収集されます。
- 収集データからgetinfoファイル、構成情報、ログファイル、デバッグファイルを除外するには、-no getinfo、-no config, -no logs、または-no debugsオプションを使用します。-no getinfoは、 HP OpenVMSシステムには適用できないことに留意してください。
- <sup>l</sup> 特定のセッションだけからデバッグファイルを収集するには、-session *SessionID*オプションを使用しま す。OpenVMSでは、利用可能なすべてのログが収集されます。
- <sup>l</sup> 特定のデバッグIDに一致するデバッグファイルだけを収集するには、-did *DebugID*オプションを使用し ます。
- <sup>l</sup> 指定した接尾辞に一致するデバッグファイルだけを収集するには、-postfix *String*オプションを使用 します。
- <sup>l</sup> すべてのデバッグファイルを収集するには、-no\_filterオプションを使用します。

<sup>l</sup> デフォルトのデバッグファイルディレクトリだけではなく、他のディレクトリからもデバッグファイルを収集する には、-debug\_loc *Directory1*[*Directory2*]...オプションを使用します。サブディレクトリは検索対 象に含まれません。指定したディレクトリがクライアントに存在しない場合、そのディレクトリは無視され ます。

## データのセグメント化

Cell Managerに送信するファイルのサイズが2 Gbを超えている場合、そのファイルは2 GBサイズのチャンク に分割されます。 各チャンクには、s001~s999の範囲内の拡張子が付加されます。 ファイルが圧縮され ている場合は、2番目の拡張子として.gzが付加されます。

一方、Cell Manager側では、圧縮済みまたは未圧縮の収集ファイルのサイズがすべて2 Gbを超えている 場合、収集ファイルは2 GBサイズのパッケージにパックされ、ファイル名にはs001~s999の範囲内の拡張 子が付加されます。

### 収集データの圧縮の無効化

デフォルトでは、収集データはCell Managerへの送信前に圧縮されます。圧縮を無効にするには、-no\_ compressオプションを使用します。

### パックしたデータの保存

デフォルトでは、ネットワークを経由してCell Managerにデータが送信され、そこでデータがパックされて、カ レントディレクトリにdlc.pckファイルとして保存されます。

パックされたファイルには、関連するクライアントのホスト名、パス、収集ファイルを含むディレクトリ構造が 含まれています。

制限事項

<sup>l</sup> 最終的なパック済みファイルのサイズは2 GB以内に制限されます。この制限を超える場合はデータを パックしないでください。

データをパックして保存するには、-pack *Filename*オプションを使用します。

- <sup>l</sup> 異なるファイル名を使用する場合は、ファイル名として*Filename*を指定します。
- <sup>l</sup> 異なるディレクトリに異なるファイル名で保存する場合は、フルパス名として*Filename*を指定します。

### パックされていないデータの保存

データをパックせずに保存するには、-depot [*Directory*]オプションを使用します。ファイルは、dlcサブ ディレクトリ内に収集されます。*Directory*を指定しない場合、ファイルはCell Manager上のデフォルトの Data Protector一時ファイルディレクトリのdlcディレクトリに保存されます。

パックされた、またはパックされていないファイルのディレクトリは、以下のように生成されます。

./dlc/client\_1/tmp/debug\_files

./dlc/client\_1/log/log\_files

./dlc/client\_1/getinfo/get\_info.txt

./dlc/client\_2/tmp/debug\_files

./dlc/client\_2/log/log\_files

./dlc/client\_2/getinfo/get\_info.txt

...

### 必要なスペースの推定

データの収集に必要となるCell Manager上のディスクスペースを表示するには、-spaceオプションを使用し ます。

### クライアント上のデバッグファイルの削除

収集データをクライアントから削除するには、-delete\_dbgオプションを使用します。デバッグファイルだけが 削除されることに注意してください。getinfoファイルとログファイルは削除されません。HP OpenVMSで、 sessionオプションを指定してomnidlcコマンドを実行した場合、いずれのデバッグファイルもデバッグファイ ルディレクトリから削除されません。

## デバッグファイルについての情報の削除

デバッグログの生成場所(どのクライアント上か)、および使用されるデバッグ接頭辞の情報が格納されてい るctrace.logファイルを削除するには、-del\_ctracelogオプションを使います。-hosts *List*オプションと 一緒に使用すると、特定のクライアント上だけでctrace.logファイルが削除されます。それ以外の場合 は、セル内のすべてのクライアントでctrace.logファイルが削除されます。

#### 注**:**

このオプションは、ctrace.logファイルのクリーンアップに使用します。このファイルを削除すると、デ バッグログコレクターはデフォルトのData Protector一時ファイルディレクトリに存在するデフォルトの dlcからのみデバッグを取得し、ユーザーが指定した他のデバッグディレクトリからは取得しません。

### 問題と回避策

#### デバッグログの収集に失敗する

#### 問題

デバッグログの収集処理の際に、omnidlcがクライアントに接続できない。以下のエラーが表示される。

Collection from client1.company.com started.

Error: Data retrieval from client1.company.com failed.

Warning: Collection from client1.company.com incomplete.

この問題は、クライアントの構成ファイルで指定されているCell Managerの名前と、デバッグログの収集 で必要とするCell Managerの名前が一致しない場合に発生します。

#### 対処方法

Cell Managerホスト名を、デフォルトのData Protectorクライアント構成ディレクトリにあるomnidlc\_ hostsファイルに追加します。

### その他の操作

- <sup>l</sup> 圧縮データか未圧縮データかにかかわらず、パックされていないデータをCell Managerに送信(-depotオ プションを使用)した後でパックするには、-localpack [*Filename*]オプションを使用します。 このオプションでは、カレントディレクトリのディレクトリ構造がパックされます(カレントディレクトリは、 depotオプションで生成されたdlcディレクトリが含まれるディレクトリでなくてはなりません)。*Filename*引 数を省略すると、カレントディレクトリ内にdlc.pckファイルが生成されます。 このオプションの機能は-packオプションの機能と同等ですが、-depotオプションを使用してデータを収 集した場合にのみ使用してください。
- クライアントの特定のディレクトリから追加情報(スクリーンショット やピクチャーなど)を取得するには、 add\_info [-any | *Host*] *Path*オプションを使用します。 -anyオプションは、すべてのクライアントでディレクトリパスが同じ場合に使用されます。
- <sup>l</sup> データをアンパックするには、-unpack [*Filename*]オプションを使用します。 *Filename*引数を省略すると、カレントディレクトリ内のdlc.pckファイルがアンパックされます。カレント ディレクトリ内のdlcディレクトリが常にデータのアンパック先となります。 このオプションは、-packオプションまたは-localpackオプションのいずれかを使用して収集データをCell Manager上でパックした場合に使用してください。
- <sup>l</sup> 単一の圧縮ファイルを展開するには、-uncompress *Filename*オプションを使用します。パックされてい るデータの場合は、先にアンパックしておく必要があります。
- <sup>l</sup> 詳細出力を有効にするには、-verboseオプションを使用します。

## **Data Protector GUI**を使用したデバッグファイルの処理

デバッグセッション中に生成できるファイルの種類は、デバッグ、ログ、およびgetinfoです。

Data Protector GUIでは、以下のデバッグファイルの操作を実行できます。

- [デバッグファイル操作の実行、次のページ](#page-102-0) デバッグファイル操作は、Data ProtectorGUI内のさまざまな場所から開始できます。
- <sup>l</sup> [デバッグファイルの収集、次のページ](#page-102-1) デバッグファイルがクライアントシステムから収集され、Cell Manager上に格納されます。
- [デバッグファイル領域の計算、ページ](#page-103-0) 104 収集ファイル用としてCell Manager上に必要なスペースが計算されます。
- [デバッグファイルの削除、ページ](#page-104-0) 105

デバッグファイルがクライアントシステムから削除されます。

これらは、内部データベースまたはクライアントのコンテキストで実行できます。

GUI操作では、omnidlcコマンドのさまざまなオプションを使用します。コマンドラインインターフェイスで omnidlcコマンドを直接使用すると、収集したファイルに対して他の操作も実行できます。詳細は、[CLI](#page-98-0) からomnidlc[コマンドを使用することによるデバッグファイルの処理、ページ](#page-98-0) 99または『*Data Protector Command Line Interface Reference*』を参照してください。

以下の項の操作を実行すると、使用されたomnidlc構文が**[**結果**]**ウィンドウに表示されます。

### <span id="page-102-0"></span>デバッグファイル操作の実行

クライアントのコンテキストからデバッグファイル操作にアクセスするには:

- 1. Scopingペインで、**[**クライアント**]**フォルダーを展開してから、デバッグファイル操作が必要なクライアント を選択します。
- 2. 実行する操作を選択します。
	- 選択項目を右クリックし、必要な操作を選択します。デバッグファイルの収集、デバッグファイル領 域の計算またはデバッグファイルの削除。

または

<sup>l</sup> メニューバーで**[**アクション**]→[**デバッグファイル**]**を選択してから、**[**収集**]**、**[**スペースのチェック**]**、または **[**削除**]**を選択します。

内部データベースのコンテキストからデバッグファイル操作にアクセスするには:

- 1. Scopingペインで、**[**セッション**]**フォルダーを展開してから、デバッグファイル操作が必要なセッションを 選択します。
- 2. 実行する操作を選択します。
	- 選択項目を右クリックし、必要な操作を選択します。デバッグファイルの収集、デバッグファイル領 域の計算またはデバッグファイルの削除。 または
	- <sup>l</sup> メニューバーで**[**アクション**]→[**デバッグファイル**]**を選択してから、**[**収集**]**、**[**スペースのチェック**]**、または **[**削除**]**を選択します。

どちらの場合も、操作を選択するとウィザードが開始され、必要な手順を画面に従って実行できます。

#### サービスを再起動しないで**MMD**のデバッグを開始**/**停止する

- 1. MMDのデバッグを開始するには、MMDの実行中に、以下のコマンドを実行します。 mmd.exe -redebug [ranges] [postfix] [select]
- 2. MMDのデバッグを停止するには、MMDの実行中に、以下のコマンドを実行します。 mmd.exe -stopdebug

### <span id="page-102-1"></span>デバッグファイルの収集

デバッグファイルを収集するには:

1. [デバッグファイル操作の実行、上の](#page-102-0)説明に従って、デバッグファイルコレクターウィザードを起動しま す。

セッションを選択して[内部データベース]コンテキストから開始した場合は、そのセッションがウィザード の[クライアント]ページの[フィルター]セクションであらかじめ選択され、セッションに関係するクライアント が選択されます。

[クライアント]コンテキストから開始した場合は、そこで選択したクライアントがウィザードの[クライアン ト]ページであらかじめ選択されます。

2. [クライアント]ページで、対象とするクライアントを限定するために、以下の手順を実行します。

- a. ファイルを収集するクライアントのみを選択します。クライアントが事前に選択されている場合、そ れらの選択を解除できます。
- b. **[**次へ**]**をクリックします。
- 3. [ディレクトリ]ページで、以下の手順を実行します。
	- a. デバッグファイルの有無をチェックするディレクトリが、デフォルトのデバッグファイルディレクトリの他に あればそのディレクトリを入力し、**[**追加**]**をクリックします。
	- b. 内容を収集するディレクトリが他にある場合は、ディレクトリツリーでそのディレクトリを選択します (そのサブディレクトリの内容は収集されません)。
	- c. **[**次へ**]**をクリックします。
- 4. [オプションと操作]ページで、以下の手順を実行します。
	- a. 使用しないデバッグ収集オプションがあれば、選択を解除します。omnidlcオプションに関する一 般情報は、『Data Protector Command Line Interface Reference』を参照してください。
	- b. デバッグログの収集時に、複数のフィルターオプションを指定できます。以下のフィルターオプション を使用できます。
		- <sup>l</sup> セッションID: デバッグファイルが生成されたバックアップセッションです。
		- <sup>l</sup> デバッグID: デバッグファイルが生成されたデバッグセッションです。
		- 接尾辞: デバッグファイル名です。
		- <sup>l</sup> モジュール: デバッグログを必要とするモジュールです。複数のモジュールをカンマで区切って 入力できます。例: BSM,BDSM,VBDA
	- c. デバッグファイルをCell Managerに格納する際の操作を選択します。
		- <sup>l</sup> **[**デポの作成**]**は、(パックされていない)ファイルをデフォルトのData Protector一時ファイルディレ クトリのdlcサブディレクトリに保存します。

別の場所を指定するには、既存のディレクトリを**[**ターゲットパス**]**に入力します。デフォルトの場 所を使用する場合は、テキストボックスが空白になっていることを確認してください。

このオプションを使用すると、サポート窓口に情報を送付する前に、収集したファイルを確認 し任意のファイルを削除できます。以降は、CLIコマンドomnidlc -localpack [*Filename*] を使用してパックファイルを作成できます(詳細については、『*Data Protector Command Line Interface Reference*』を参照してください)。

- <sup>l</sup> **[**パックファイルの作成**]**を使用すると、収集したファイルを含むパックファイルを作成できます。 **[**ターゲットパス**]**で、ファイルのフルパスを指定します。
- d. **[**完了**]**をクリックします。

### <span id="page-103-0"></span>デバッグファイル領域の計算

実際に収集を行う前に、デバッグファイル収集用としてCell Manager上に必要な合計スペースを計算で きます。それには、必要なすべての収集情報を「デバッグファイル領域計算 」ウィザードに入力します。計 算が完了したら、指定条件に基づいて収集を開始することができます。

デバッグファイル収集用としてCell Managerに必要な合計スペースを計算するには:

- 1. [デバッグファイル操作の実行、前のページの](#page-102-0)説明に従って、デバッグファイル領域計算ウィザードを起 動します。
- 2. [クライアント]ページで、対象とするクライアントを限定するために、以下の手順を実行します。
- a. ファイルを収集するクライアントのみを選択します。クライアントが事前に選択されている場合、そ れらの選択を解除できます。
- b. **[**フィルター**]**で、フィルター条件(**[**セッション**ID]**、**[**デバッグ**ID]**、**[Postfix]**、または**[**フィルターなし**]**)を選 択し、必要な識別子を入力します。**[**フィルターなし**]**を選択すると、選択したクライアント上のす べてのデバッグファイルが収集されます。セッションが事前に選択されている場合、そのセッションを 変更できません。
- c. **[**次へ**]**をクリックします。
- 3. [ディレクトリ]ページで、以下の手順を実行します。
	- a. デバッグファイルの有無をチェックするディレクトリが、デフォルトのデバッグファイルディレクトリの他に あればそのディレクトリを入力し、**[**追加**]**をクリックします。
	- b. 内容を収集するディレクトリが他にある場合は、ディレクトリツリーでそのディレクトリを選択します (そのサブディレクトリの内容は収集されません)。
	- c. **[**次へ**]**をクリックします。
- 4. [オプション]ページで、以下の手順を実行します。
	- a. 使用しないデバッグ収集オプションがあれば、選択を解除します。omnidlcオプションに関する一 般情報は、『Data Protector Command Line Interface Reference』を参照してください。
	- b. **[**次へ**]**をクリックします。

チェックの結果は**[**結果**]**タブに表示されます。

計算が終了すると、ダイアログボックスが表示され、デバッグファイルの収集を開始するかどうかが尋ねられ ます。

スペース計算に対して選択したオプションを使用して、デバッグファイルの収集を開始するには:

<sup>l</sup> **[**はい**]**をクリックします。

デフォルトの操作動作([パックファイルの作成])がCell Managerで使用されます。「[デバッグファイルの収](#page-102-1) [集、ページ](#page-102-1) 103」を参照してください。

### <span id="page-104-0"></span>デバッグファイルの削除

デバッグファイルをクライアント から削除するには:

- 1. [デバッグファイル操作の実行、ページ](#page-102-0) 103の説明に従って、デバッグファイルの削除ウィザードを起動 します。
- 2. [クライアント]ページで、削除するファイルを制限するには:
	- a. ファイルを削除するクライアントのみを選択します。
	- b. **[**フィルター**]**で、フィルター条件(**[**セッション**ID]**、**[**デバッグ**ID]**、**[Postfix]**、または**[**フィルターなし**]**)を選 択し、必要な識別子を入力します。 **[**フィルターなし**]**を選択すると、選択したクライアント上のすべてのデバッグファイルが削除されま す。
	- c. **[**次へ**]**をクリックします。
- 3. [ディレクトリ]ページで、以下の手順を実行します。
	- a. デバッグファイルを削除するディレクトリが、デフォルトのデバッグファイルディレクトリの他にあればそ のディレクトリを入力し、**[**追加**]**をクリックします。
	- b. **[**完了**]**をクリックします。

### **omnidlc**コマンドの使用例

1. 詳細出力を有効にして、セル内のすべてのデバッグファイル、ログファイル、getinfoファイルを収集し て圧縮し、それらをCell Manager上のカレントディレクトリにdlc.pckファイルとしてパックするには、次 のコマンドを実行します。

```
omnidlc -no_filter -verbose
```
2. client1.company.comおよびclient2.company.comというクライアントからログファイルとデバッグファ イルのみをCell Managerのc:\depotディレクトリに収集し、圧縮もパックも行わないようにするには、 次のコマンドを実行します。

omnidlc -no\_filter -hosts client1.company.com client2.company.com -depot c:\depot -no\_getinfo -no\_compress

3. client1.company.comというクライアントからログファイル、デバッグファイル、getinfoファイルを収集 し、それらをCell Manager上 のc:\pack\pack.pckというファイルに圧縮およびパックするには、次のコ マンドを実行します。

omnidlc -hosts client1.company.com -pack c:\pack\pack.pck

4. クライアントclient1.company.comおよびclient2.company.com上で、デフォルトの保存場所から ログファイル、デバッグファイル、getinfoファイルを収集するとともに、追加のディレクトリC:\tmpおよび /temp/debugsからデバッグファイルを収集して、Cell Manager上で圧縮およびパックするには、次のコ マンドを実行します。

omnidlc -hosts client1.company.com client2.company.com -debug\_loc C:\tmp /tmp/debugs

5. ID 2012/02/16-11に一致するセッションのすべてのデバッグファイルを削除するには、次のコマンドを 実行します。

omnidlc -session 2012/02/16-11 -delete dbg

- 6. クライアントclient.company.com上で、デバッグID 2351に一致する未圧縮デバッグファイルに関し て、Cell Manager上で必要となるディスクスペースを表示させるには、次のコマンドを実行します。 omnidlc -did 2351 -hosts client.company.com -space -no\_getinfo -no\_logs -no\_ compress
- 7. クライアントclient1.company.comのC:\debugディレクトリにある他のファイルを、ID 2012/02/12-24 のセッションのデバッグログファイルとともにパックするには、次のコマンドを実行します。

omnidlc -session 2012/02/12-24 -add\_info -host client1.company.com C:\debug

8. カレントディレクトリのディレクトリ構造を同じディレクトリ内のdlc.pckファイルにパックするには、次のコ マンドを実行します(カレントディレクトリは、-depotオプションで生成したdlcディレクトリが格納されて いるディレクトリでなければなりません)。

omnidlc -localpack

9. dlc.pckファイルをカレントディレクトリのdlcディレクトリにアンパックするには、次のコマンドを実行しま す。

omnidlc -unpack

## **Data Protector GUI**を使用することによるデバッグファ イルの処理

デバッグセッション中に生成できるファイルの種類は、デバッグ、ログ、およびgetinfoです。 Data Protector GUIでは、以下のデバッグファイルの操作を実行できます。

- [デバッグファイル操作の実行、下](#page-106-0) デバッグファイル操作は、Data ProtectorGUI内のさまざまな場所から開始できます。
- <sup>l</sup> [デバッグファイルの収集、次のページ](#page-107-0) デバッグファイルがクライアントシステムから収集され、Cell Manager上に格納されます。
- [デバッグファイル領域の計算、ページ](#page-108-0) 109 収集ファイル用としてCell Manager上に必要なスペースが計算されます。
- [デバッグファイルの削除、ページ](#page-108-1) 109

デバッグファイルがクライアントシステムから削除されます。

これらは、内部データベースまたはクライアントのコンテキストで実行できます。

GUI操作では、omnidlcコマンドのさまざまなオプションを使用します。 コマンドラインインターフェイスで omnidlcコマンドを直接使用すると、収集したファイルに対して他の操作も実行できます。 詳細は、[CLI](#page-98-0) からomnidlc[コマンドを使用することによるデバッグファイルの処理、ページ](#page-98-0) 99または『*Data Protector Command Line Interface Reference*』を参照してください。

<span id="page-106-0"></span>以下の項の操作を実行すると、使用されたomnidlc構文が**[**結果**]**ウィンドウに表示されます。

## デバッグファイル操作の実行

内部データベースのコンテキストからデバッグファイル操作にアクセスするには:

- 1. Scopingペインで、**[**セッション**]**フォルダーを展開してから、デバッグファイル操作が必要なセッションを 選択します。
- 2. 実行する操作を選択します。
	- <sup>l</sup> 選択したアイテムを右クリックし、**[**デバッグファイルの収集**]**、**[**デバッグファイル領域の計算**]**、**[**デバッ グファイルの削除**]**の中から必要な操作を選択します。 または
	- <sup>l</sup> メニューバーで**[**アクション**]→[**デバッグファイル**]**を選択してから、**[**収集**]**、**[**スペースのチェック**]**、または **[**削除**]**を選択します。

クライアントのコンテキストからデバッグファイル操作にアクセスするには:

- 1. Scopingペインで、**[**クライアント**]**フォルダーを展開してから、デバッグファイル操作が必要なクライアント を選択します。
- 2. 実行する操作を選択します。
	- <sup>l</sup> 選択したアイテムを右クリックし、**[**デバッグファイルの収集**]**、**[**デバッグファイル領域の計算**]**、**[**デバッ グファイルの削除**]**の中から必要な操作を選択します。

または

<sup>l</sup> メニューバーで**[**アクション**]→[**デバッグファイル**]**を選択してから、**[**収集**]**、**[**スペースのチェック**]**、または **[**削除**]**を選択します。

<span id="page-107-0"></span>どちらの場合も、操作を選択するとウィザードが開始され、必要な手順を画面に従って実行できます。

### デバッグファイルの収集

1. [デバッグファイル操作の実行、前のページの](#page-106-0)説明に従って、デバッグファイルコレクターウィザードを起 動します。

セッションを選択して[内部データベース]コンテキストから開始した場合は、そのセッションがウィザード の[クライアント]ページの[フィルター]セクションであらかじめ選択され、セッションに関係するクライアント が選択されます。

[クライアント]コンテキストから開始した場合、選択したクライアントは、ウィザードの[クライアント]パネ ルで事前に選択されます。

- 2. [クライアント]ページで、対象とするクライアントを限定するために、以下の手順を実行します。
	- a. ファイルを収集するクライアントのみを選択します。 クライアントが事前に選択されている場合、そ れらの選択を解除できます。
	- b. **[**フィルター**]**で、フィルター条件(**[**セッション**ID]**、**[**デバッグ**ID]**、**[Postfix]**、または**[**フィルターなし**]**)を選 択し、必要な識別子を入力します。 **[**フィルターなし**]**を選択すると、選択したクライアント上のす べてのデバッグファイルが収集されます。 セッションIDが事前に選択されている場合、そのセッショ ンIDを変更できません。
	- c. **[**次へ**]**をクリックします。
- 3. [ディレクトリ]ページで、以下の手順を実行します。
	- a. デバッグファイルの有無をチェックするディレクトリが、デフォルトのデバッグファイルディレクトリの他に あればそのディレクトリを入力し、**[**追加**]**をクリックします。
	- b. 内容を収集するディレクトリが他にある場合は、ディレクトリツリーでそのディレクトリを選択します (そのサブディレクトリの内容は収集されません)。
	- c. **[**次へ**]**をクリックします。
- 4. [オプションと操作]ページで、以下の手順を実行します。
	- a. 使用しないデバッグ収集オプションがあれば、選択を解除します。 最初に開いたときは、 omnidlcコマンドで使用する標準のデフォルトに一致するように選択されています。 この詳細につ いては、『*Data Protector Command Line Interface Reference*』を参照してください。
	- b. デバッグファイルをCell Managerに格納する際の操作を選択します。
		- <sup>l</sup> **[**デポの作成**]**は、(パックされていない)ファイルをデフォルトのData Protector一時ファイルディレ クトリのdlcサブディレクトリに保存します。

別の場所を指定するには、既存のディレクトリを**[**ターゲットパス**]**に入力します。 デフォルトの 場所を使用する場合は、テキストボックスが空白になっていることを確認してください。

このオプションを使用すると、サポート窓口に情報を送付する前に、収集したファイルを確認 し任意のファイルを削除できます。 以降は、CLIコマンドomnidlc -localpack [*filename*] を使用してパックファイルを作成できます(詳細については、『*Data Protector Command Line Interface Reference*』を参照してください)。
- <sup>l</sup> **[**パックファイルの作成**]**を使用すると、収集したファイルを含むパックファイルを作成できます。 **[**ターゲットパス**]**で、ファイルのフルパスを指定します。
- c. **[**完了**]**をクリックします。

## デバッグファイル領域の計算

実際に収集を行う前に、デバッグファイル収集用としてCell Manager上に必要な合計スペースを計算で きます。それには、必要なすべての収集情報を「デバッグファイル領域計算 」ウィザードに入力します。 計 算が完了したら、指定条件に基づいて収集を開始することができます。

デバッグファイル収集用としてCell Managerに必要な合計スペースを計算するには:

- 1. [デバッグファイル操作の実行、ページ](#page-106-0) 107の説明に従って、デバッグファイル領域計算ウィザードを起 動します。
- 2. [クライアント]ページで、対象とするクライアントを限定するために、以下の手順を実行します。
	- a. ファイルを収集するクライアントのみを選択します。 クライアントが事前に選択されている場合、そ れらの選択を解除できます。
	- b. **[**フィルター**]**で、フィルター条件(**[**セッション**ID]**、**[**デバッグ**ID]**、**[Postfix]**、または**[**フィルターなし**]**)を選 択し、必要な識別子を入力します。 **[**フィルターなし**]**を選択すると、選択したクライアント上のす べてのデバッグファイルが収集されます。 セッションが事前に選択されている場合、そのセッションを 変更できません。
	- c. **[**次へ**]**をクリックします。
- 3. [ディレクトリ]ページで、以下の手順を実行します。
	- a. デバッグファイルの有無をチェックするディレクトリが、デフォルトのデバッグファイルディレクトリの他に あればそのディレクトリを入力し、**[**追加**]**をクリックします。
	- b. 内容を収集するディレクトリが他にある場合は、ディレクトリツリーでそのディレクトリを選択します (そのサブディレクトリの内容は収集されません)。
	- c. **[**次へ**]**をクリックします。
- 4. [オプション]ページで、以下の手順を実行します。
	- a. 使用しないデバッグ収集オプションがあれば、選択を解除します。 最初に開いたときは、 omnidlcコマンドで使用する標準のデフォルトに一致するように選択されています。 この詳細につ いては、『*Data Protector Command Line Interface Reference*』を参照してください。
	- b. **[**次へ**]**をクリックします。

チェックの結果は**[**結果**]**タブに表示されます。

計算が終了すると、ダイアログボックスが表示され、デバッグファイルの収集を開始するかどうかが尋ねられ ます。

スペース計算に対して選択したオプションを使用して、デバッグファイルの収集を開始するには:

<sup>l</sup> **[**はい**]**をクリックします。

デフォルトの操作動作([パックファイルの作成])がCell Managerで使用されます。 [デバッグファイルの収](#page-107-0) [集、前のページ](#page-107-0)を参照してください。

## デバッグファイルの削除

デバッグファイルをクライアント から削除するには:

- 1. [デバッグファイル操作の実行、ページ](#page-106-0) 107の説明に従って、デバッグファイルの削除ウィザードを起動 します。
- 2. [クライアント]ページで、削除するファイルを制限するには:
	- a. ファイルを削除するクライアントのみを選択します。
	- b. **[**フィルター**]**で、フィルター条件(**[**セッション**ID]**、**[**デバッグ**ID]**、**[Postfix]**、または**[**フィルターなし**]**)を選 択し、必要な識別子を入力します。 **[**フィルターなし**]**を選択すると、選択したクライアント上のすべてのデバッグファイルが削除されま す。
	- c. **[**次へ**]**をクリックします。
- 3. [ディレクトリ]ページで、以下の手順を実行します。
	- a. デバッグファイルを削除するディレクトリが、デフォルトのデバッグファイルディレクトリの他にあればそ のディレクトリを入力し、**[**追加**]**をクリックします。
	- b. **[**完了**]**をクリックします。

## カスタマーサポートサービスに送付するデータ収集の 例

あるクライアントとCell Managerにおいてバックアップセッション中に発生した問題について、デバッグファイ ル、ログファイル、getinfoファイルを収集する場合は、次の操作を実行します。

- 1. 以下のことを行って、エラー環境の規模をできる限り縮小します。
	- 1つまたは少数のファイルやディレクトリだけを含むバックアップ仕様を作成します。
	- <sup>l</sup> デバッグでは、問題のあるクライアントだけを実行します。
- 2. info用のテキストファイルを作成して、以下の情報を入力します。
	- <sup>l</sup> Cell Manager、Media Agent、Disk Agentのクライアントのハードウェア識別情報 例: HPE-9000 T-600 Series、Vectra XA
	- SCSIコントローラーの名前(たとえば、onboard\_type/Adaptec xxx/... (Windows Media Agent クライアントの場合))
	- omnicellinfo -cellコマンドの出力結果に含まれるトポロジ情報
	- devbra -devコマンドの出力(バックアップデバイスに問題がある場合)
- 3. 技術的な問題について当社サポート窓口にお問い合わせの上、以下の情報を照会します。
	- <sup>l</sup> デバッグレベル(例: 1-200)。 これは後で必要になるコマンドオプションです)。
	- <sup>l</sup> デバッグ範囲(クライアントのみ、Cell Managerのみ、すべてのシステムなど)
- 4. すべてのユーザーインターフェイスを終了して、セル内の他のすべてのバックアップ動作を中止します。
- 5. InetデバッグまたはCRSデバッグも同時に収集するには、Cell ManagerのInetサービスまたはCRSサー ビスをデバッグモードで再起動します。
- 6. Cell Manager上で以下のコマンドを実行すると、GUIがデバッグモードで起動します。

manager -debug 1-200 error run.txt

作成されるデバッグファイルの名前の末尾には、error\_run文字列の代わりに、ユーザーが希望す る名前を定義できます。

- 7. Data Protectorを使って問題を再現します。
- 8. すべてのユーザーインターフェイスを終了して、デバッグモードを終了します。

InetおよびCRSのデバッグ情報も収集した場合は、Cell Manager上のData Protectorサービスをデ バッグオプションなしで再起動する必要があります。

9. Cell Managerで、次のコマンドを実行します。

omnidlc -postfix error\_run.txt

このコマンドを実行すると、クライアント上でerror\_run.txt接尾辞を持つログファイル、getinfoファイ ル、およびデバッグファイルが圧縮されて、ネットワーク経由でCell Managerに送信されます。これらの ファイルはCell Managerで1つにまとめられて、カレントディレクトリにdlc.pckファイルとして保存されま す。

- 10. このdlc.pckファイルを当社サポート窓口に電子メールで送信します。
- 11. Cell Manager上で次のコマンドを実行し、クライアント上に作成されたデバッグファイル(末尾が error\_run.txtという名前のファイル)を削除します。

omnidlc -postfix error run.txt -delete dbg

## フィードバックを送信

このドキュメントに関するご意見は、[ドキュメンテーションチーム](mailto:docs.feedback@microfocus.com?subject=Feedback on  (Data Protector 10.00)?subject=Feedback on  (Data Protector 10.00))まで電子メールでお送りください。 お使いのシステ ムに電子メールクライアントが設定されている場合は、上のリンクをクリックすると、電子メールウィンドウが開き、 件名行に次の情報が入力されます。

トラブルシューティングガイド **(Data Protector 10.00)**に関するフィードバック

本文にご意見、ご感想を記入の上、**[**送信**]**をクリックしてください。

電子メールクライアントが利用できない場合は、上記の情報をコピーしてWebメールクライアントの新規メッセー ジに貼り付け、docs.feedback@microfocus.com宛にお送りください。

お客様からのご意見、ご感想をお待ちしています。